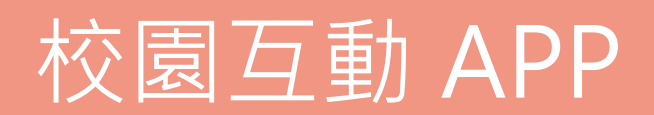

教學授權版 **Pro\_**軟體操作手冊

## **目 錄**

## **01 內容管理**

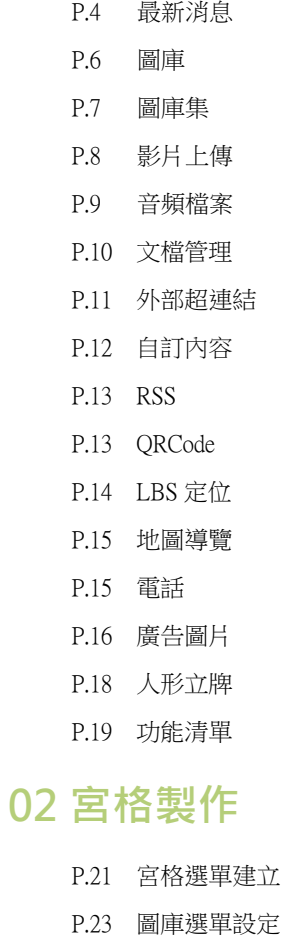

- P.24 導覽選單建立
- P.26 互動內容設定
- P.26 首頁內容設定
- P.27 頁面標題設定
- P.28 預設佈局設定
- P.29 佈局個別設定
- P.30 組合模組建立
- P.31 按鈕圖片建立
- P.31 預設圖片修改
- P.32 快速設定

## **03 APP 管理**

P.35 APP 基本設定 P.38 APP 製作

## **04 會員管理**

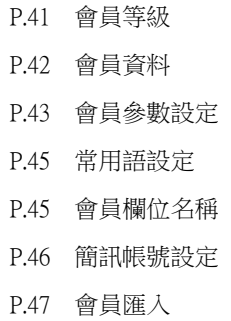

## **05 表單管理**

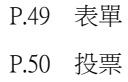

P.51 問卷

## **06 訊息推播**

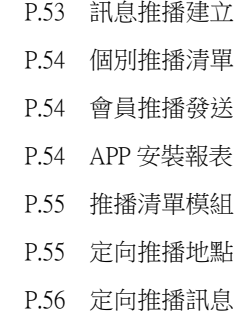

## **07 行銷工具**

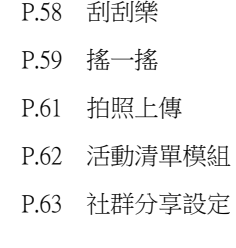

## **08 系統管理**

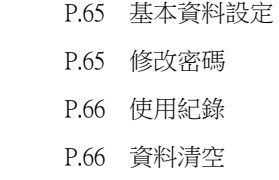

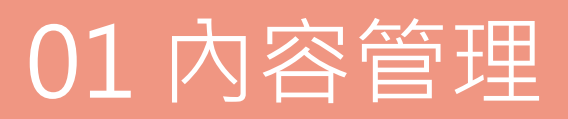

可新增多筆資料以列表的方式顯示,APP 完成安裝之後,它將會連線下載新的內容。

#### 1 左側點選 高新增,建立最新消息的分類

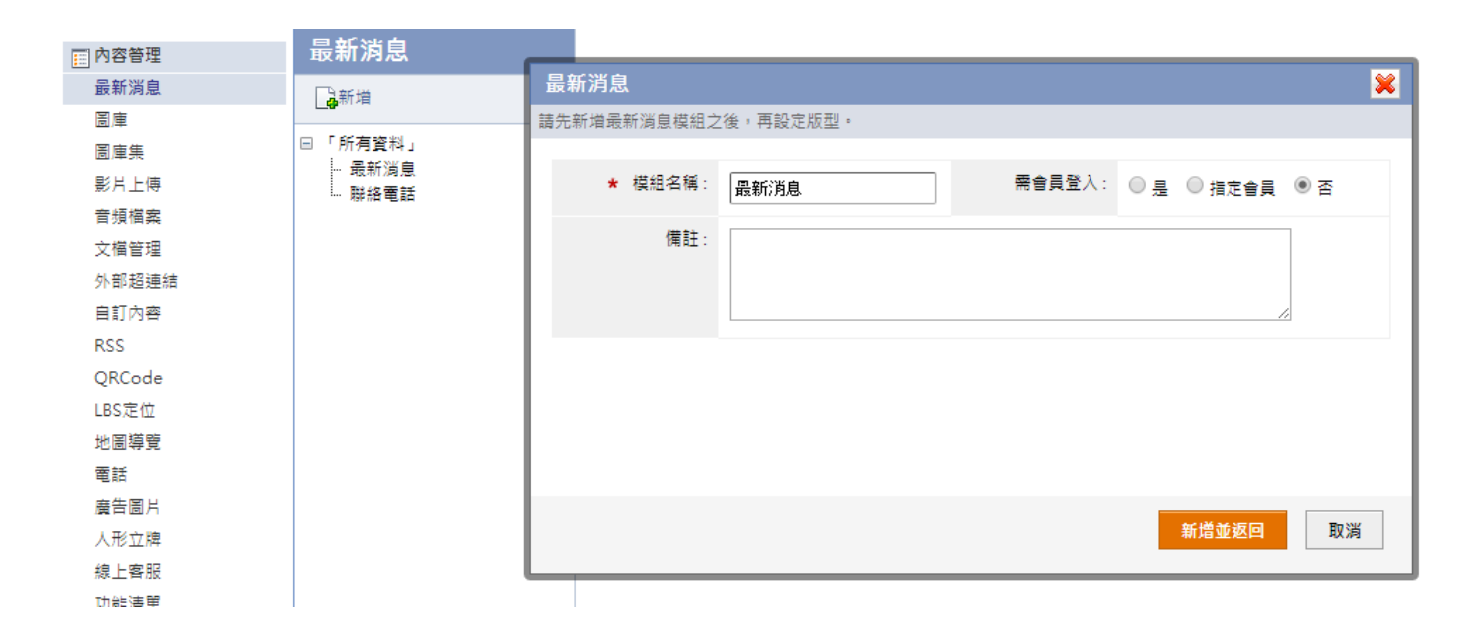

2 右側點選 3 新增,建立分類下的資訊內容

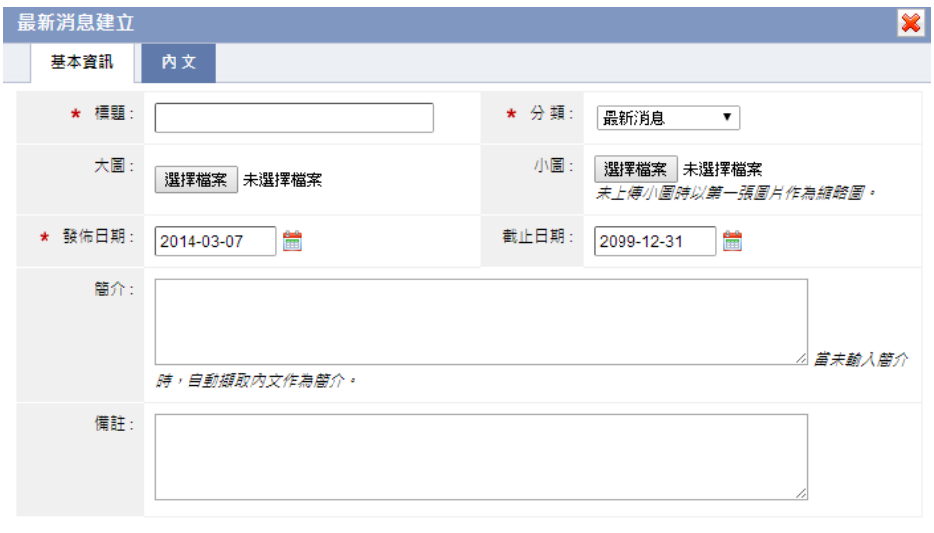

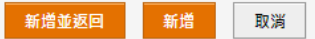

- $\blacksquare$ 標題:資訊標 標題。
- п 分類:選擇此資訊的所屬分類。
- п 大圖:上傳圖片會在資訊內文作顯示,可上傳多張圖片,圖片在內頁可做左右滑動瀏覽。
- $\blacksquare$ 小圖:上傳圖片會在列表頁面作顯示,如未上傳圖片,會以大圖第一張圖片作為顯示。
- $\blacksquare$ 簡介:輸入資訊的簡單說明,此簡介會在列表頁面顯示,如果未輸入,系統會自動擷取內文做為簡介。

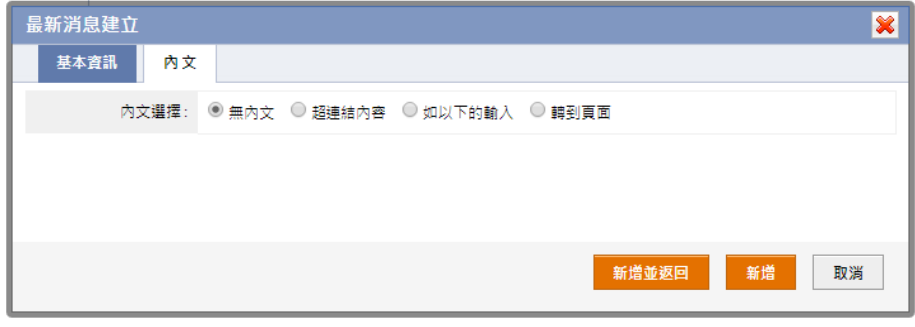

- Ξ 無內文:點擊此資訊無法開啟內頁。
- 超連結內容:點擊此資訊可開啟外部超連結頁面。
- п 如以下的輸入:點擊此資訊可開啟自行用 html 編輯的頁面。
- 轉到頁面:可在資訊頁面下方設定按鈕,此按鈕可設定跳轉至指定模組,可設定多個按鈕並居中顯示。

#### ○**<sup>3</sup>** 點選右側 [之 版型 ,設定資訊陳列的列表版型和内文版型

- 背景顏色: #7ff00 設定背景顏色,點選 █ 儲存設定。  $247 : H61.8823 :$ G  $255$   $\div$   $\phantom{0}$  S  $\phantom{0}$  100  $\div$ B **B** 100
- 背景圖片:可另外上傳背景圖片
- 畫面佈局:可選擇列表頁面顯示標題、圖片、簡介或是發佈日期,並可另外設定圖片為靠右顯示或是顯示全部簡介內容。
- 清單樣式:設定列表樣式為漸變、虛線、實線或是大圖清單樣式。

**f7ff00** 

- 內文版型:可設定內文版型畫面佈局、字體大小或是個別設定的佈局,在個別設定佈局設定為是,可設定明細頁面的頁面佈局。
- 自訂樣式:可上傳自訂樣式(需保持勾選)。
- 搜尋功能:開啟最新消息分類的列表搜尋功能。
- п 分享功能:開啟最新消息資訊頁面的分享功能。

#### ○**4** 最新消息匯入

- 點選 匯 入匯入,前往該功 功能頁。
- 請使用 Excel 或者其他工具建立 CSV 檔案,下載 中文**標題範例 或 英文標題範例**,參考編輯所要匯入的內容。

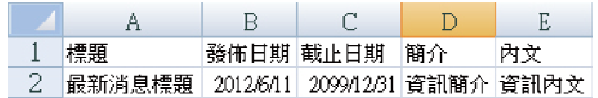

 上傳所要匯入的 CSV 檔案,可以設定當資料已存在時略過處理,當使用英文標題時,請選擇檔案的編碼,並將所要匯入的資料 做分類,再按下

#### ○**<sup>5</sup>** 置頂排序

選擇所要更改排序的內容,如果沒有更改設定,排序依照最新的日期在最上方顯示作為排序。

可以上傳多張圖片在 APP 做瀏覽,如果圖片有變更,已安裝的 APP 將會自動更新。

#### 1 左側點選 高新增,建立圖庫的分類

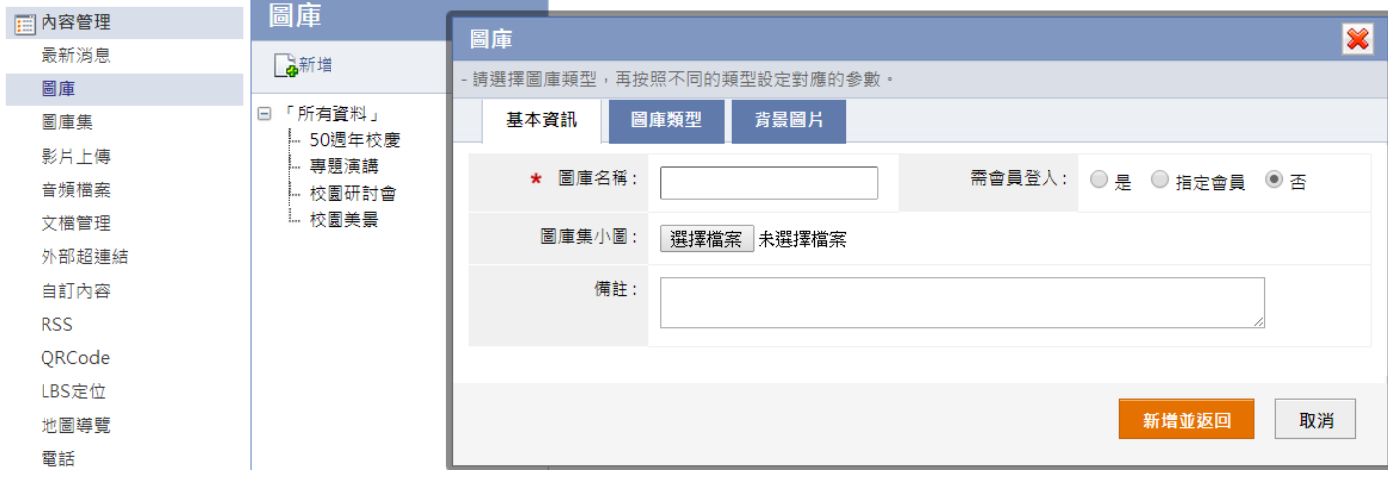

#### ○**2** 圖庫類型

- 標準圖庫:為單純圖庫圖片左右滑動查看的功能,建議上傳 640x960 像素的圖片。
- п 一般圖庫:為可點選小圖切換大圖顯示,並可設定小圖排列方式、邊框與位置。
- $\blacksquare$ 平滑圖庫:設定圖片滑動方向,可設定標題佈局、簡介佈局、小圖佈局或背景圖片。
- ۳ 360 度旋轉:為立體方式旋轉瀏覽圖片,可設定播放方式、每秒播放張數與旋轉方向。
- $\blacksquare$ 幻燈片:設定幻燈片呈現類型。註:目前 Android 系統,只支援封面型幻燈。

#### **③** 左側點選 │ <mark>▲ 新增</mark> ,建立分類下的圖片

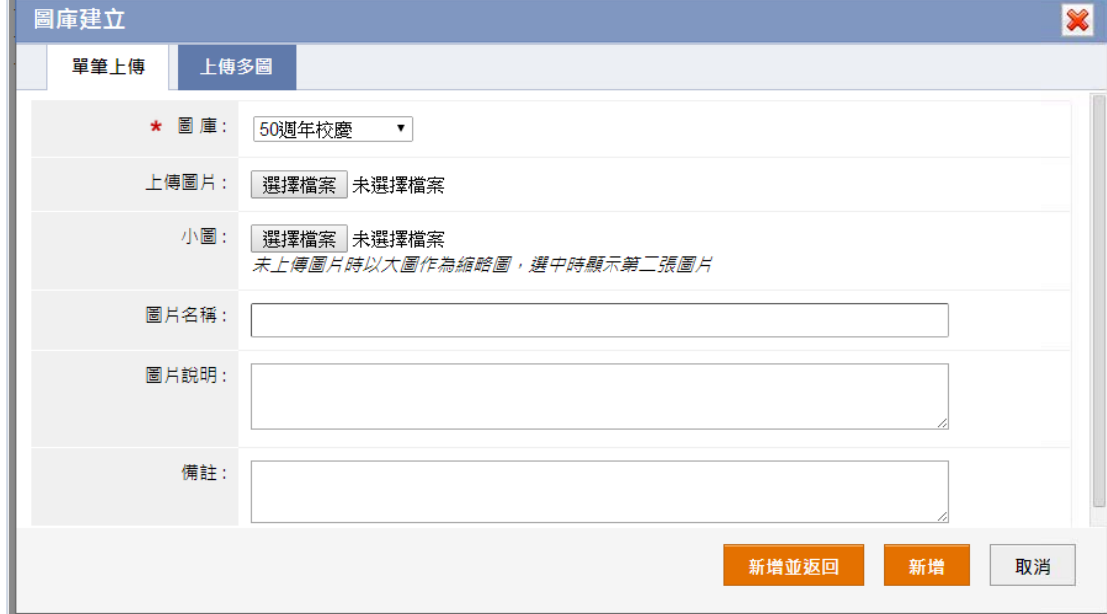

- 圖庫:選擇此圖片的所屬分類。
- 上傳圖片:在 在相簿內做顯示 示的圖片。
- 小圖:在相簿列表做顯示的圖片,未上傳時以大圖作為縮圖。
- п 上傳多圖:為方便作業,可將多張圖片使用 zip 工具壓縮之後,再上傳此壓縮檔案。

## 【 內容管理 → 圖庫集 】

選擇多個圖庫成為圖庫集,按圖庫預覽小圖切換不同的圖庫顯示,建議在型錄 APP(Pad 版)中使用。

#### 1 左側點選 高新增,建立圖庫集的分類

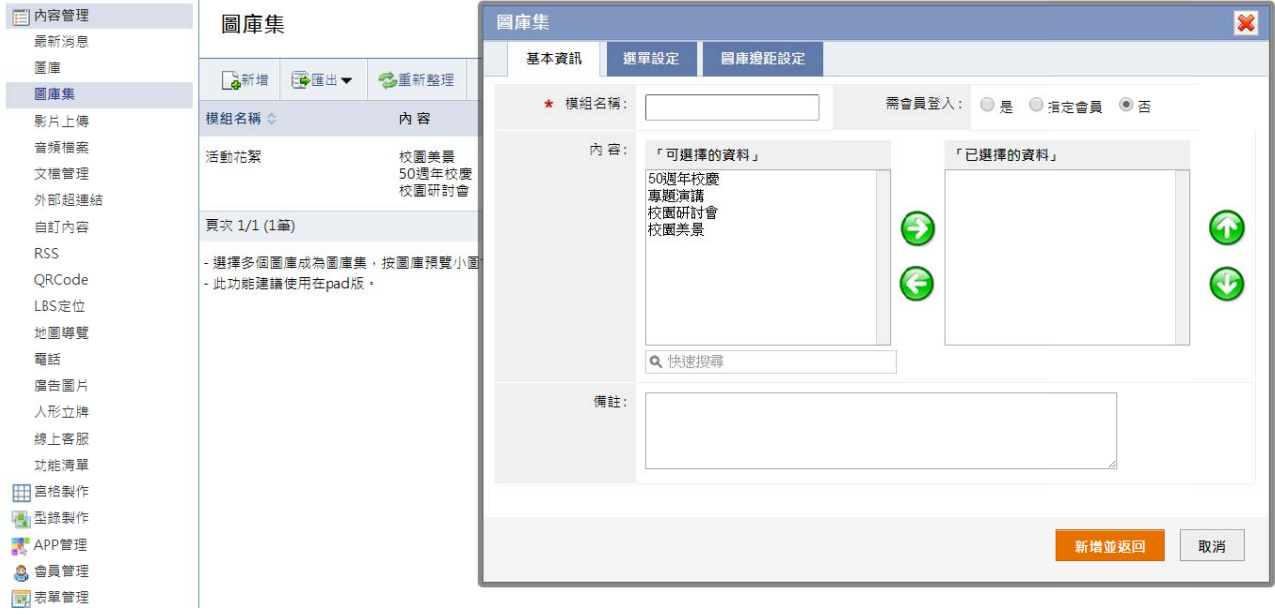

 $\blacksquare$ 內容:可選擇於圖庫建立的資料成為一個圖庫集,並可做新增、刪除或排序圖庫。

 $\blacksquare$ 選單設定:可設定位置、顏色、邊距等選單樣式設定。

 $\blacksquare$ 圖庫邊距設定:可設定距離視窗上、下、左、右邊距。

## **【 內容管理 理 → 影片 片上傳 】**

上傳影片檔案或是設定外部影片,請確認影音格式已經轉換為適合 APP 播放的格式。

註:建議 H264 編碼,檔案大小限制 20M。

#### ○ 左側點選 → 上傳影片

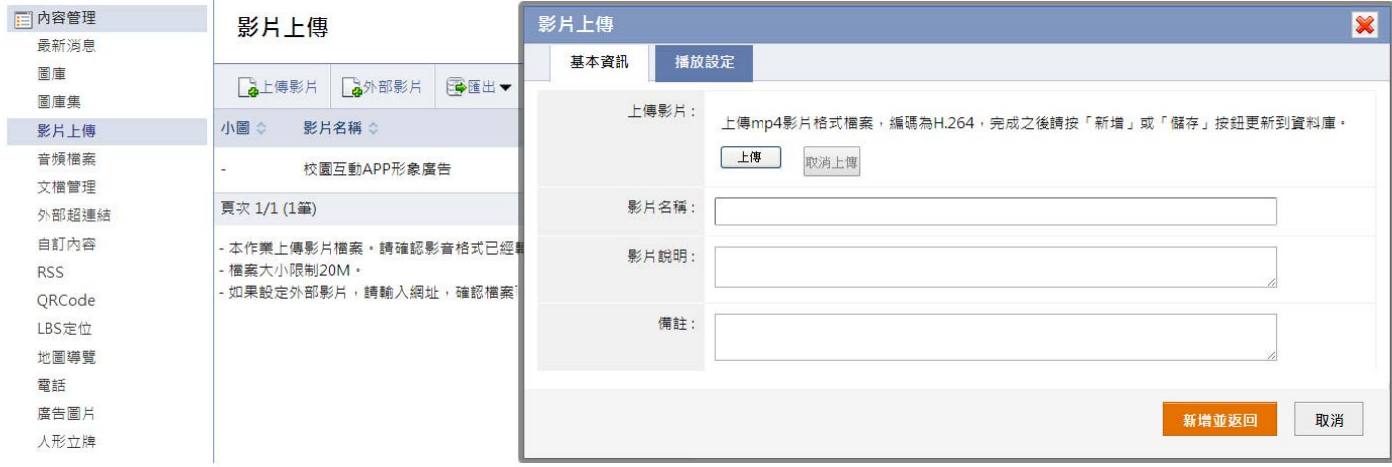

○**2**

│ 後會顯示已上傳影片,可在 Цन्द्र 編輯 修改基本資訊

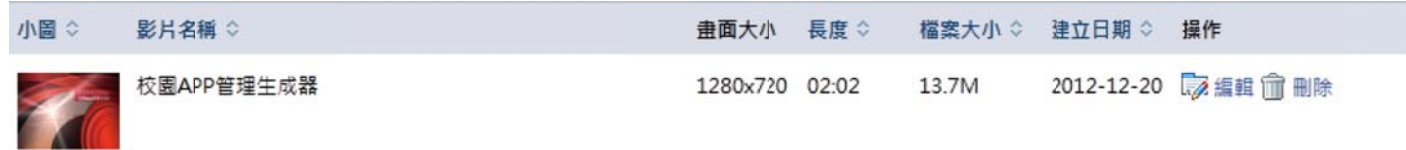

#### ○**3** 播放設定

- 播放方式:【自動播放】 開啟影片就直接播放;【手動播放 】手動點選螢幕播放。
- ۰ 全螢幕播放:設定開啟後是否直接以全螢幕播放影片。
- $\blacksquare$ 重複播放:設 設定影片是否重 重複播放。
- 顯示控制條:設定是否顯示影片的控制條。
- $\blacksquare$ 顯示小圖:設定是否顯示小圖,如是會擷取影片的第一張圖片做顯示,點選此圖片則播放影片。

▲ 如影片為外部空間網址,左側點選 ▲ 外部影片

(4)如影片為外部空間網址,左側點選 LG 外部影片<br><br>至外部影片欄位設定外部影片網址,播放設定同上傳影片的播放設定。

## **【 內容管理 理 → 音頻 頻檔案 】**

上傳音頻檔案或是設定外部音頻檔案,請確認檔案格式已經轉換為適合 APP 播放的格式。

註: 建議 MP3、M P4 或者 AAC 格 格式。

#### □ 左側點選 ■ 新増 上傳音頻檔案

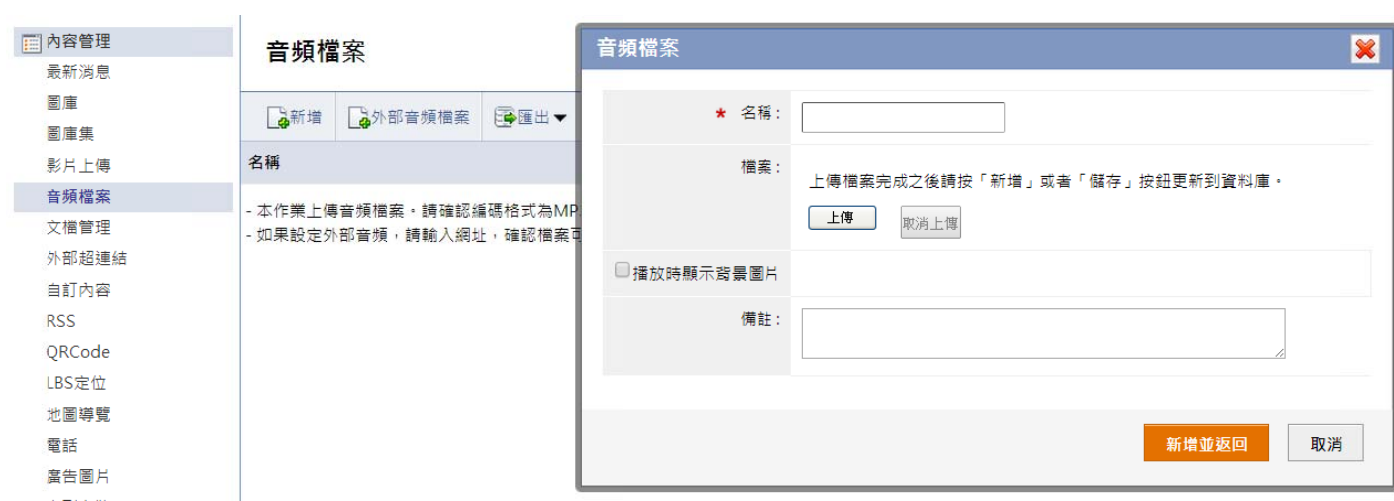

2 **新增並返回 後會顯示已上傳音頻,可在 7 編輯 修改基本資訊** 

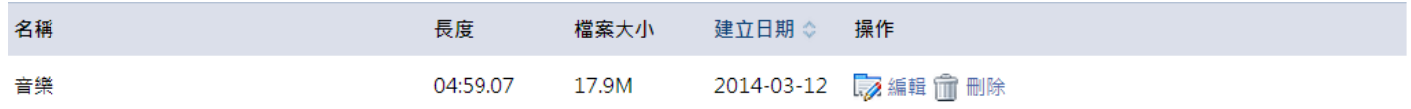

## **【 內容管理 理 → 文檔**

上傳檔案並且保留原有檔案名稱,用於 HTML 編輯等操作。

#### 1 左側點選 高新增,建立文檔的分類

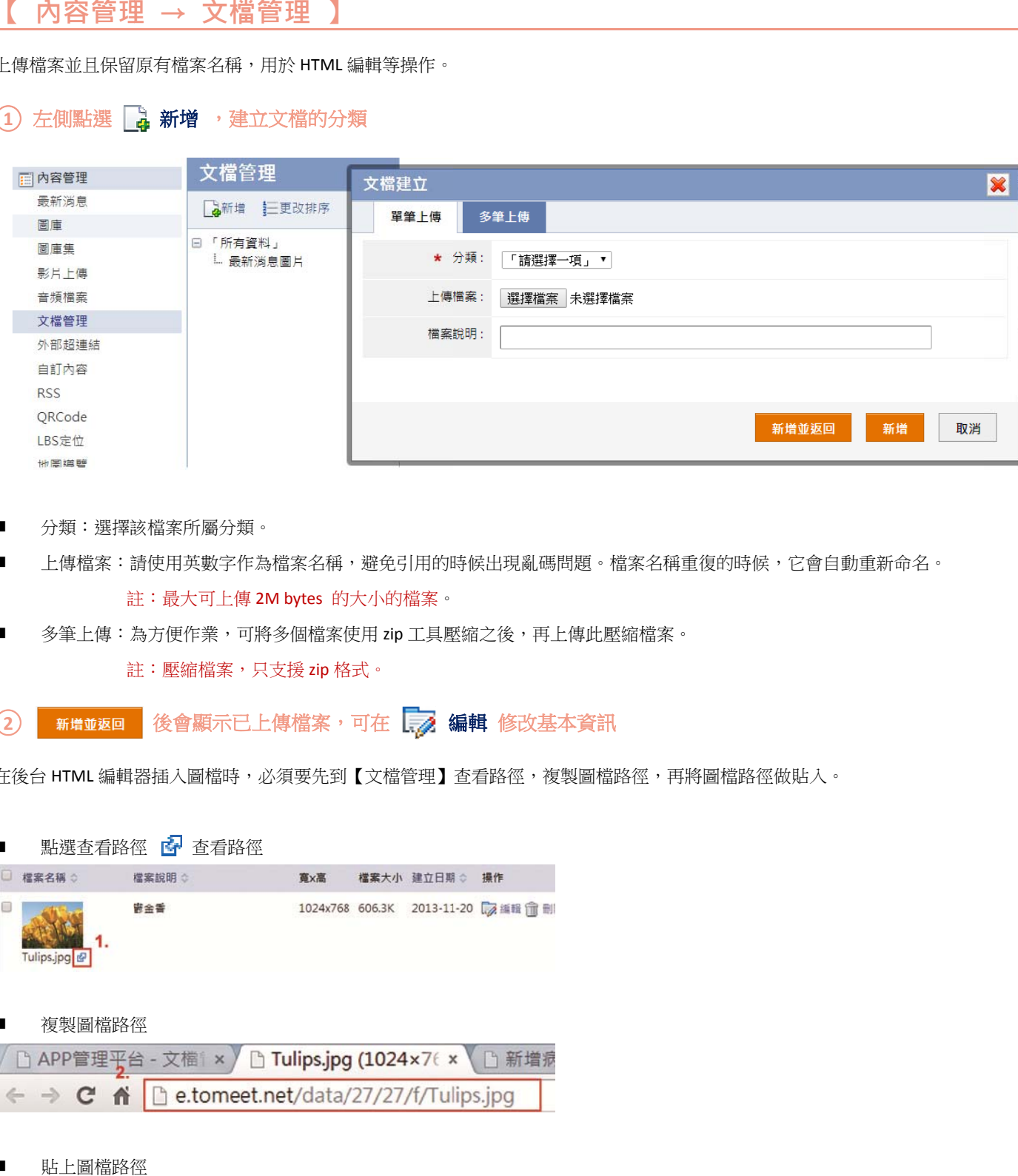

- $\blacksquare$ 分類:選擇該 該檔案所屬分類 類。
- $\blacksquare$ 上傳檔案:請使用英數字作為檔案名稱,避免引用的時候出現亂碼問題。檔案名稱重復的時候,它會自動重新命名。 註 註:最大可上傳 傳 2M bytes 的 的大小的檔案。
- $\blacksquare$ 多筆上傳:為方便作業,可將多個檔案使用 zip 工具壓縮之後,再上傳此壓縮檔案。

註:壓縮檔案,只支援 zip 格式。

○**2** 後會顯示已上傳檔案,可在 [... 編輯 修改基本資訊

在後台 HTML 編輯器插入圖檔時,必須要先到【文檔管理】查看路徑,複製圖檔路徑,再將圖檔路徑做貼入。

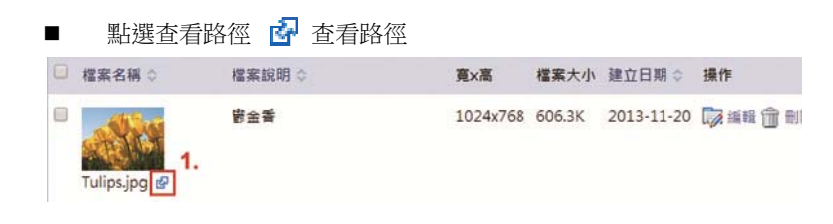

 複製圖檔路徑

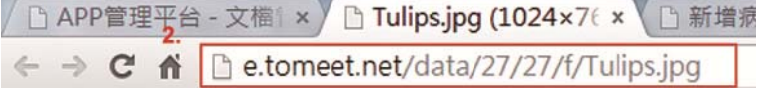

 $\blacksquare$ 貼上圖檔路徑

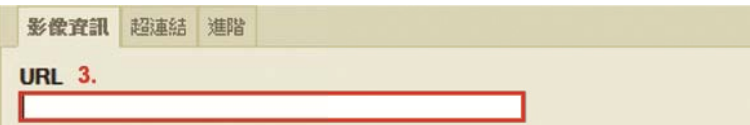

## **【 內容管理 理 → 外部 部超連結 】**

APP 可開啟外部超連結,此功能需要網路連線,不能離線瀏覽,可以設定連結到 facebook 粉絲團或是 YouTube 影片分享等。

#### 1 左側點選 高新增,建立外部超連結

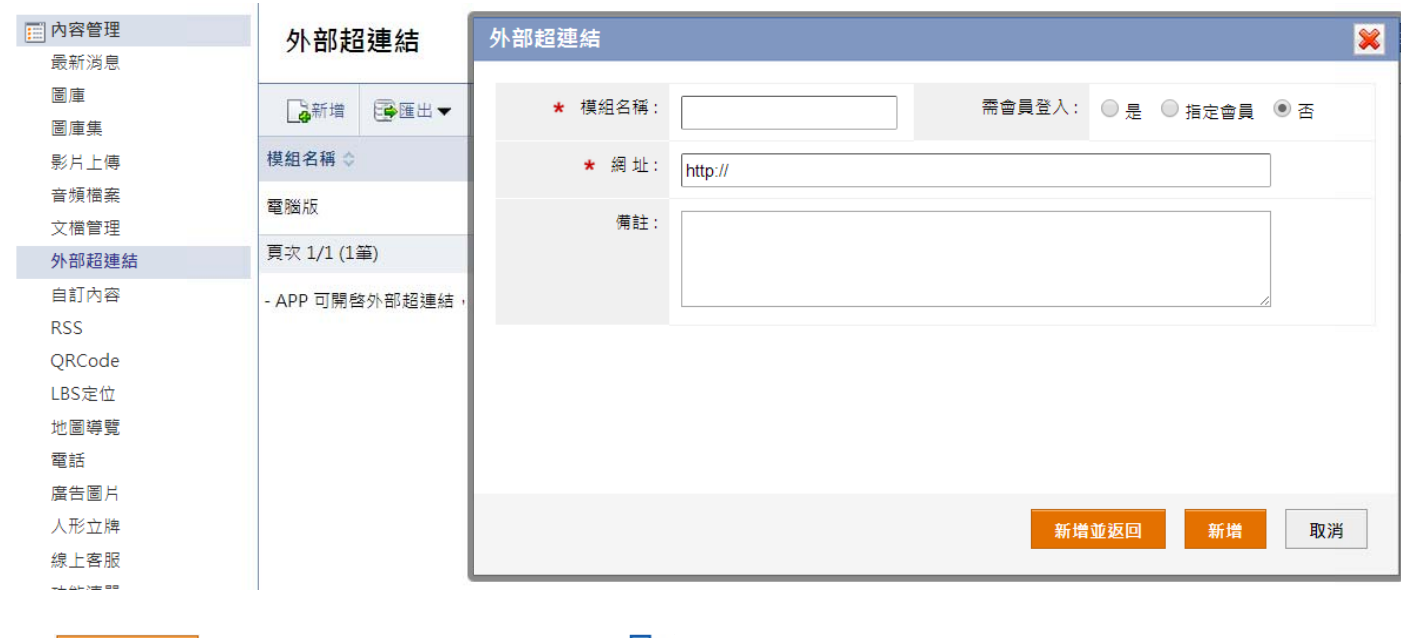

#### 2 **新增並返回 後會顯示已上傳外部超連結,可在 表 編輯 修改基本資訊**

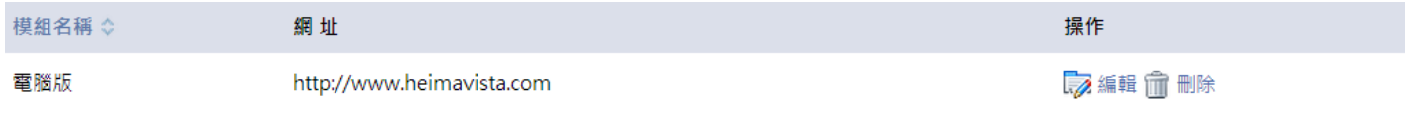

## **【 內容管理 理 → 自訂 訂內容 】**

可呈現自訂的 HTML 內容的頁面,使用此功能製作的內容如果有變動,必須重新打包 APP,APP 不會自動更新。

#### 1 左側點選 第增,建立 HTML 内容

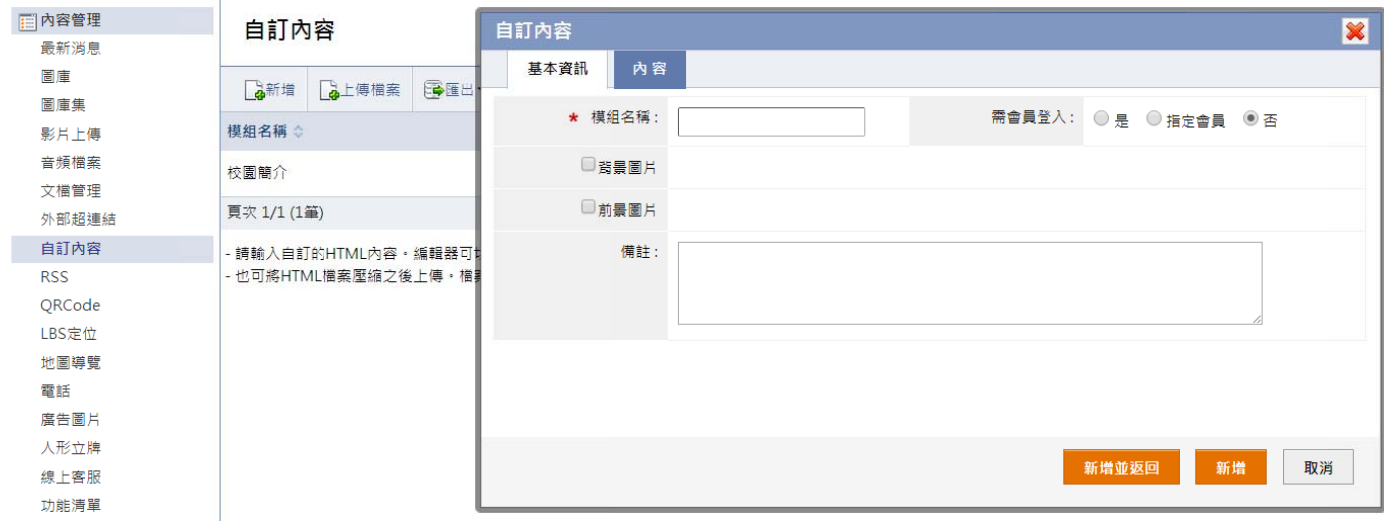

#### ○**2** 點選內容,可 可編輯 **HTML L** 頁面資訊

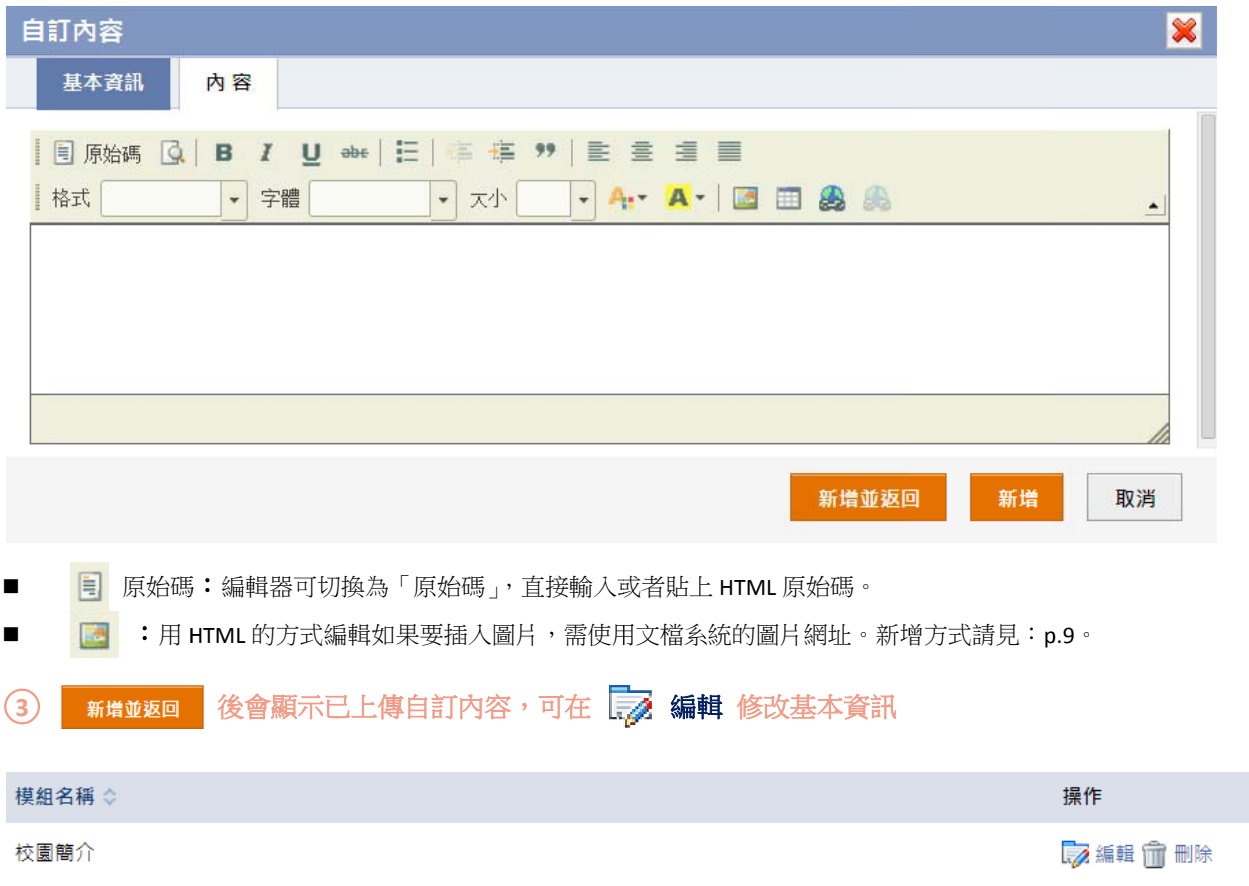

## **【 內容管理 理 → RSS S 】**

APP 讀取此 RSS 網址內容,解析之後作為資訊清單陳列,先建立 RSS 網址資料,再設定版型。

#### ○**<sup>1</sup>** 左側點選 新增

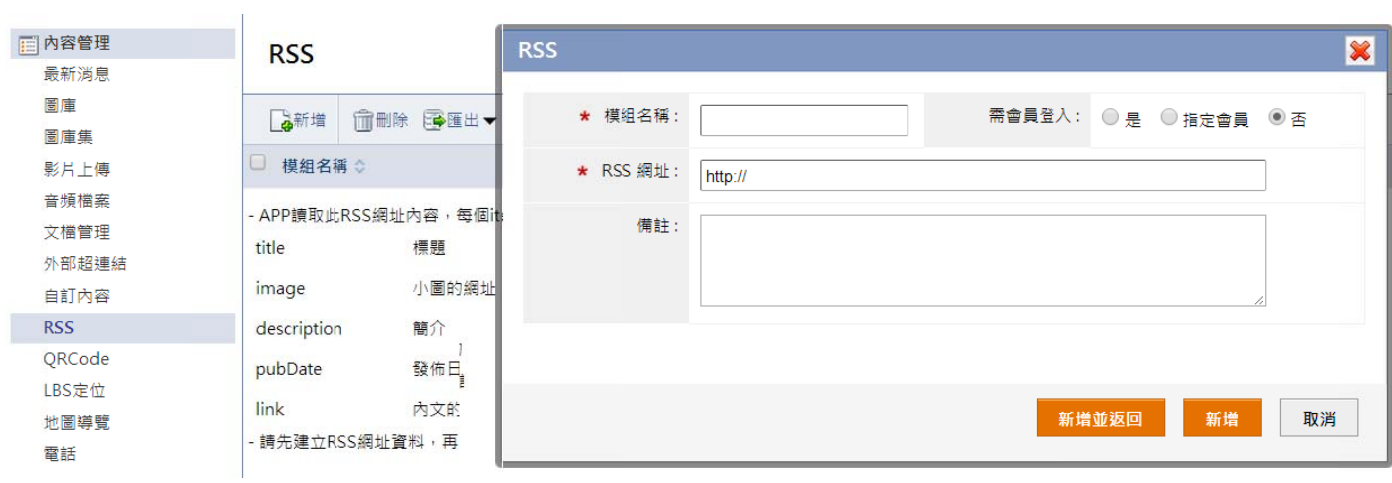

後會顯示 示已上傳 **RSS**

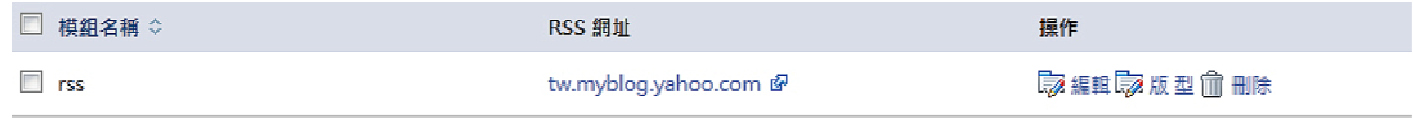

 $\blacksquare$ 編輯: 可在編輯修改 資訊。

 $\blacksquare$ 版型:可設定資訊陳列的列表版型和內文版型。設定方式請見:p.4。

## 【 內容管理 → QR Code 】

如果需要內含 QR Code#掃描器,請在本作業設定。

#### ○**1** 輸入模組名稱 稱

○**2**

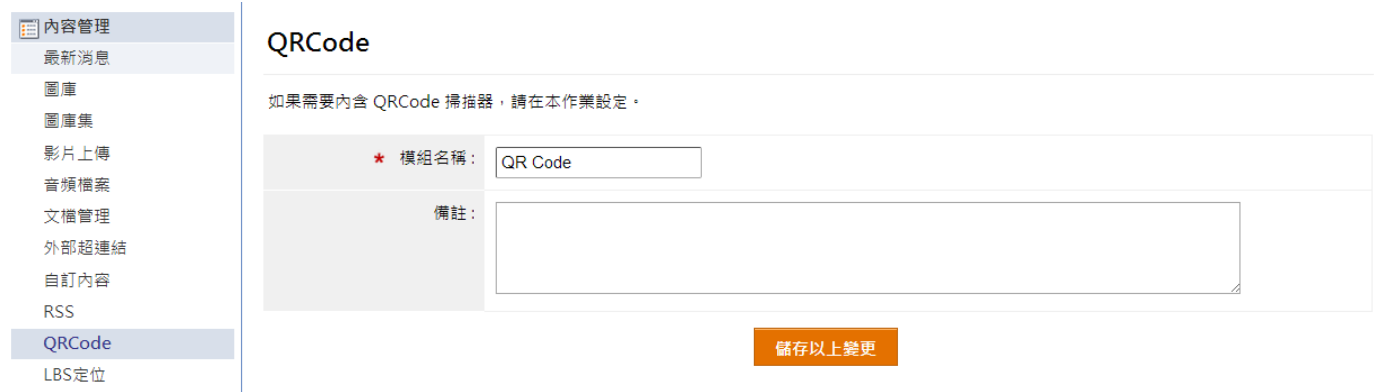

## **【 內容管理 理 → LBS S 定位 】**

LBS 可判斷行動裝置所在位置,在地圖上列出其周邊的商店等資訊。如於管理後台更新內容,APP 內資訊內容會同步更新。

#### 1 左側點選 第增,建立 HTML 内容

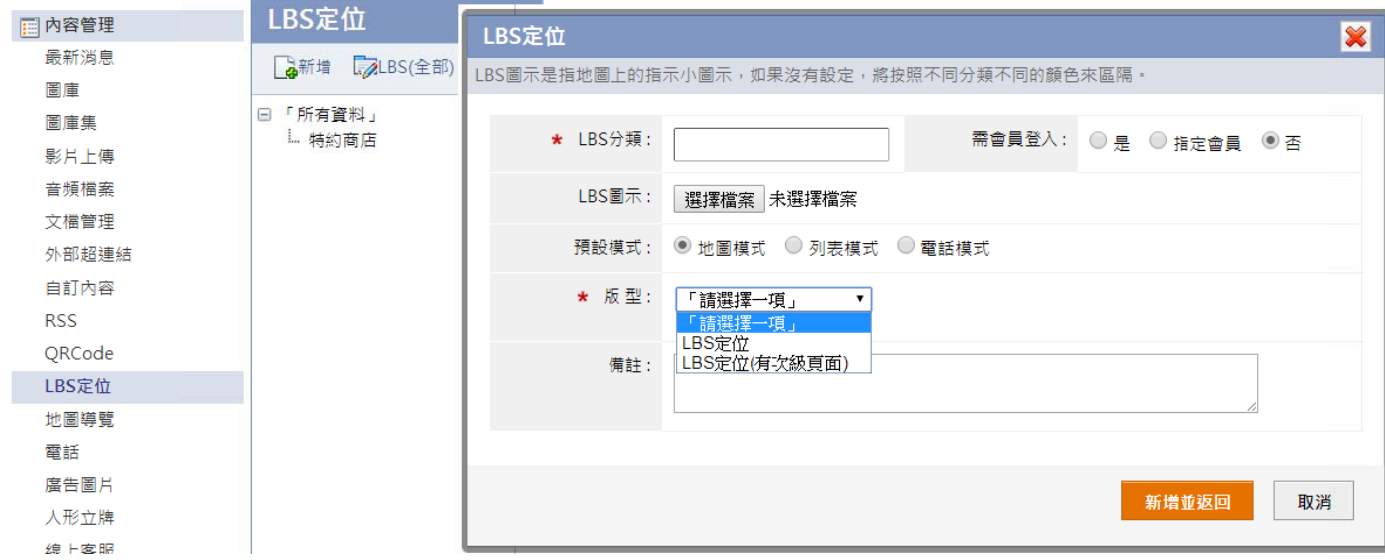

- LBS 分類:設定分類名稱在「LBS(全部)」列出所有位置資料。
- LBS 圖示:上傳 LBS 定位圖示,在地圖上用來標識不同的分類。註:建議上傳尺寸為 64x96 像素。

 版型:如設定為 LBS 定位(有次級頁面)的,可以點選地圖上的分類資訊開啟分類詳細資訊頁面。 。

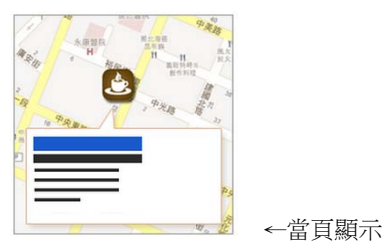

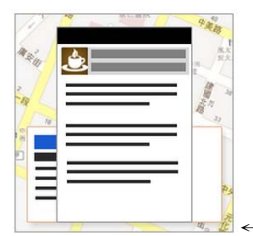

←有次級頁 頁面

- Ξ 點選 イン 按鈕,重新定位您所在位置。
- ь 註:如果當前地圖的 LBS 數據超過 100 條,顯示列表是 在使用者位置 30 公里以内的 LBS 數據,如果 30 公里以 會 會顯示所有 LB BS 數據。 點選 ● 按鈕,重新定位您所在位置。<br><br>點選 ● 按鈕,進到 LBS 定位搜尋頁面。 內沒有 LBS 數據就不會顯示列表;如果不超過 100 條就
- Ξ 點選 201 按鈕,開啟 LBS 分類選單,勾選要顯示的分類 的 LBS 清單,或是取消勾選不做顯示。

#### ○**2** 右側點選 │<mark>△</mark> 新增 ,建立 LBS 定位分類下的 LBS 數據內容

- 地址:輸入資 資訊地址,並點 點選轉為經緯度 度,將地址轉為 為經緯度。
- 更多資訊:輸入點選更多資訊按鈕後,所開啟的頁面連結。
- 匯入:匯入方式請見:p.4。

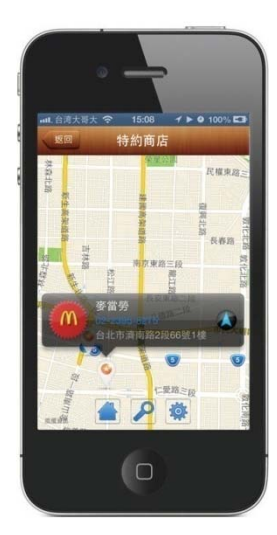

## **【 內容管理 理 → 地圖 圖導覽 】**

從當前位置到指定地址(請設定經緯度)的地圖導覽。

## ○**<sup>1</sup>** 輸入指定欄位 位資訊 **Contract Contract**

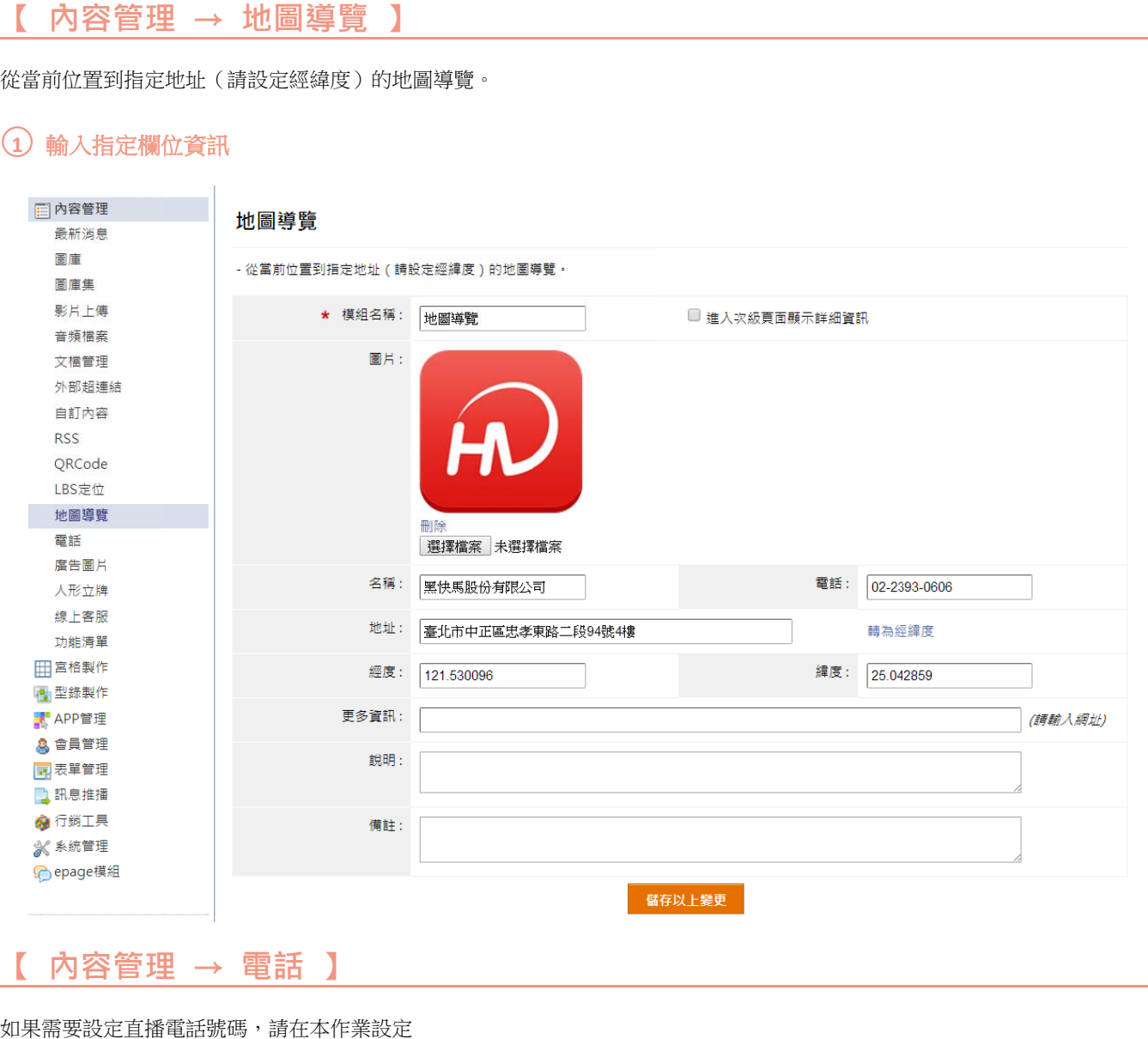

如果 需要設定直播 播電話號碼,請 請在本作業設定

1 左側點選 + 新增,建立電話

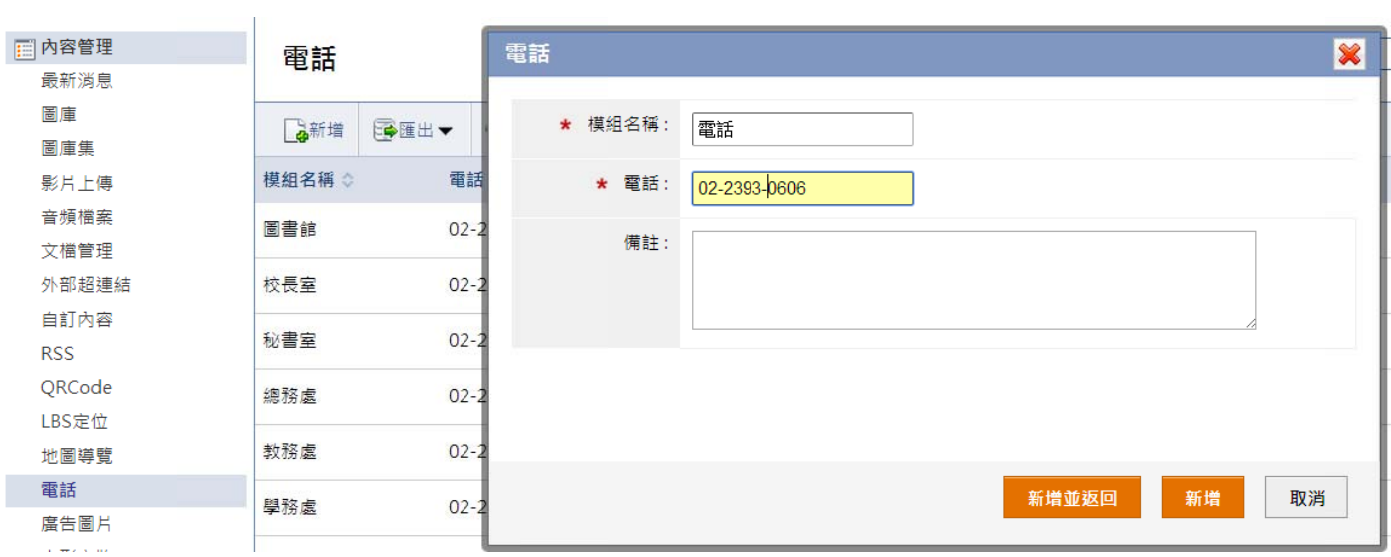

## **【 內容管理 理 →廣告 圖片 】**

建立廣告圖片,可以建立多筆圖片,並將按照所設定的顯示方式播放,可以放在頁面的頭部或底部。

#### 1 左側點選 高新增,建立廣告分類

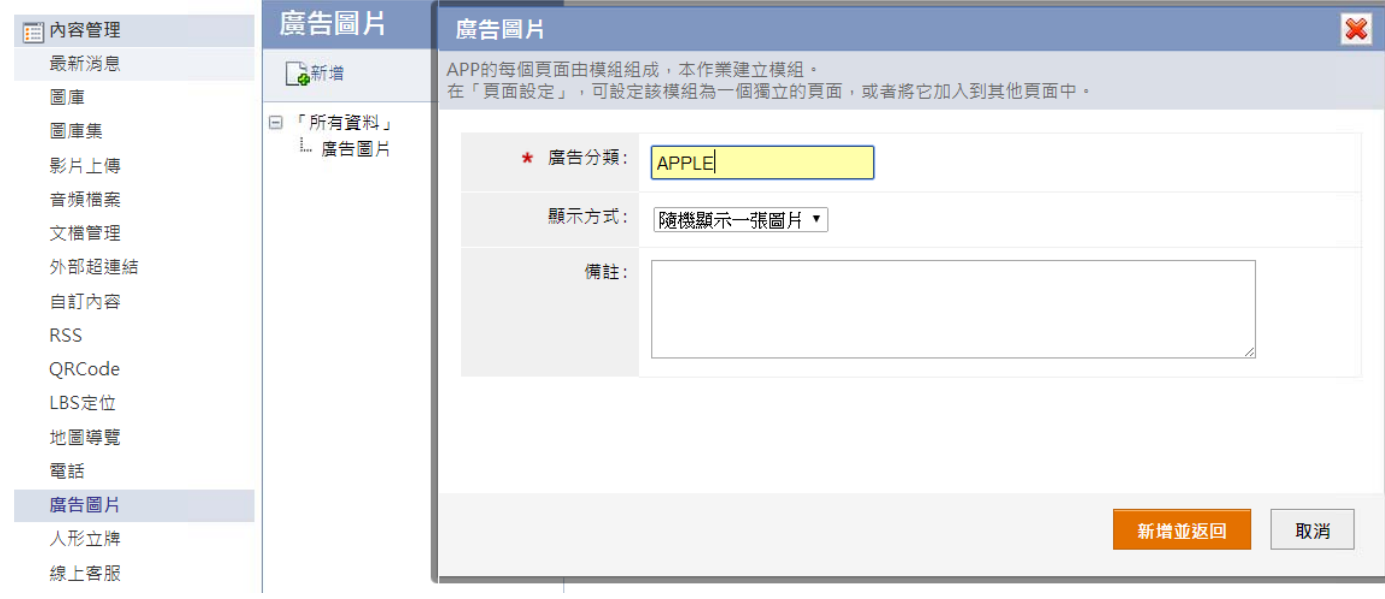

2 右側點選 高 新增,建立分類下的資訊內容,輸入指定欄位資訊

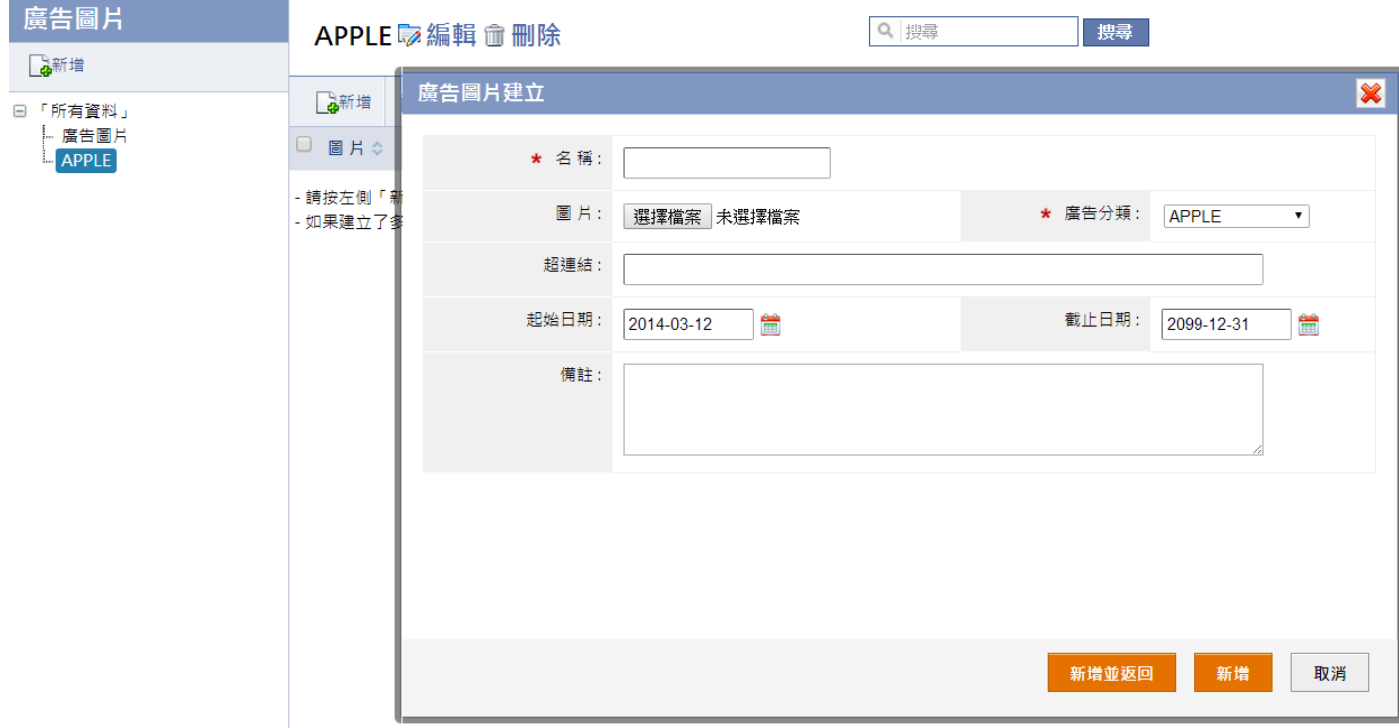

#### **③** 功能路徑:【宮格製作 → 佈局個別設定】,選擇要加入廣告的模組

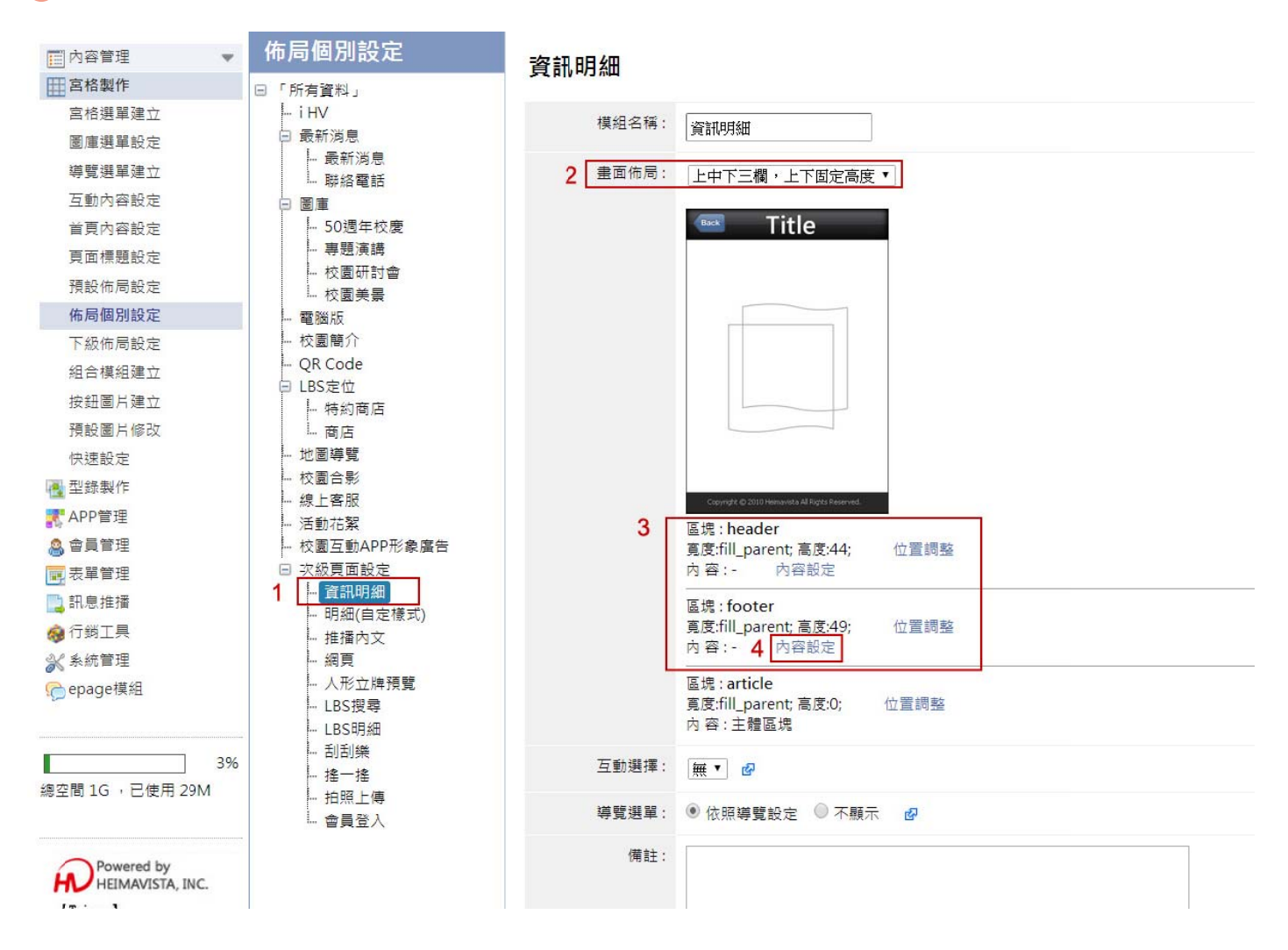

- п 第一步:左側選擇要加入廣告的模組。
- п 第二步:畫面佈局選擇有上、下欄的佈局。
- п 第三步:區塊 : header 的可在上方加入廣告。區塊 : footer 可在下方加入廣告。
- п 第四步:點選 header 或 footer 的 内容設定 的模組內容選擇廣告分類。

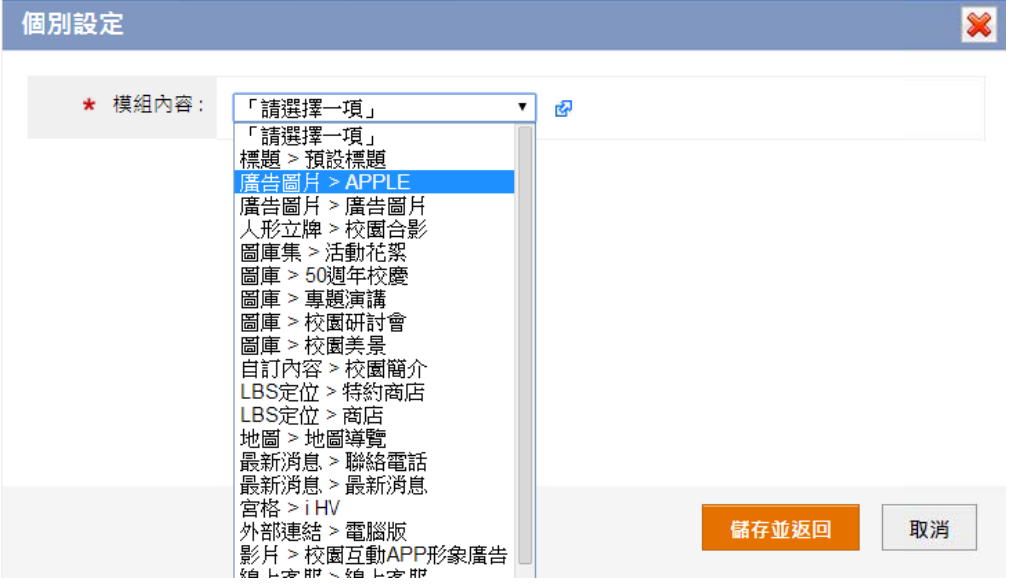

## 【 內容管理 → 人形立牌 】

將攝像鏡頭所拍之照片與背景圖片合成之後,存儲在行動裝置,也可透過分享功能上傳至伺服器。

#### 1 左側點選 高新增,建立人形立牌

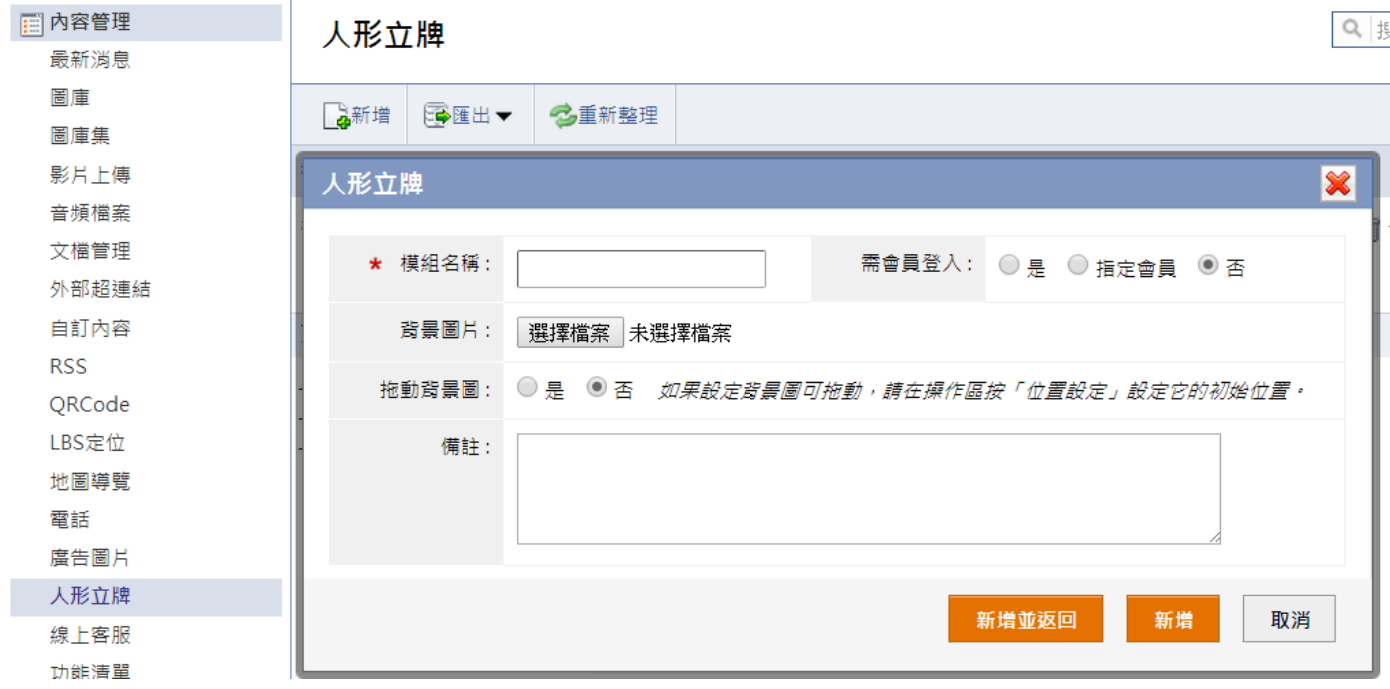

## **【 內容管理 理 → 功能 能清單 】**

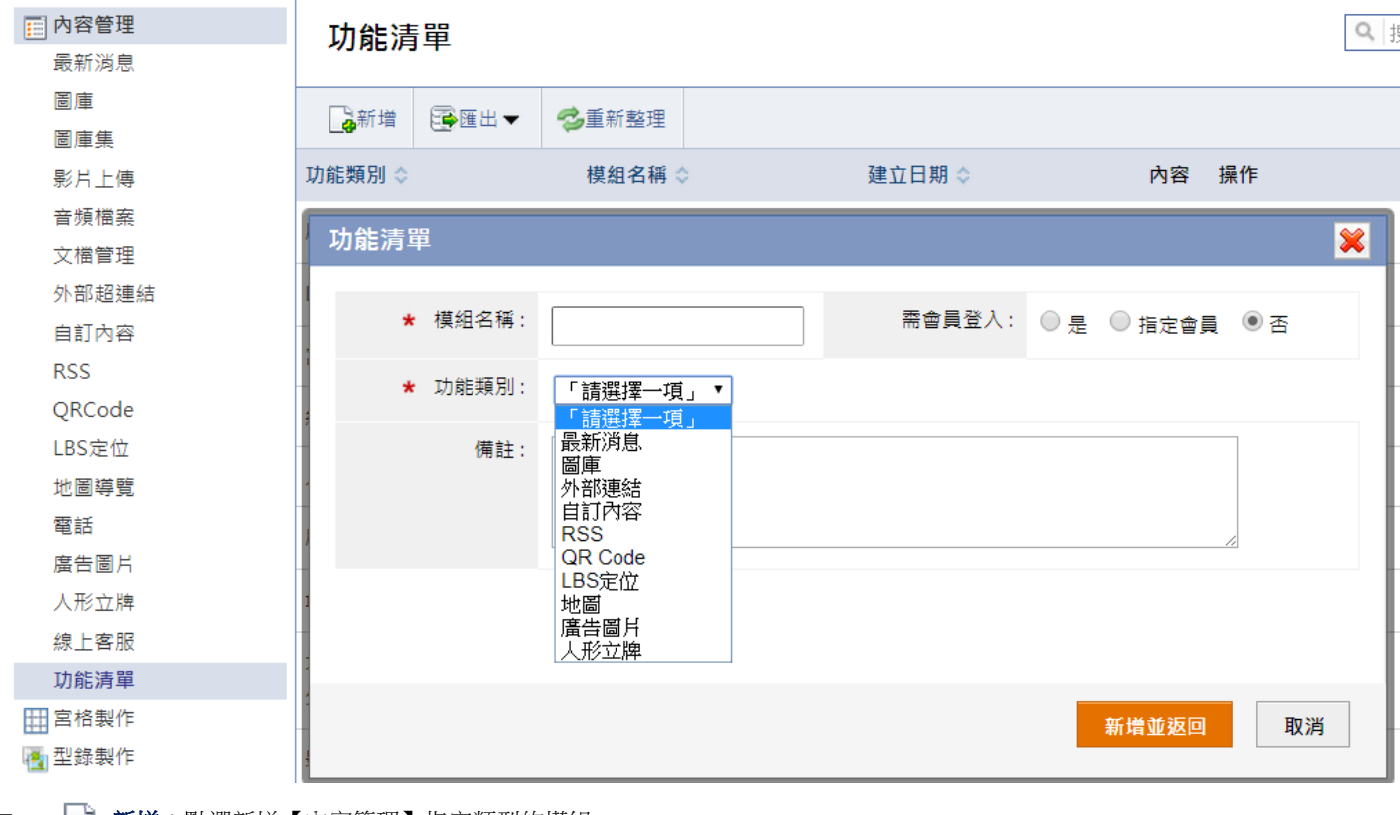

列出所有在【内容管理】建立的模組,可以新增、編輯或是刪除模組。

 │ **新增**:點選新增【內容管理】指定類型的模組。

 $\blacksquare$ |**匯出**:將所有模組列表匯出為 Excel 格式或 csv 格式的檔案。

#### ○**2** 後會顯示已上傳模組及所有建立的模組

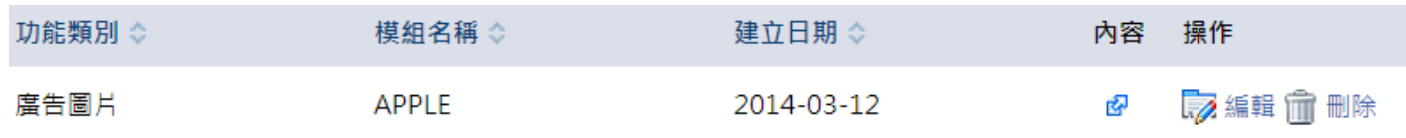

 $\blacksquare$ 内容:可在點選 ┗┩ 前往該模組新增、編輯或刪除相關資料。

 $\blacksquare$ **編輯**:可編輯已建立的模組。

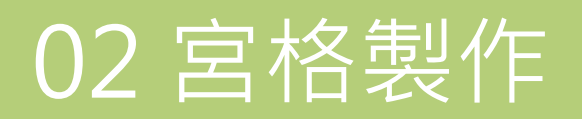

## **【 宮格製作 作 → 宮格 格選單建立 立 】**

本作業可建立多組宮格,每組宮格有獨立的版型和內容設定;可設定關聯內容,再設定宮格的版型。

#### 1 左側點選 高新增,建立選單的分類

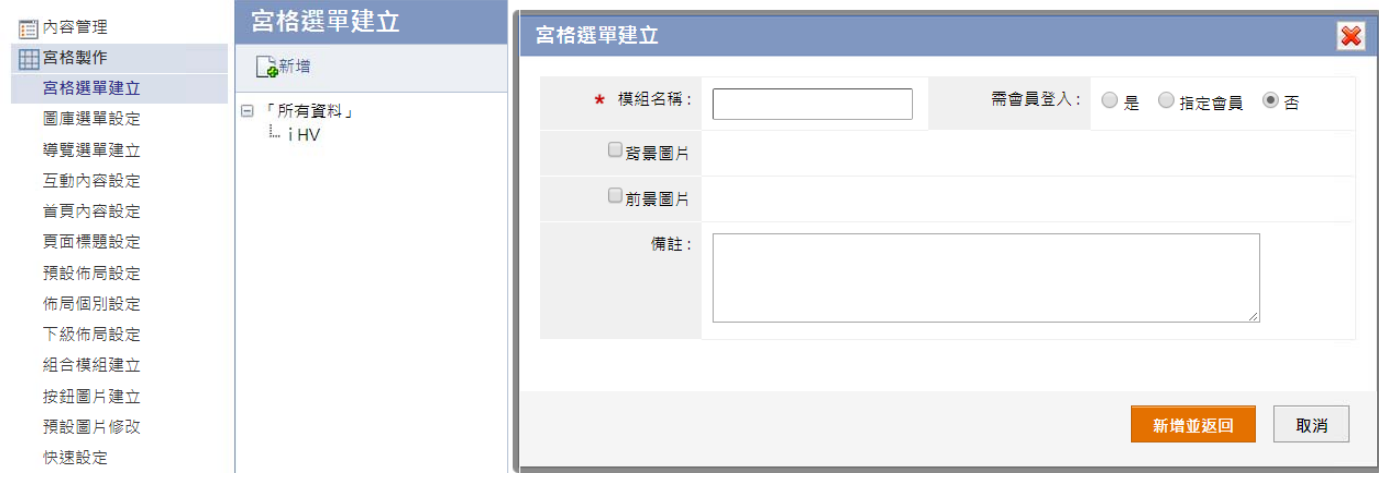

2 右側點選 3 新增,建立分類下的宮格選單

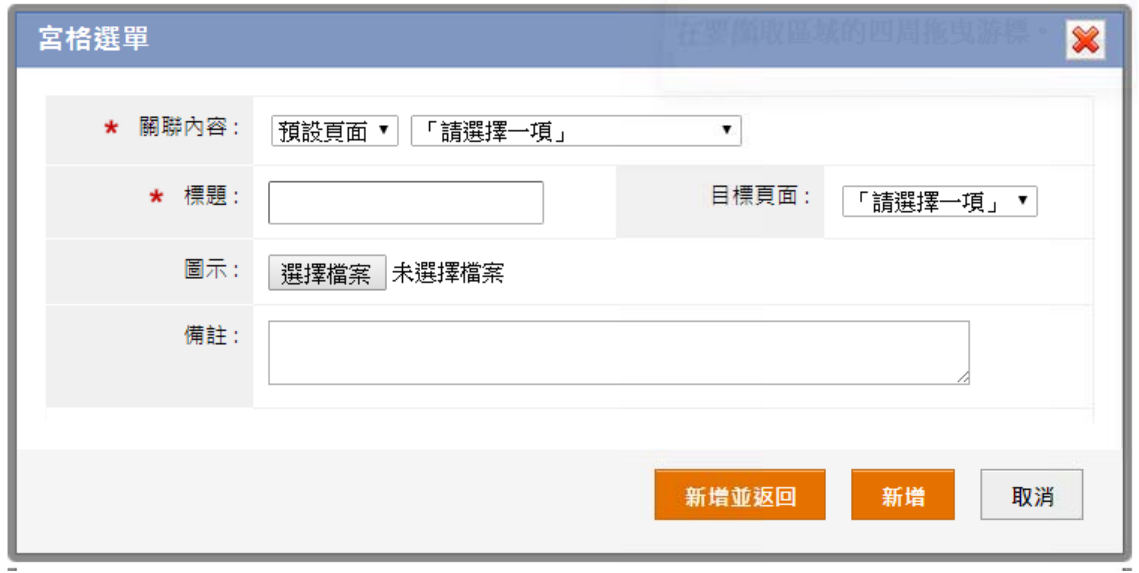

- п 關聯內容:會列出所有後台建立的模組,可自行設定宮格所屬的分類及模組。
- ۰ 標題:可獨立設定該分類下的宮格標題。
- 圖示:可獨立設定該分類下的宮格圖示。

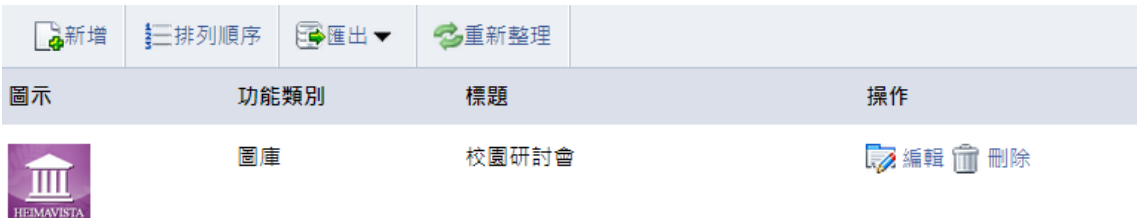

- 排列順序:資料順序與前台宮格顯示順序對照,顯示的順序由左到右、上到下的順序呈現。
- 操作:新增會顯示以上傳宮格可作編輯及刪除。

#### 3 點選右側 第 版型,設定宮格陳列的版型

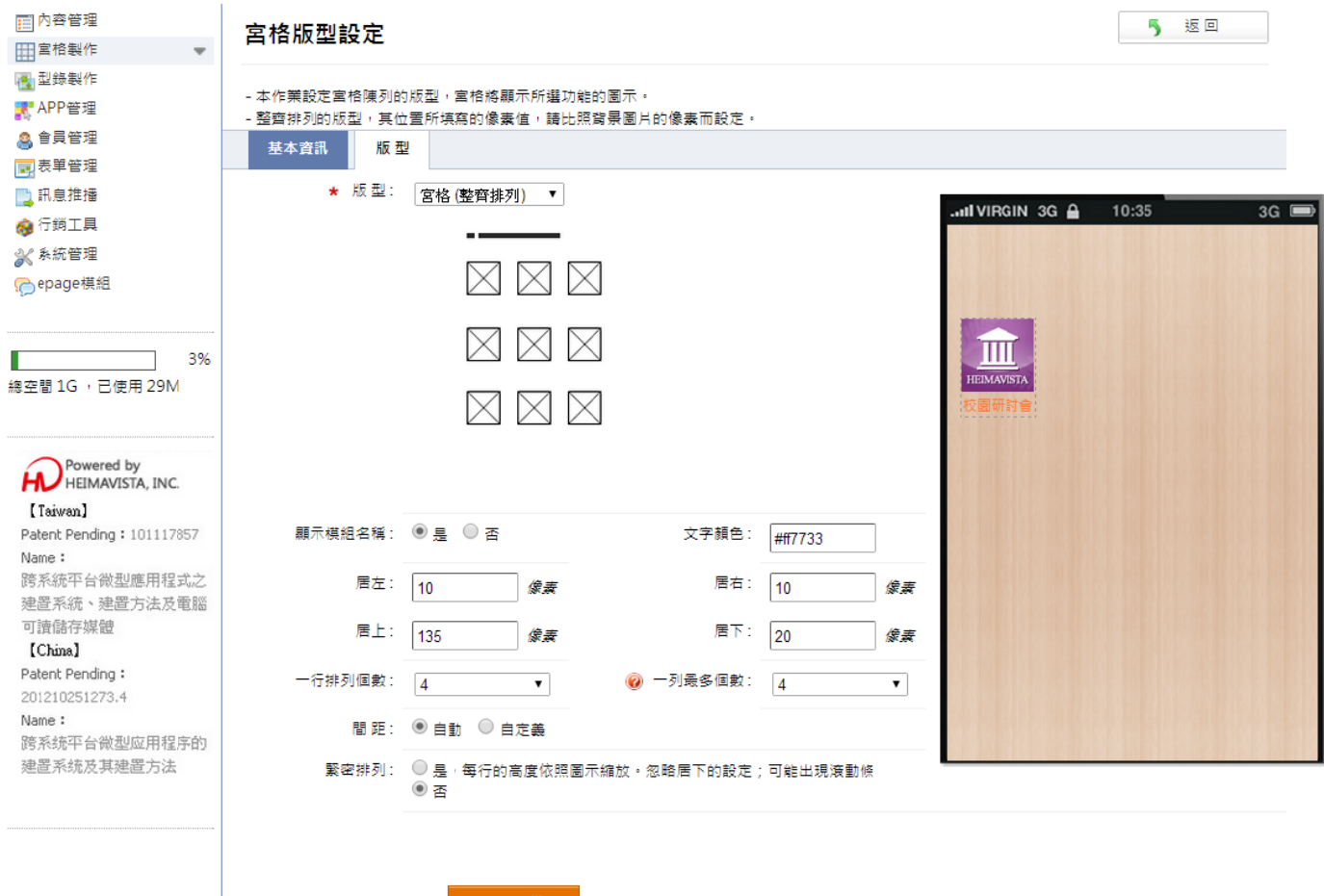

- $\blacksquare$ 版型:選擇宮格(整齊排列)或宮格(不規則排列)。
- $\blacksquare$ 顯示模組名稱:設定顯示模組名稱或是不顯示,如選擇顯示,模組名稱會在宮格圖標下方做顯示。

儲存以上變更

- $\blacksquare$ 文字顏色:設定模組名稱文字顯示顏色。
- $\blacksquare$ 居左、右、上、下:設定宮格與背景上、下、左、右的距離。
- $\blacksquare$ 一行(列)排列 列個數:設定一 一行(列)宮格圖 標個數。
- $\blacksquare$ 間距:設定每個宮格圖標外圍的間距距離。
- $\blacksquare$ 自訂樣式:如版型選擇宮格(不規則排列)後,下載版型設定檔案,修改之後將它壓縮為 zip 再上傳到自定樣式 。 註:如使用 自訂樣式,未 未顯示的宮格圖 圖標不需上傳。

## **【 宮格製作 作 → 圖庫 庫選單設定 定 】**

設定動態選單,請先建立圖庫,再在本作業設定每個圖片所進入的頁面。操作圖庫的時候,單擊大圖將進入此頁面。APP 完成安裝之 後,它將會連線下載新的內容。

註:此功能需在【宮格製作→首頁內容設定】設定為首頁才有效,一般內頁顯示為基本動態圖庫效果,無法連結至其他頁面。

#### 1 左側點選 高新增,建立選單的分類

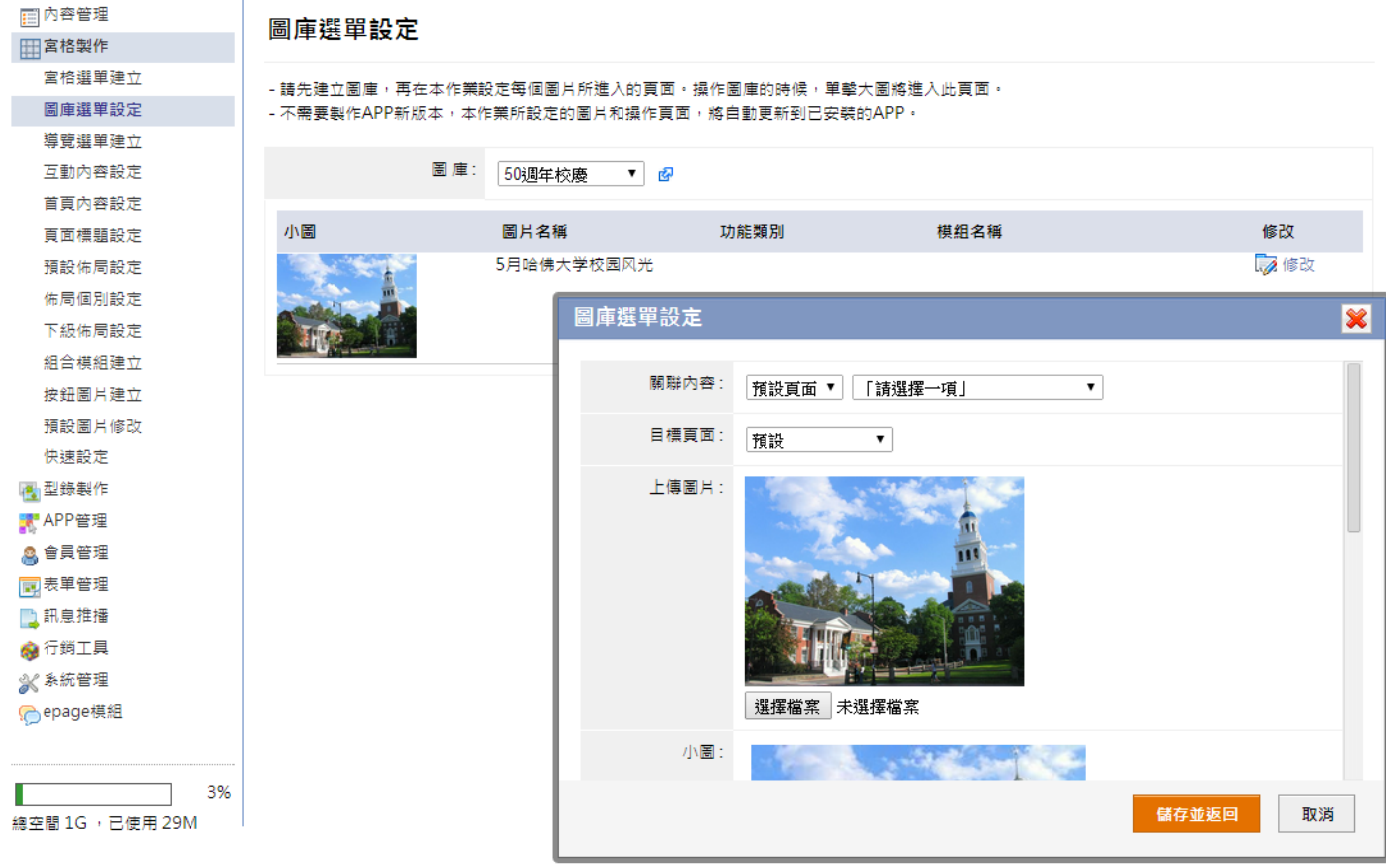

- $\blacksquare$ 圖庫:選擇首頁要顯示的圖庫,點選 『■″ 連至【內容管理→圖庫】新增圖庫分類,設定方式請見:p.5。
- 修改:設定該圖片選單設定。
- п 關聯內容:設定該圖片所進入的頁面。

設定導覽選單區的內容,導覽圖示在各相應作業分別上傳,如果導覽選單按鈕過多,可以左右滑動查看。

#### 1 左側點選 高 新增,建立導覽選單的分類

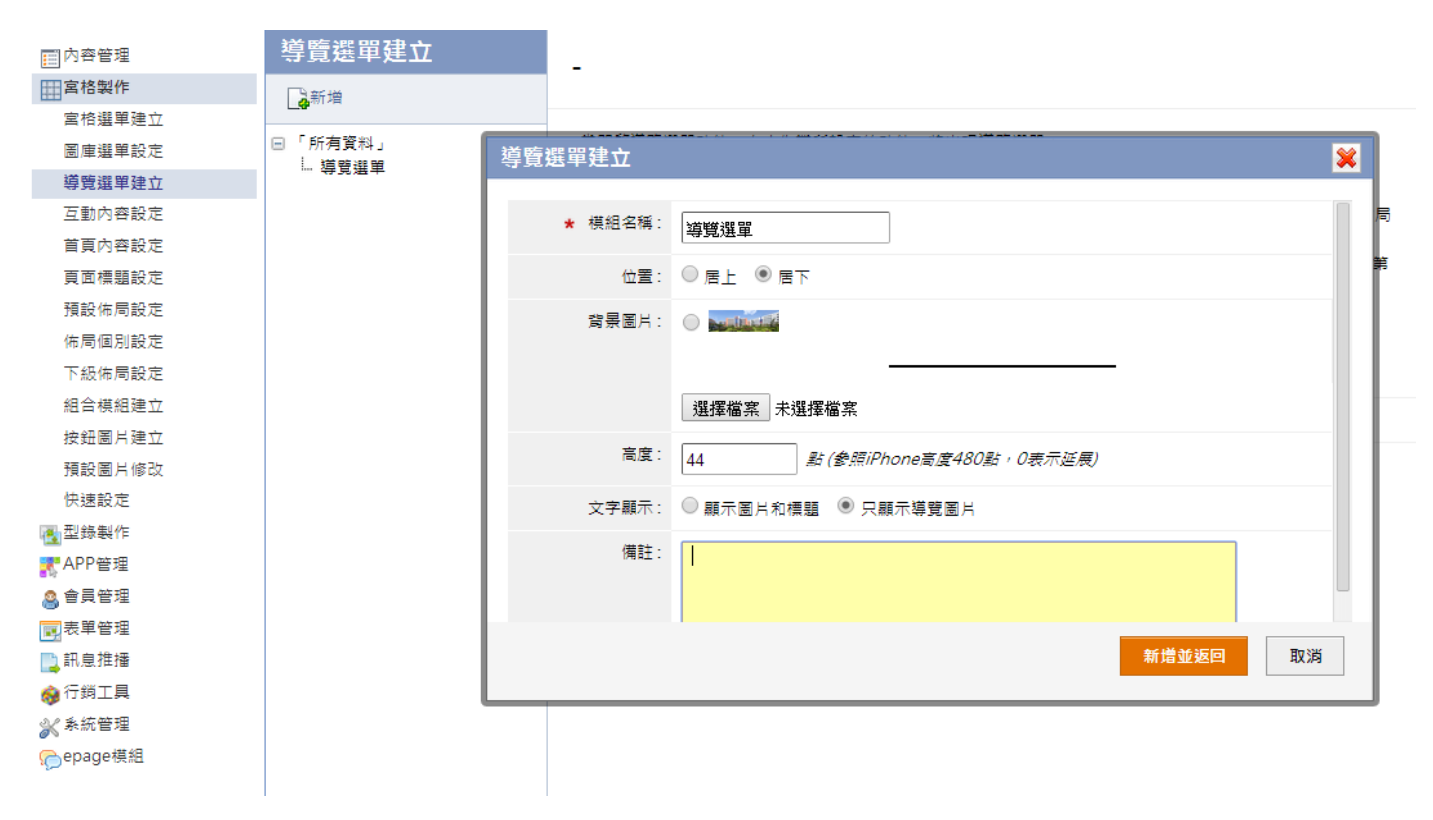

#### $\overline{\textbf{Q}}$ 當開啓導覽選單功能,在本作業所設定的功能,將出現導覽選單

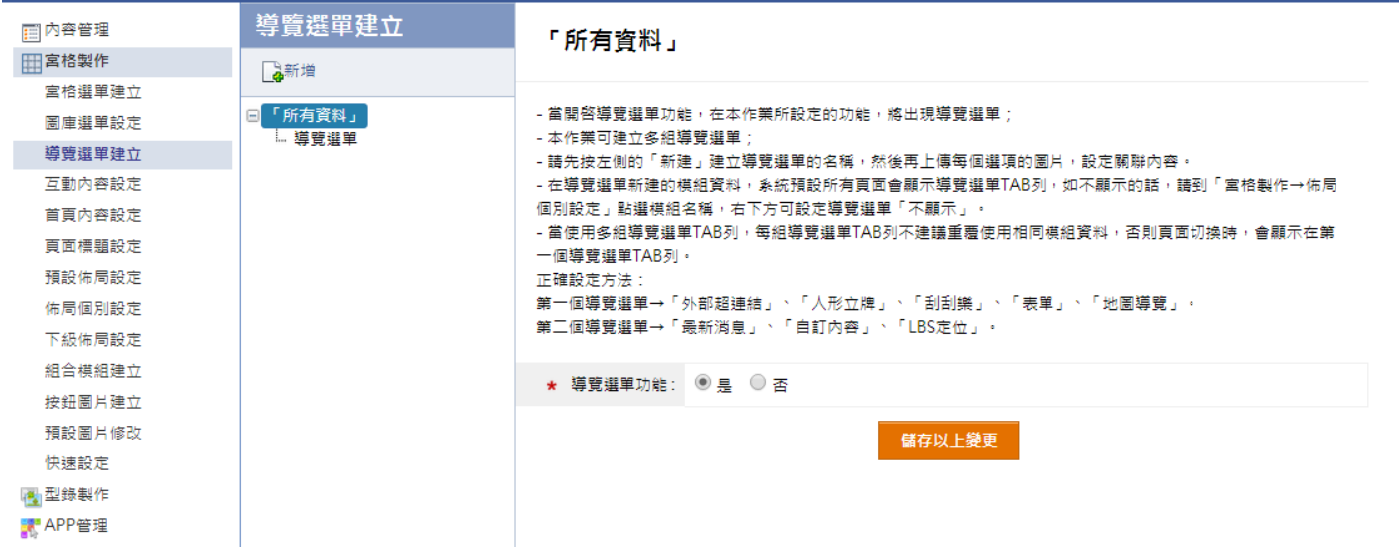

#### 3 右側點選 第 新增,建立導覽選單所進入的頁面及圖示

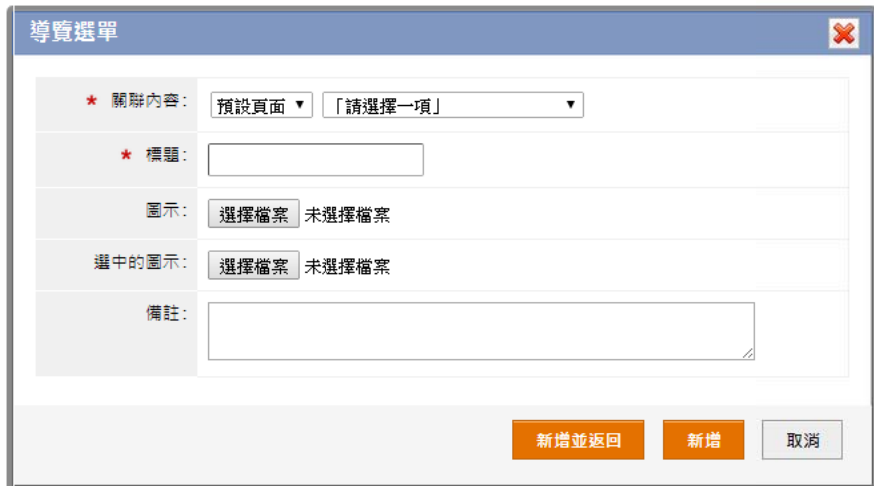

- 關聯內容:會列出所有後台建立的模組,可自行設定覽選單所屬進入的頁面。
- ۰ 標題:設定導 導覽選單的標題 題。
- 圖示:設定導覽選單的圖示。
- п 選中的圖示:設定導覽選單選中的圖示。
- **4** 新增後會顯示已上傳導覽選單,可在【■■ 編輯修改基本資訊

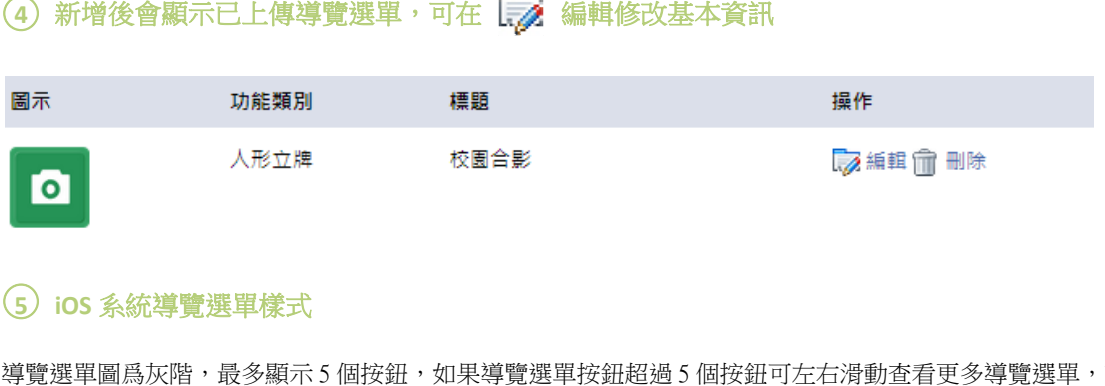

#### ○**5 iOS** 系統導覽 覽選單樣式

導覽選單圖爲灰階,最多顯示 5 個按鈕,如果導覽選單按鈕超過 5 個按鈕可左右滑動查看更多導覽選單,請參考以下示意圖。

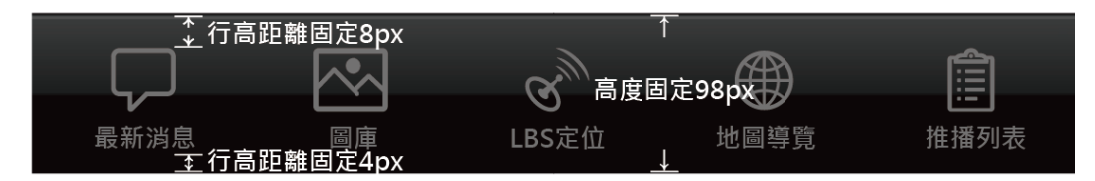

註:iOS 導覽選單尺寸有一定的規格,請依照相關規定上傳檔案製作。

導覽選單按鈕固定寬度 60px、高度 60px,副檔名.png,透明圖檔,字體大小固定,導覽選單標題 iOS 系統會自動顯示。

## **【 宮格製作 作 → 互動 動內容設定 定 】**

互動操作的內容在頁面上先隱藏,按下按鈕它將橫向滑動顯示;通常該按鈕設定在標題上,方便操作。

#### 1 左側點選 第 新增,建立互動按鈕

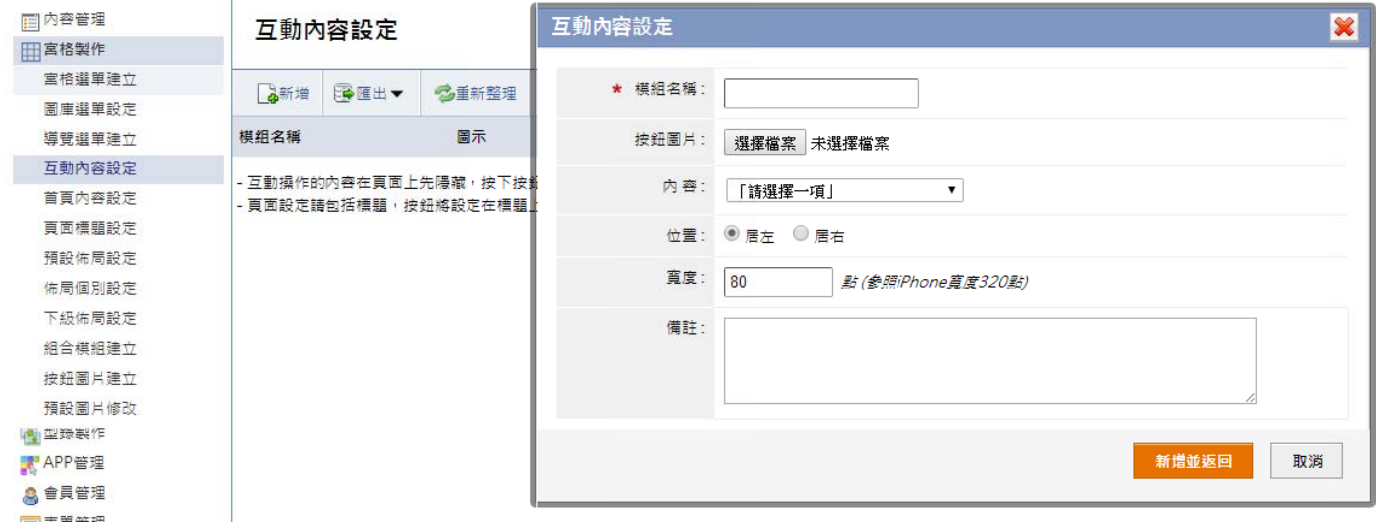

- п 按鈕圖片:上傳標題的按鈕圖片,按下後可橫向滑動顯示內容。
- п 內容:設定按下按鈕後滑動顯示的模組,如選擇在【宮格製作→圖庫選單設定】建立連結的圖庫,則可呈現互動選單。
- $\blacksquare$ 位置:設定按鈕置於標題居左或居右。
- п 寬度:設定按下按鈕後,橫下滑出的內容寬度。

## **【 宮格製作 作 → 首頁 頁內容設定 定 】**

設定首頁要顯示的內容,其他頁面將由首頁導引進入。建議設定首頁為宮格。

#### ○**1** 設定首頁要顯 顯示的內容

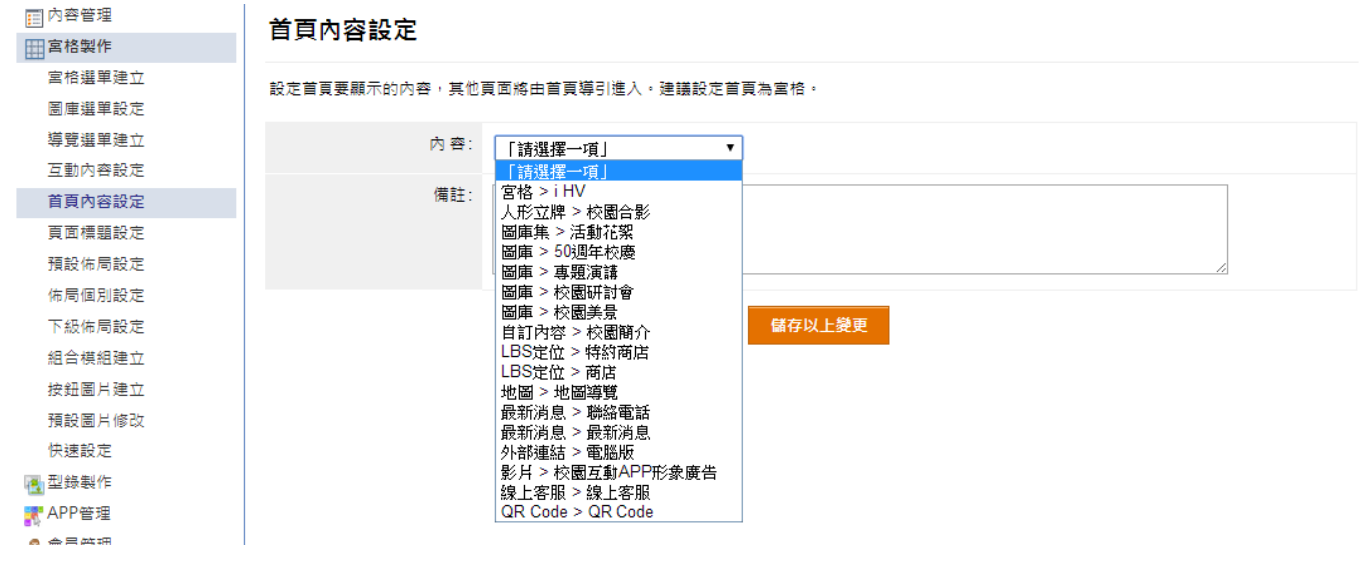

 內容:選擇首頁內容為宮格選單或其他模組,宮格選單可在【宮格製作→宮格選單建立】新增或修改宮格內容。

#### **【 宮格製作 作 → 頁面 面標題設定 定 】**

設定標題的背景圖、Back 按鈕等資訊。在「佈局設定中」,加入此標題模組內容。

#### 1 左側點選 3 新增,建立標題要顯示的內容

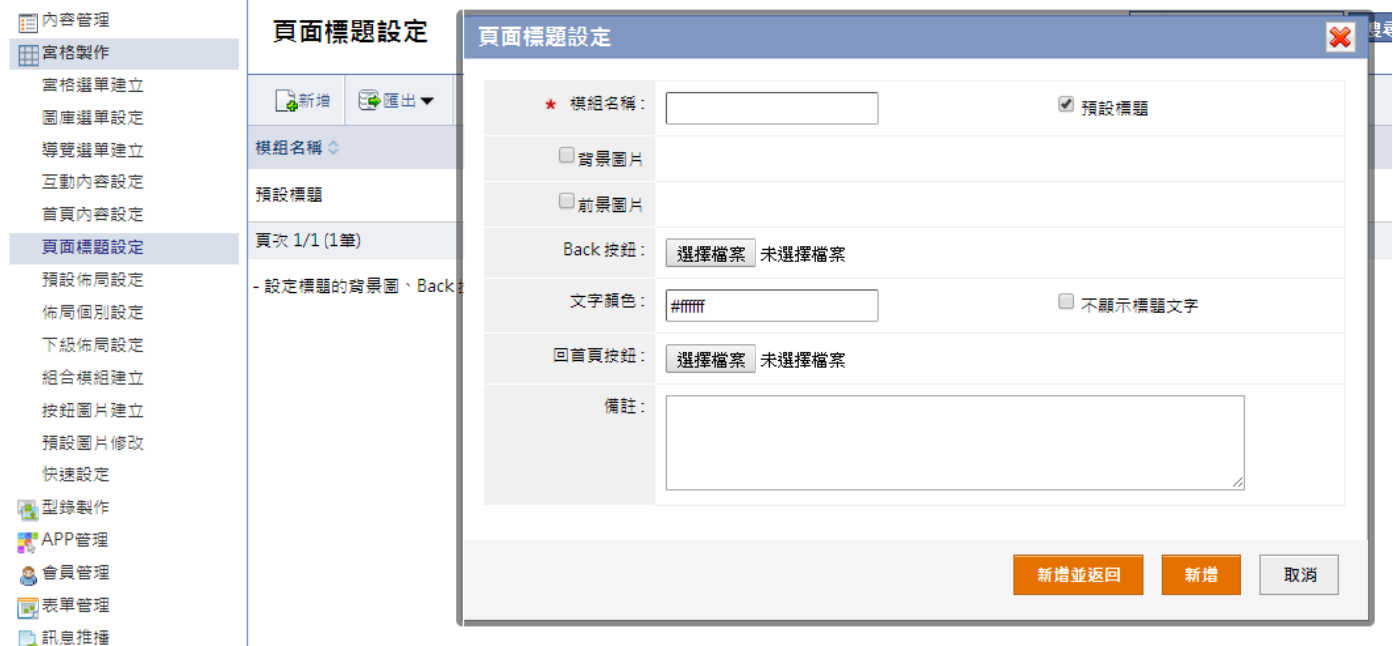

○**2 iOS** 系統頁面 面標題樣式

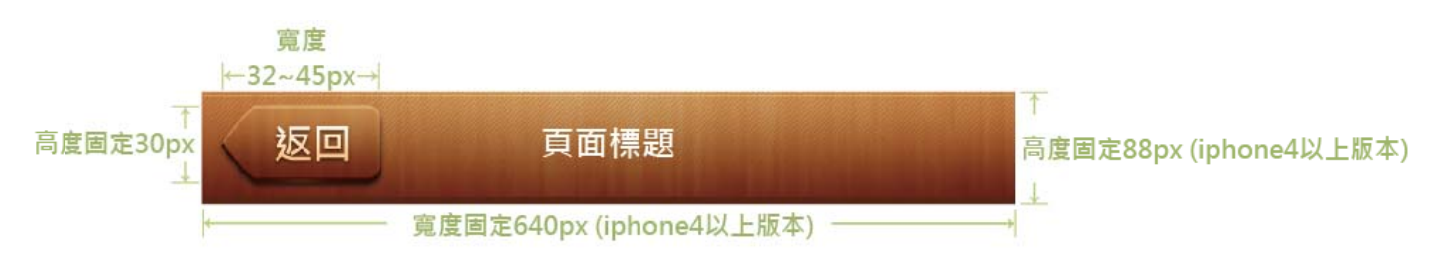

註:iOS 頁面標題尺寸有一定的規格,請依照相關規定上傳檔案製作。

頁面標題背景尺寸固定寬度 640px、高度 88px,返回按鈕尺寸固定寬度 32~45px、高度 30px。

## **【 宮格製作 作 → 預設 設佈局設定 定 】**

如果頁面的佈局沒有個別設定,它將使用以下的預設佈局。註:除了「article」主體區塊,其他區塊請設定一個模組內容。

#### ○**<sup>1</sup>** 選擇預設畫面 面佈局並設定

÷.

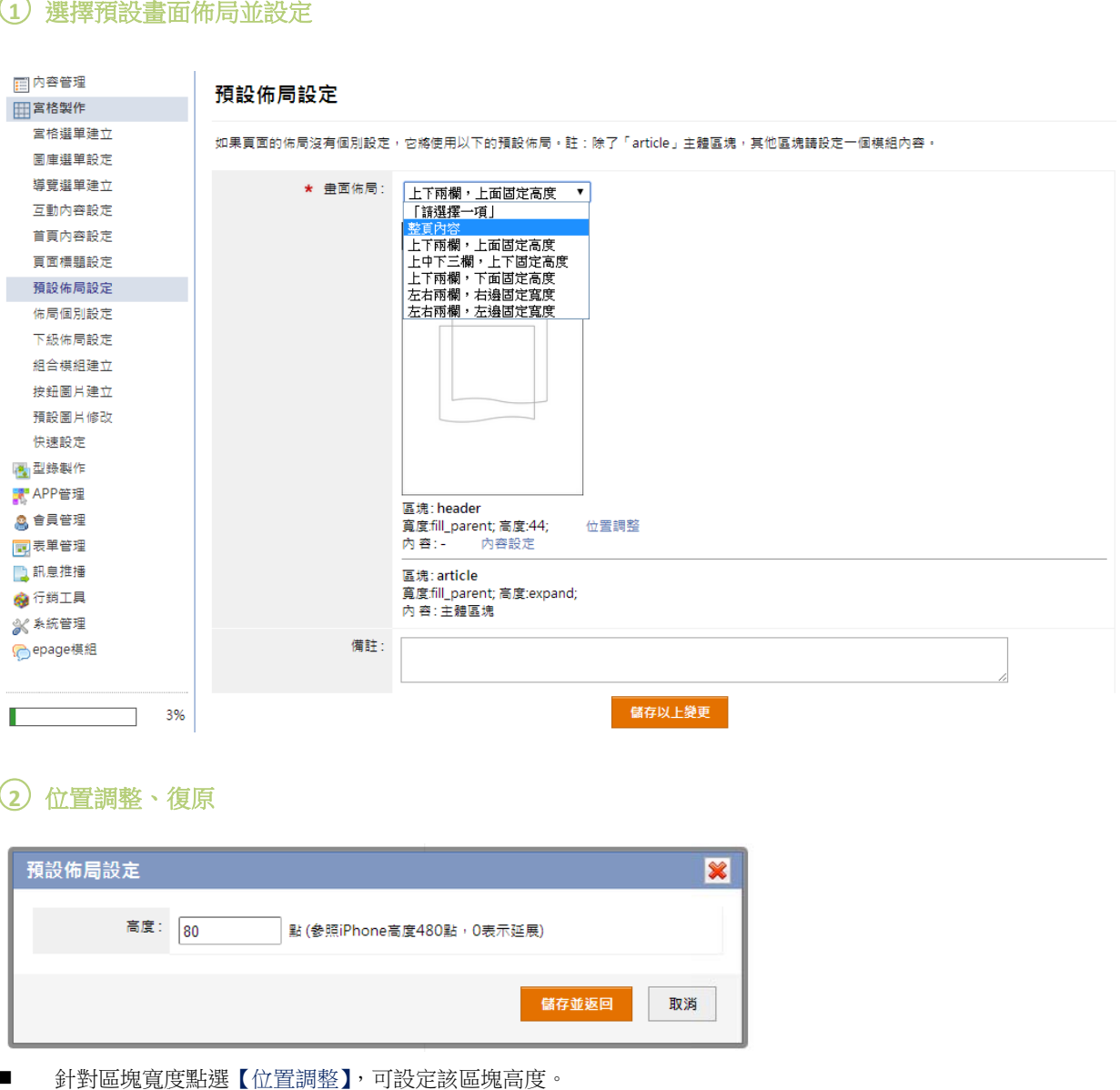

#### ○**2** 位置調整、復 復原

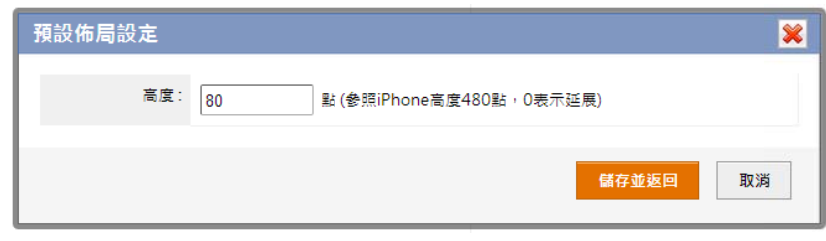

- $\blacksquare$ 針對區塊寬度點選【位置調整】,可設定該區塊高度。
- 點選【復原】,可還原預設設定。

## ○**<sup>3</sup>** 內容設定

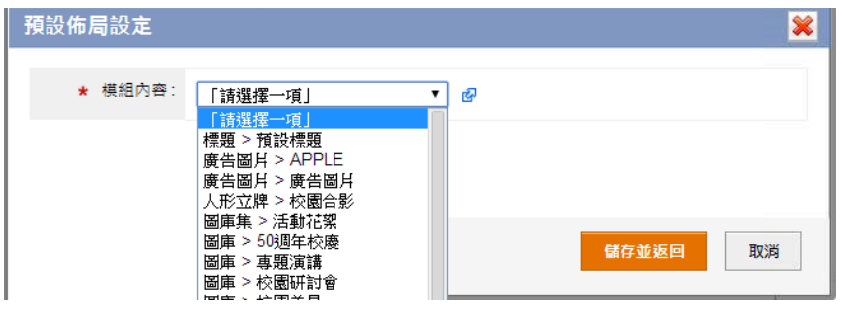

- 點選【內容設定】,會列出所有在後台建立的功能清單,可設定該區塊所要顯示的功能。
- п 導覽選單也在此設定是否顯示。

註:畫面佈局的內容如未設定,會導致生成的 APP 點擊無法顯示內容問題,必需都依規定作設定。

列出所有功能清單,選擇後到該功能的頁面佈局做個別設定。

#### ○**<sup>1</sup>** 左側選擇功能做個別設定

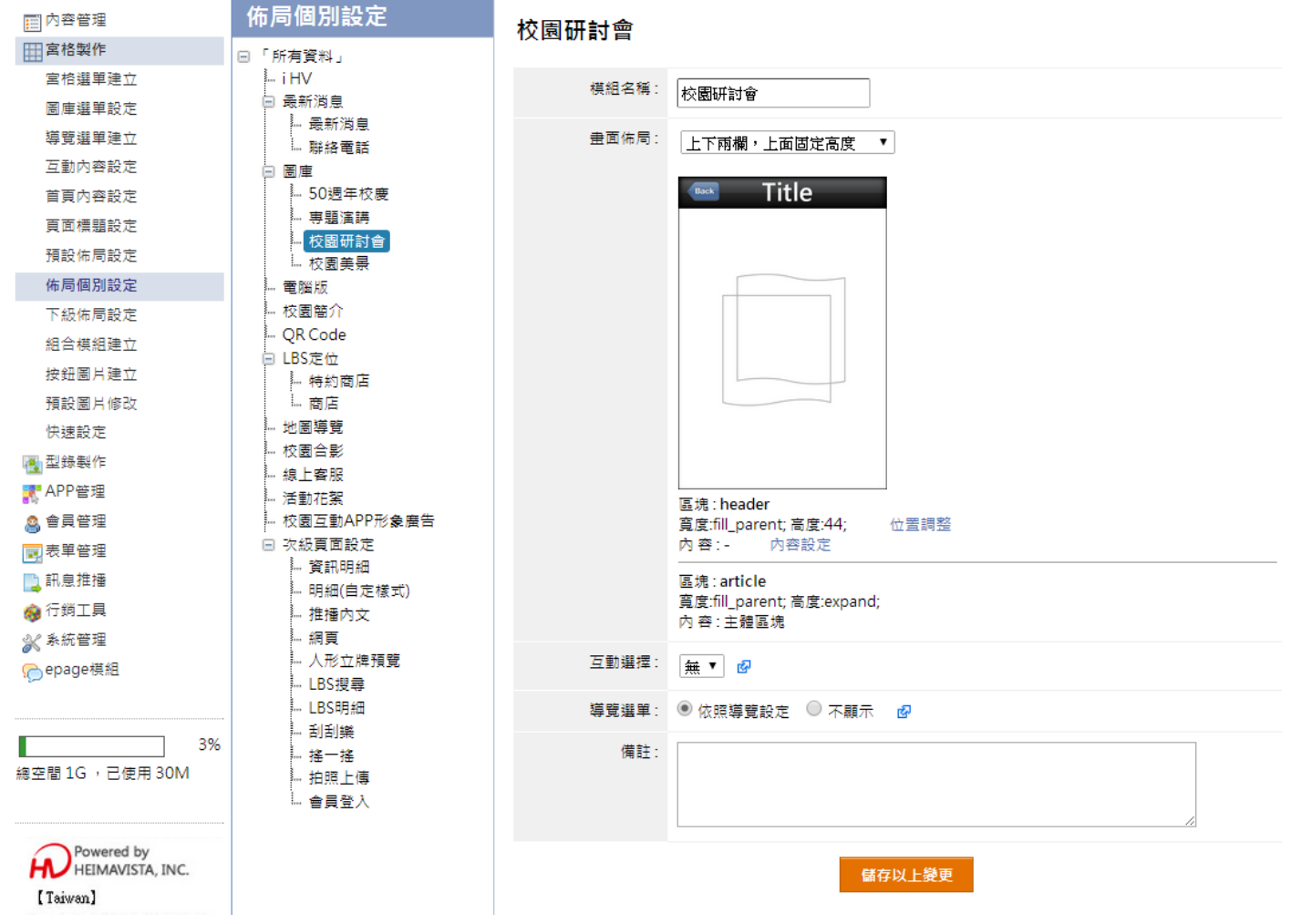

- 內容設定:設定方式請見: p.25。
- 互動選擇:設定方式請見: p.23。
- 導覽選單:設定方式請見: p.22。

# **【 宮格製作 作 → 組合 合模組建立 立 】**  組

本作業將一個頁面擺放多個模組,以提供更多的佈局變化。

#### 1 左側點選 高新增,建立組合模組

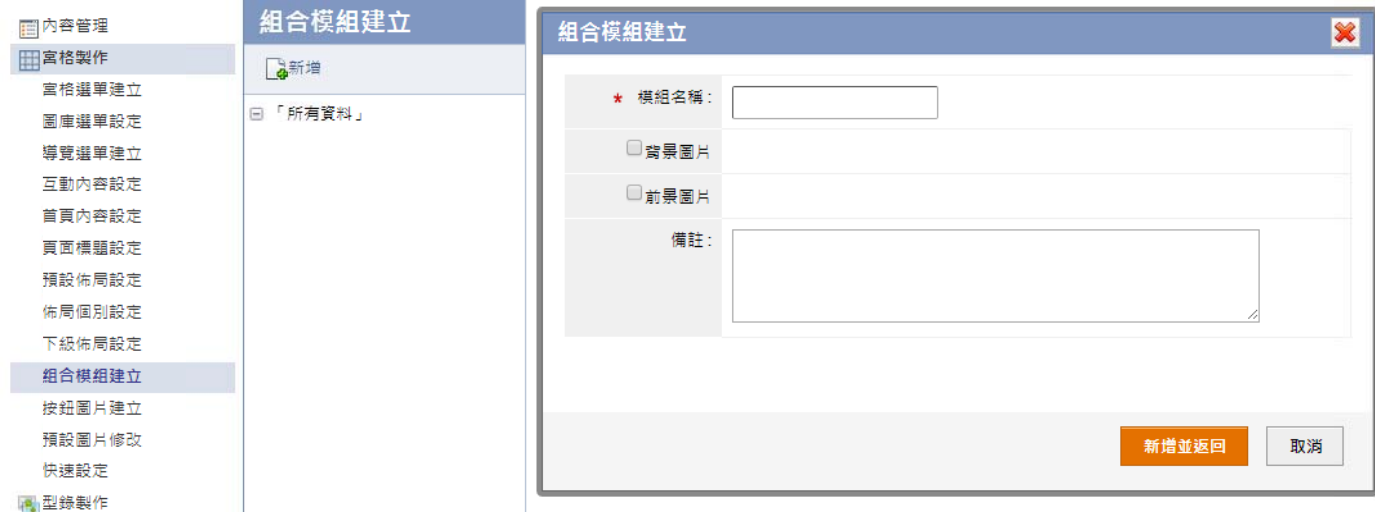

#### ○**2** 編輯畫面佈局 局,設定方式 式同:**p.25**

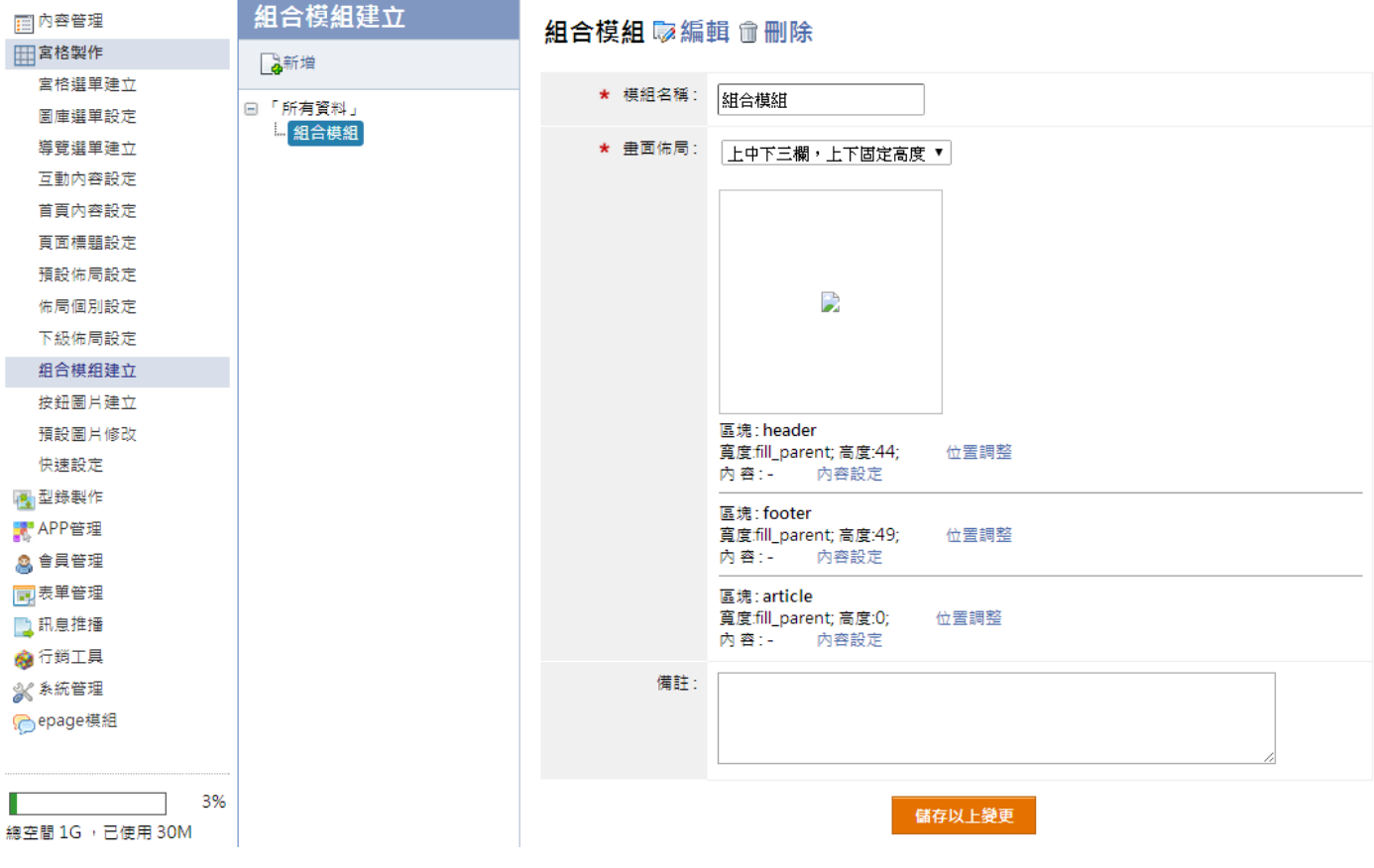

## **【 宮格製作 作 → 按鈕 鈕圖片建立 立 】**

本作業上傳轉到指定頁面的按鈕圖形。最新消息明細內容等作業,可設定指定頁面。

#### 1 左側點選 第 新增,新增按鈕圖片

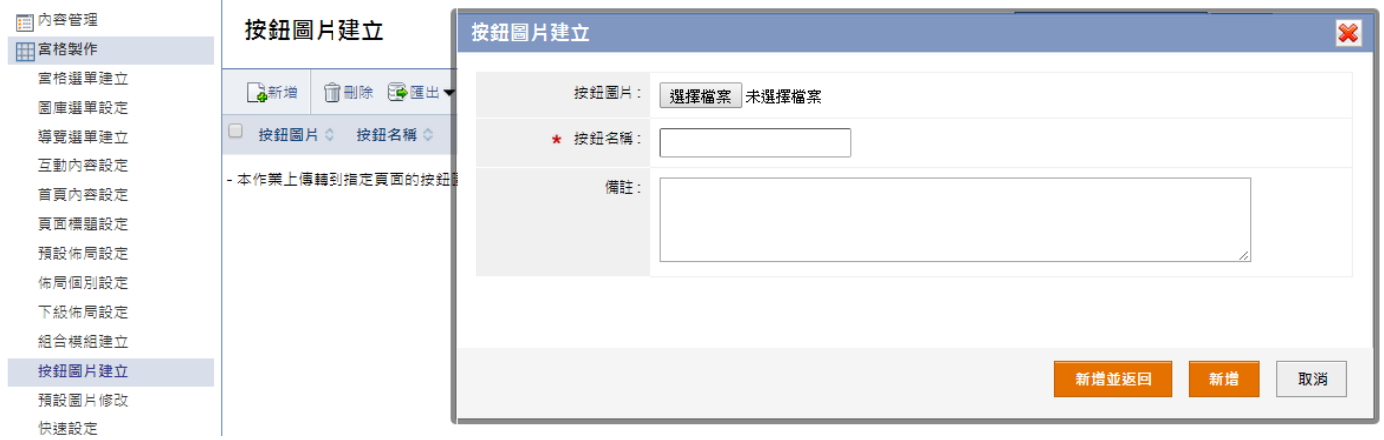

按鈕圖片,於【內容管理→最新消息】中的編輯內容【轉到頁面】,選擇在此建立的按鈕圖片,此按鈕可設定跳轉至指 定模 組。

### **【 宮格製作 作 → 預設 設圖片修改 改 】**

本作 業可修改預設 設圖片。

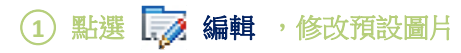

У.

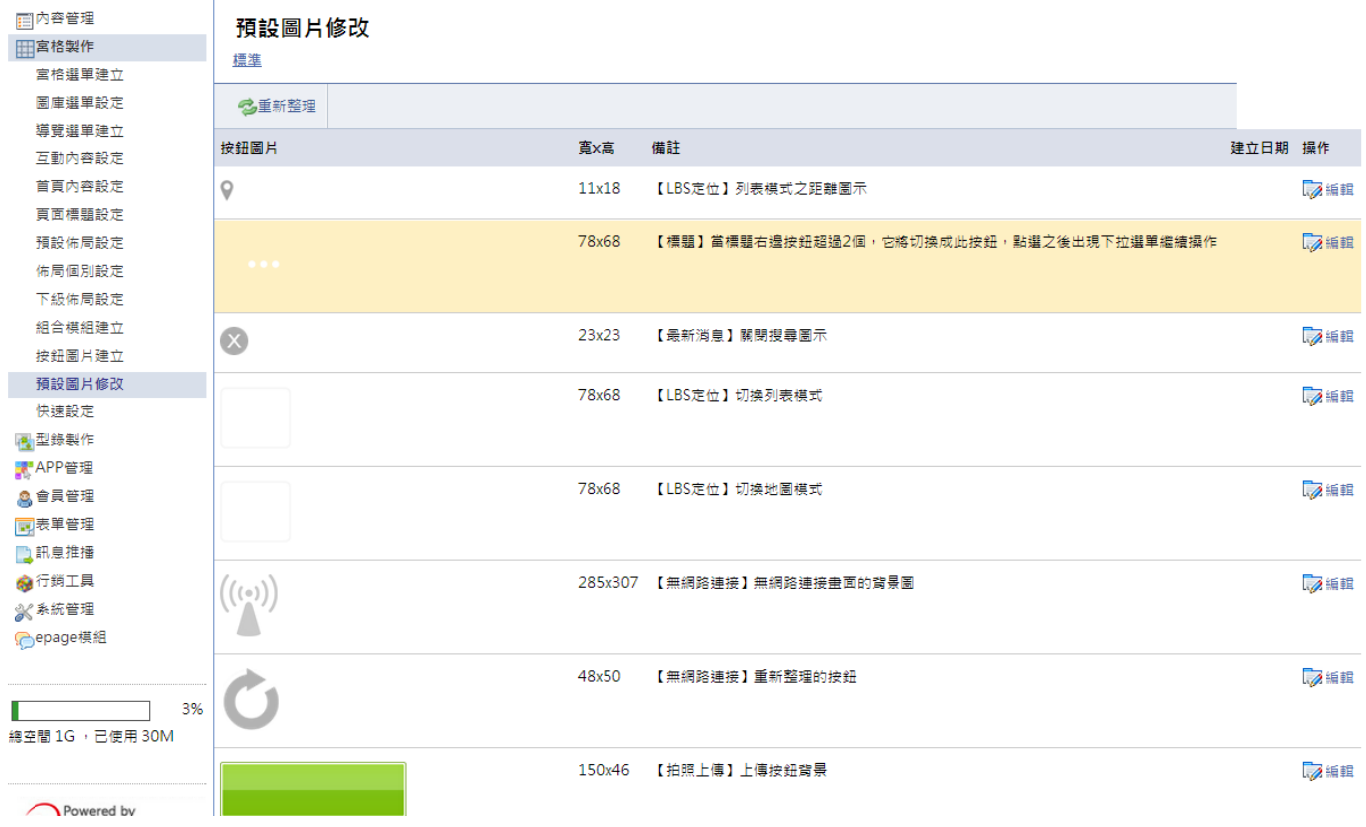

## **【 宮格製作 作 → 快速 速設定 】**

依照(1)設定標題(2)設定導覽(3)設定 APP 模組(4)設定首頁的四步驟,快速完成 APP 製作。

#### $\left( \begin{matrix} 1 \end{matrix} \right)$  步驟一: 設定標題, 設定方式請見: p.24

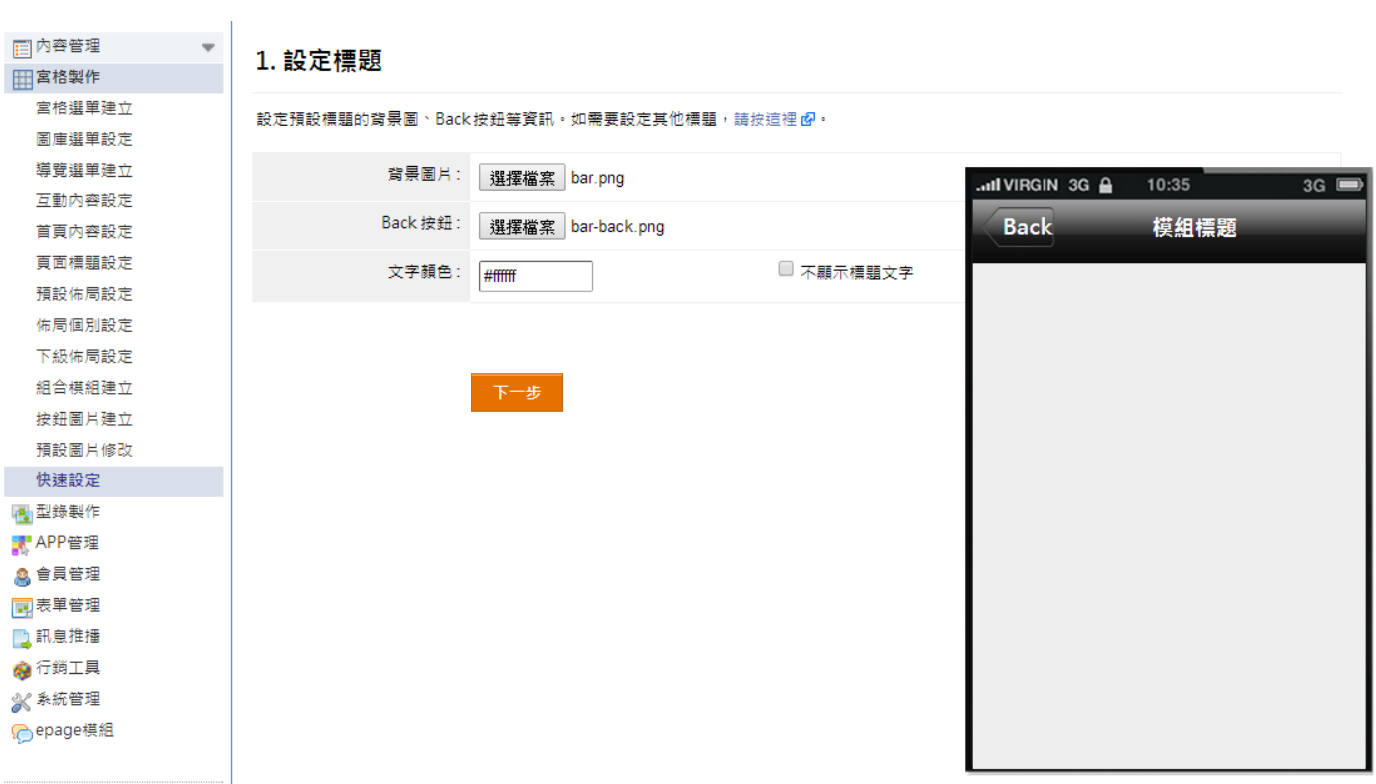

#### ○**2** 步驟二:設定 定導覽,設定 定方式請見: **p.22**

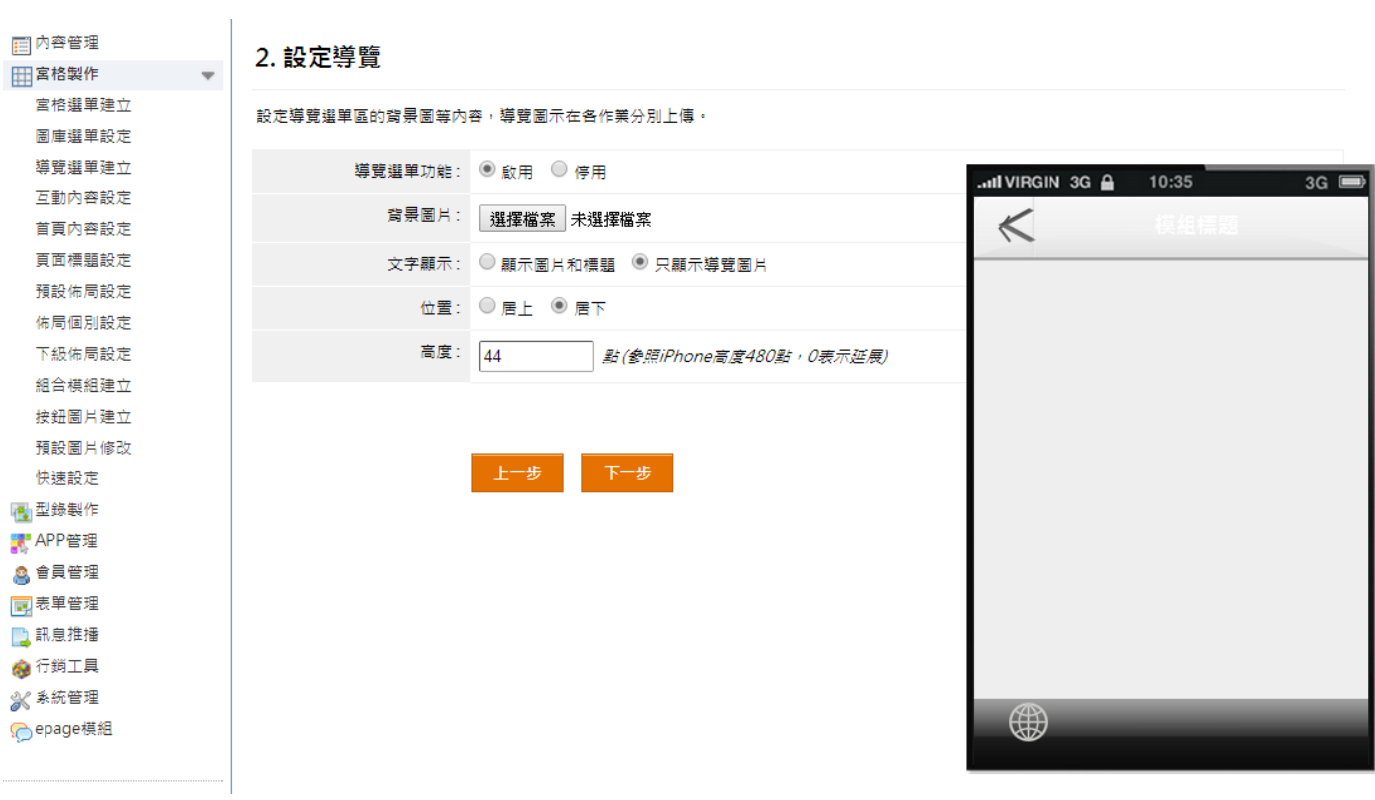

#### ○**<sup>3</sup>** 步驟三:新增 **APP** 模组 ,設定方式請 見:**p.18**

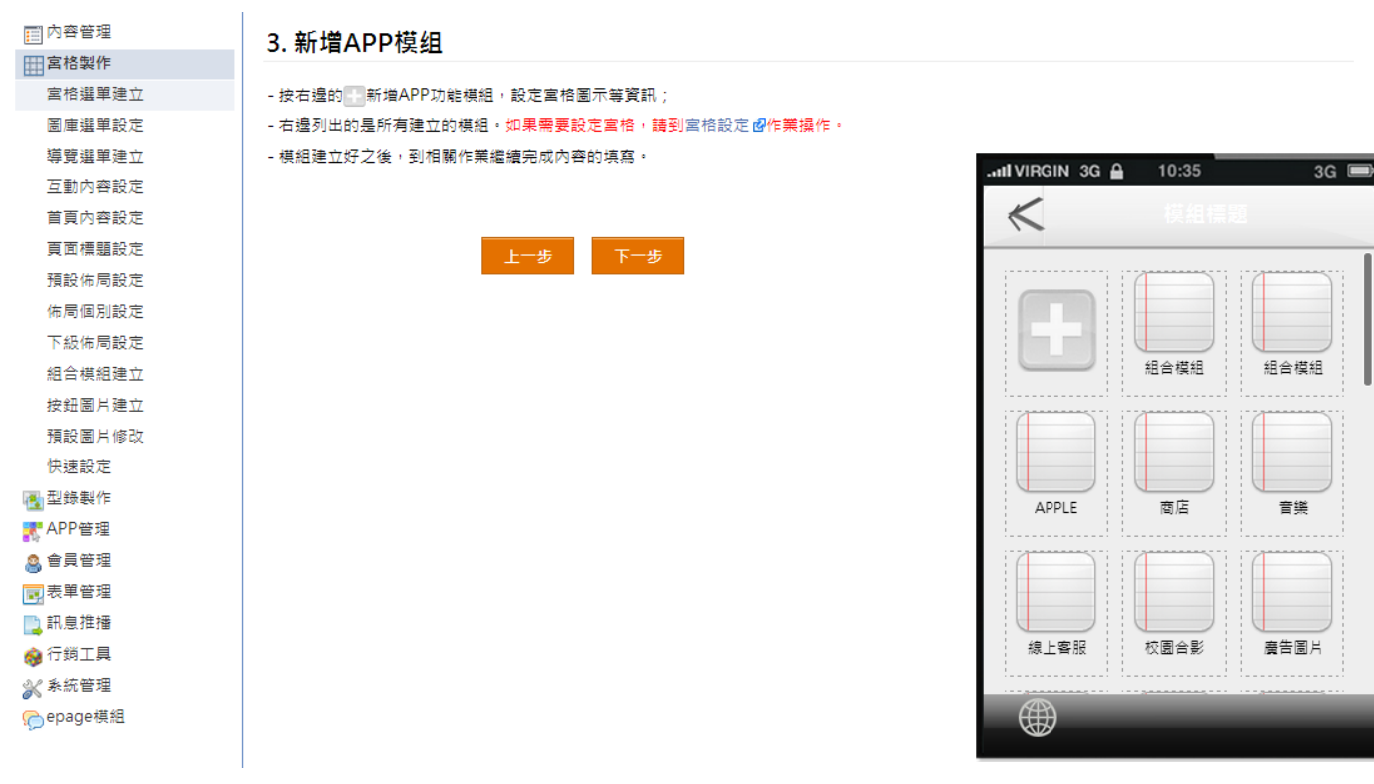

#### ○**4** 步驟四:設定 首頁,設定 方式請見: **p.23**

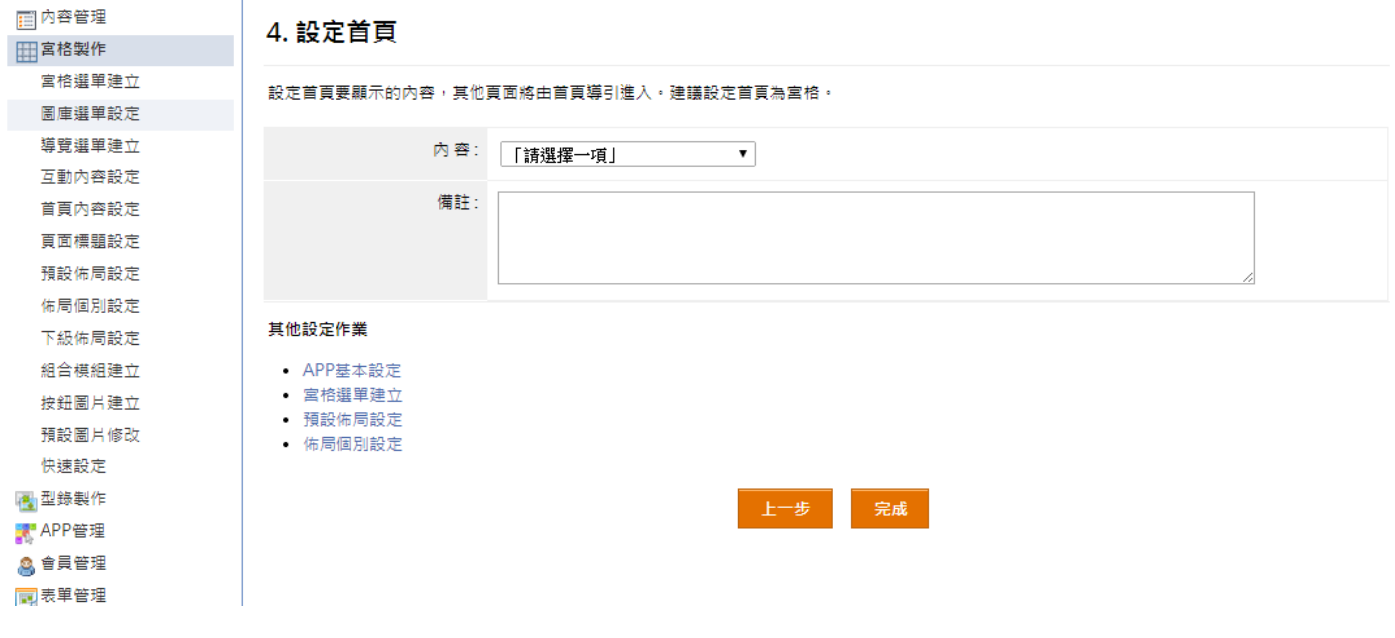

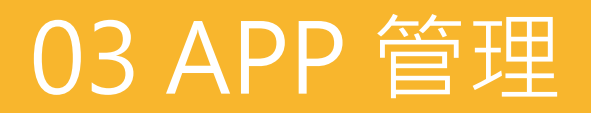

## **【 APP 管理 理 → AP PP 基本設 設定 】**

本作業可設定不同作業系統 APP 圖示、啓動畫面、推播設定等。

#### 1 左側點選 4 新增,輸入授權序號

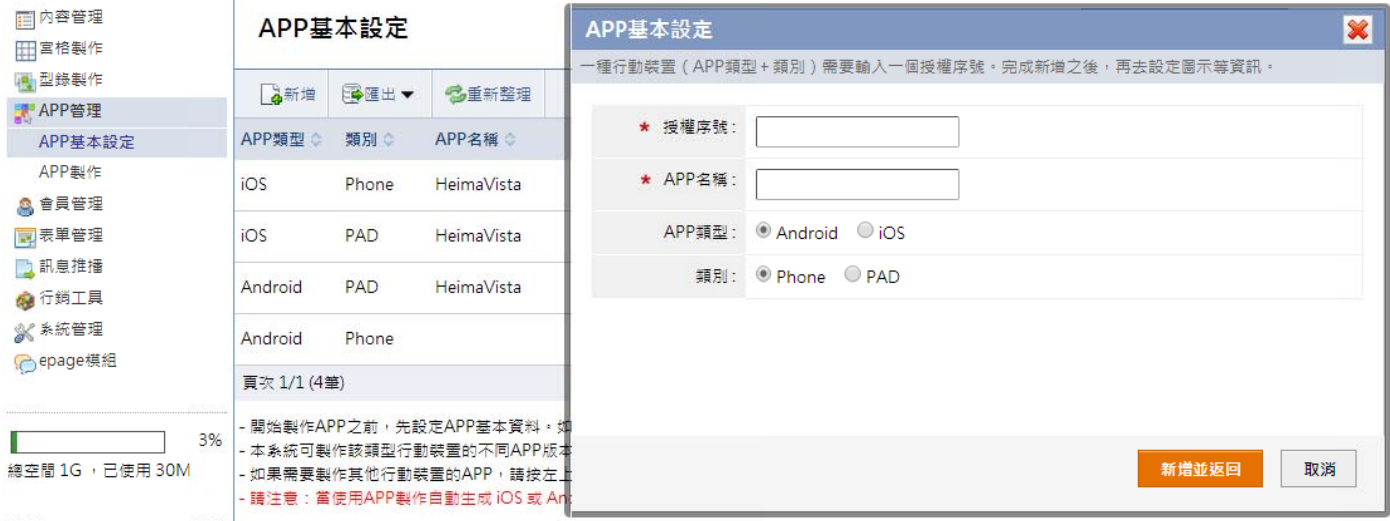

п 授權序號:一種行動裝置需要輸入一個授權序號。此組序號由系統服務人員提供,完成新增之後,再去設定圖示等資訊。

- APP 名稱:當使用 APP 製作自動生成 iOS 或 Android 類型 APP,30 天之後不開放修改(APP 名稱、icon 圖示)。
- п APP 類型:還未製作成 APP 之前,可以變更 APP 類型。如於【APP 管理→APP 製作】製作第一個 APP 後即無法修改類型。
- п 類別:選擇製 製作類別。

#### 2 點選右側 第 圖示 做設定

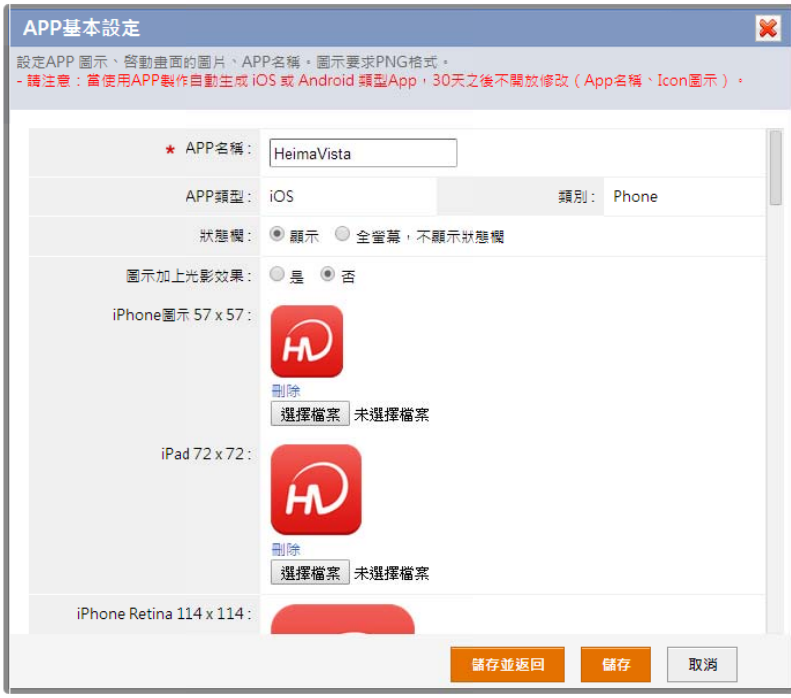

 $\blacksquare$ 狀態欄:

設定 A APP 中狀態欄顯 顯示或不顯示。

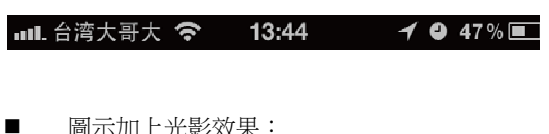

圖示加上光影 影效果:

設定 icon 圖示是(圖左)或否(圖右)加上光影效果。

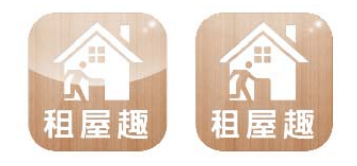

. 圖示及啟動畫 面:

不同 APP 類型分別有不同尺寸的 APP 圖示及啟動畫 面,依造說明尺寸上傳,如上傳尺寸錯誤無法儲存。 註:圖 圖示需為 png 格 格式。

## 3 iOS APP 類型 要 證書 設定

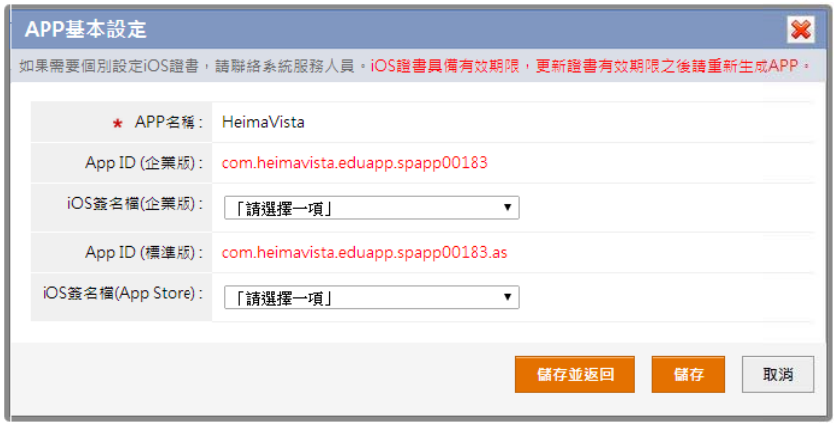

× 製作 iOS APP 需與 Apple 申請證書,設定簽名檔需由 Heimavista 平台建立,區分如下: (1) iOS 簽名 名檔(企業版): 無法上架。 (2) iOS 簽名 名檔(App Store e):可上架。 製作 iOS APP 需與 Apple 申請證書,設定簽名檔需由 Heimavista 平台建立,區分如下:<br>(1) iOS 簽名檔(企業版):無法上架。<br>(2) iOS 簽名檔(App Store):可上架。<br>如未申請證書,可點選 【<mark>-/</mark> 證書,設定您的 iOS 簽名檔(企業版),選擇 Heimavista 通用簽名檔,此設定製作的 APP

Ξ 無法上架到 App Store,僅可使用 QR-Code 或連結下載 APP。 註:此設定每年1月6日過期,需在後台重新生成 iOS APP,且消費者需要重新下載安裝。

○**4 iOS APP** 類型 型 推播 設定

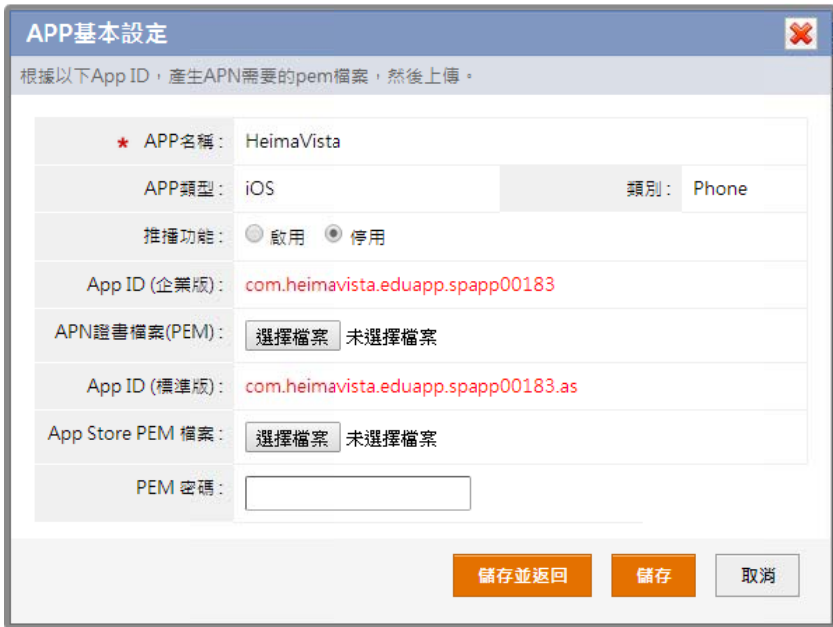

- Ξ 首先至 App Store 針對個別 APP 申請推播功能,可分別申請企業版或標準版 APP 推播功能,申請完後可以下載 PEM 證書上傳。
- × 未上傳 PE 證書前,推播功能設定為停用。
- Ξ 推播功能:設定啟用或停用推播功能。
- Ξ APN 證書檔 檔案(PEN):上 上傳企業版 PE M 證書。
- Ξ App Store P EN 檔案:上 傳標準版 PEM M 證書。
- Ξ PEN 檔案: 儲存前需驗證 證 PEM 密碼 。

## ○**<sup>5</sup> Android APP** 類型 推 播 設定

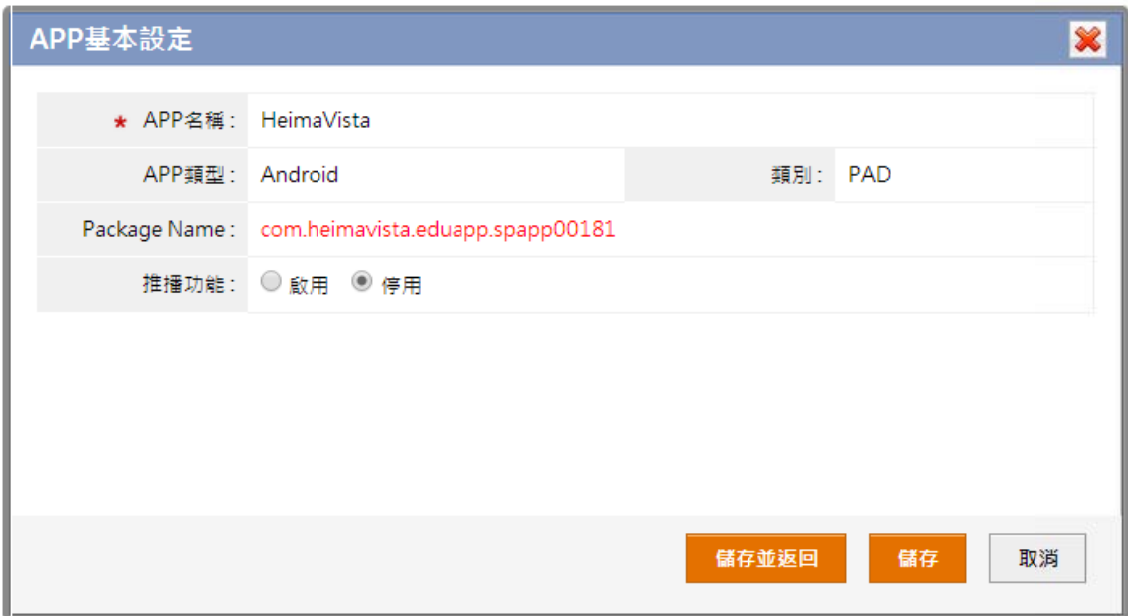

٠ 推播功能:設定啟用或停用推播功能。

## **【 APP 管理 理 → AP PP 製作 】 】**

本作業可製作不同作業系統的 APP,並可區分用途為一般、測試、升級版本資訊,製作完成後會提供 QR-Code 及連結供下載。

#### ○**<sup>1</sup>** 左側點選 新製作 **AP PP**

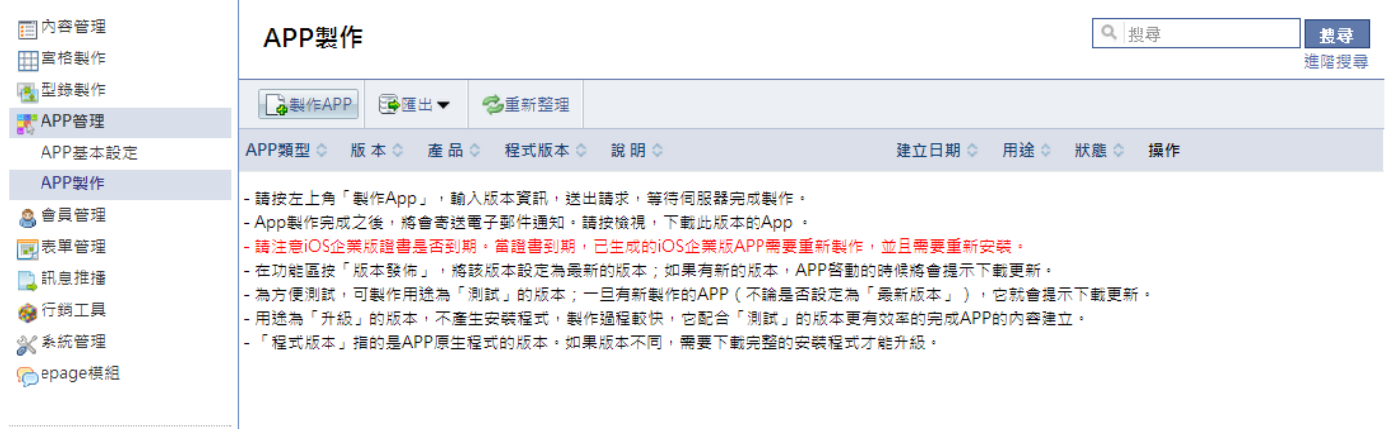

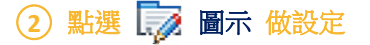

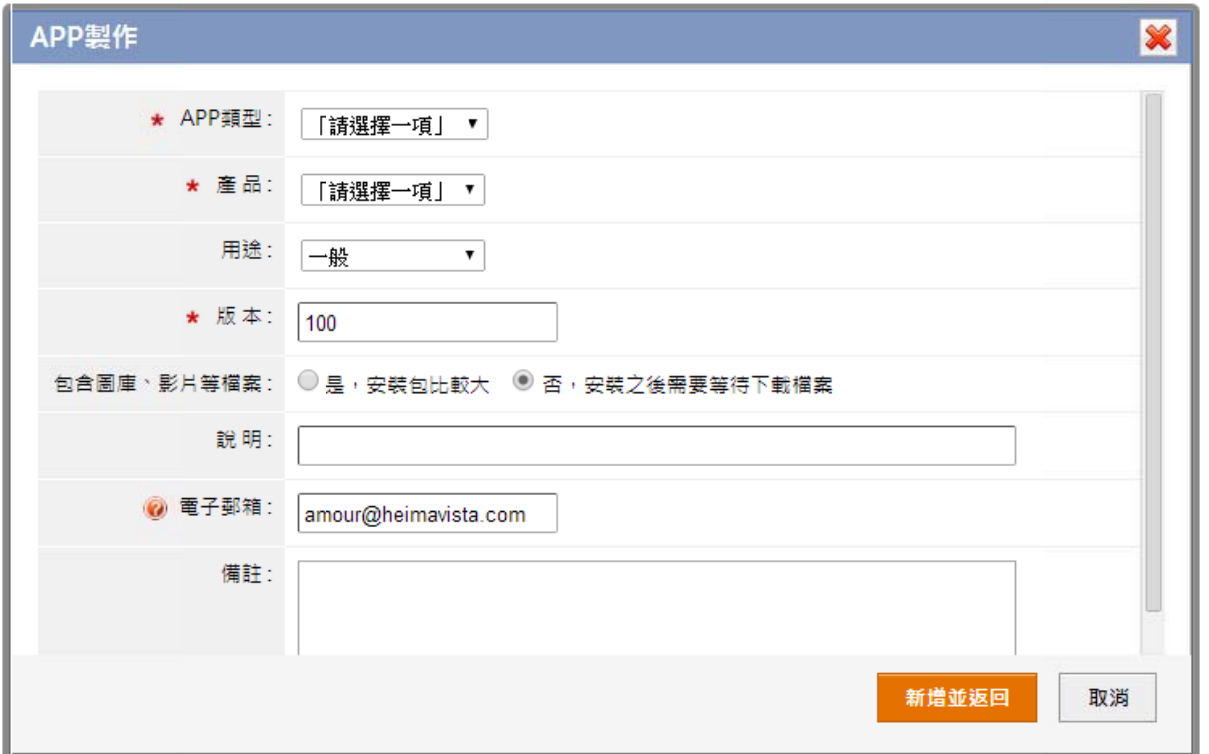

- ۰ APP 類型:選擇製作的 APP 類型,製作更多至 【APP 管理>APP 基本設定】輸入序號開啟。
- 產品:建議製作 Phone 版選擇宮格 APP,製作 Pad 版選擇型錄 APP。
- п 用途:為方便測試,可製作用途為「測試」的版本;一旦有新製作的 APP ( 不論是否設定為 「最新版本 」),它就會提示下載更新。 用途為「升級」的版本,不產生安裝程式,製作過程較快,它配合「測試」的版本更有效率的完成 APP 的内容建立。
- $\blacksquare$ 版本:自動產生版本編號,每次重新製作的版本一定要比前一版本數字大。
- $\blacksquare$ 發佈到 App Store:製作 iOS APP 需選擇證書類別。
- $\blacksquare$ 包含圖庫、影片等檔案:可將圖庫及影片包含在 APP 中,安裝使用不需等待連網下載時間,但是會導致 APP 檔案較大。
- $\blacksquare$ 電子郵箱:APP 製作完成之後,將會寄送通知。

## 3 檢示 ... 檔案下載 , 安裝 APP

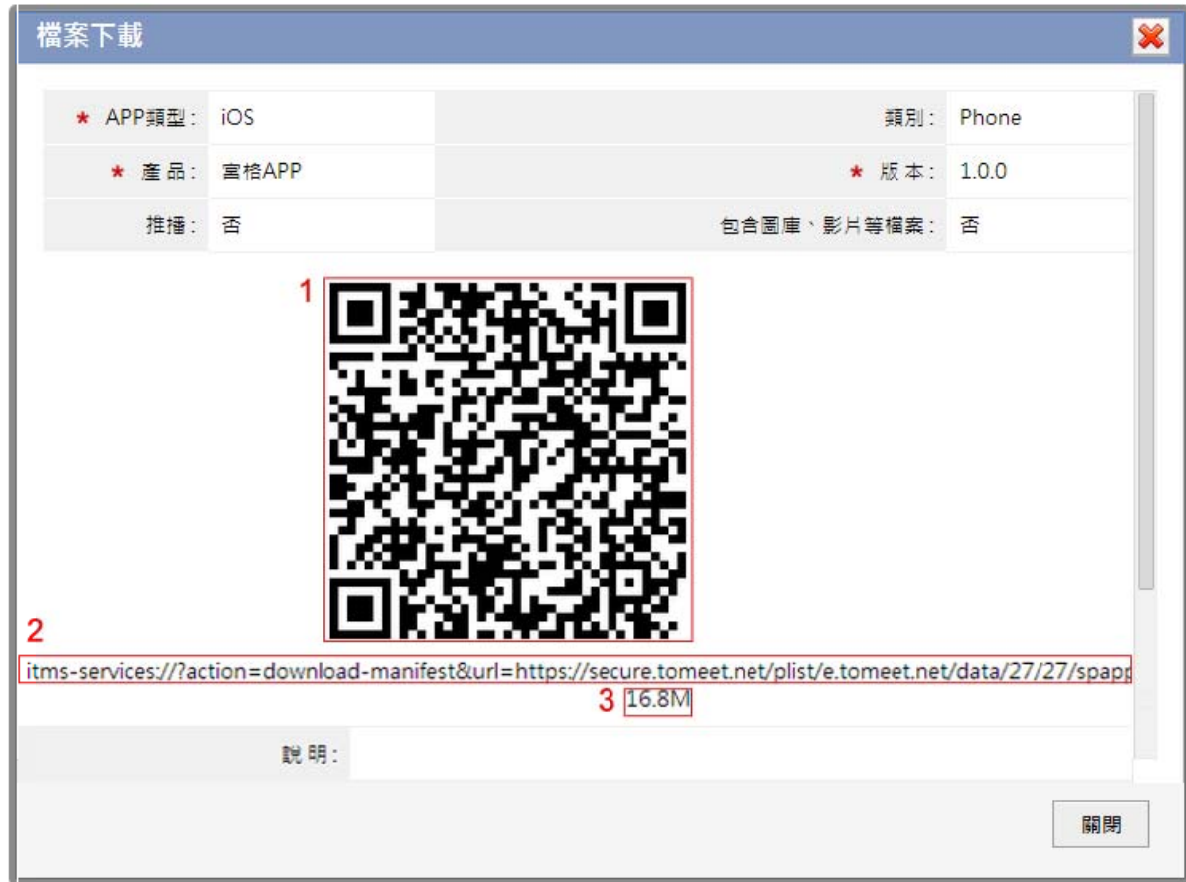

- $\blacksquare$ 1. QR-Code:使用手機掃瞄裝置,掃描 QR-Code 安裝製作完成的 APP。
- 2 . 安裝網址:使用手機瀏覽器,輸入網址安裝製作完成的 APP。
- $\blacksquare$ 3 . 檔案大小:APP 安裝容量。
- $\blacksquare$ APP 製作完成之後,將會寄送電子郵件通知。可以在手機電子郵箱接收並下載 APP。

#### ○**4** 各類型下載連 連結類型

- iOS APP 標準 準版:產生 .zip p 下載連結。
- $\blacksquare$ iOS APP 企業版:產生 .ptlist 下載連結。
- $\blacksquare$ Android APP :產生 .apk 下載連結。

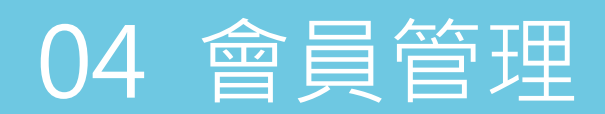

## **【 會員管理 理 → 會員 員等級 】**

可針對功能限制會員才能瀏覽或指定會員訊息推播,同時也可以 facebook 會員帳號和密碼做登入。

### ○**<sup>1</sup>** 會員管理功能 能

п 依據功能限制會員瀏覽:在建立功能模組時,設定是否需會員登入才可使用此功能。

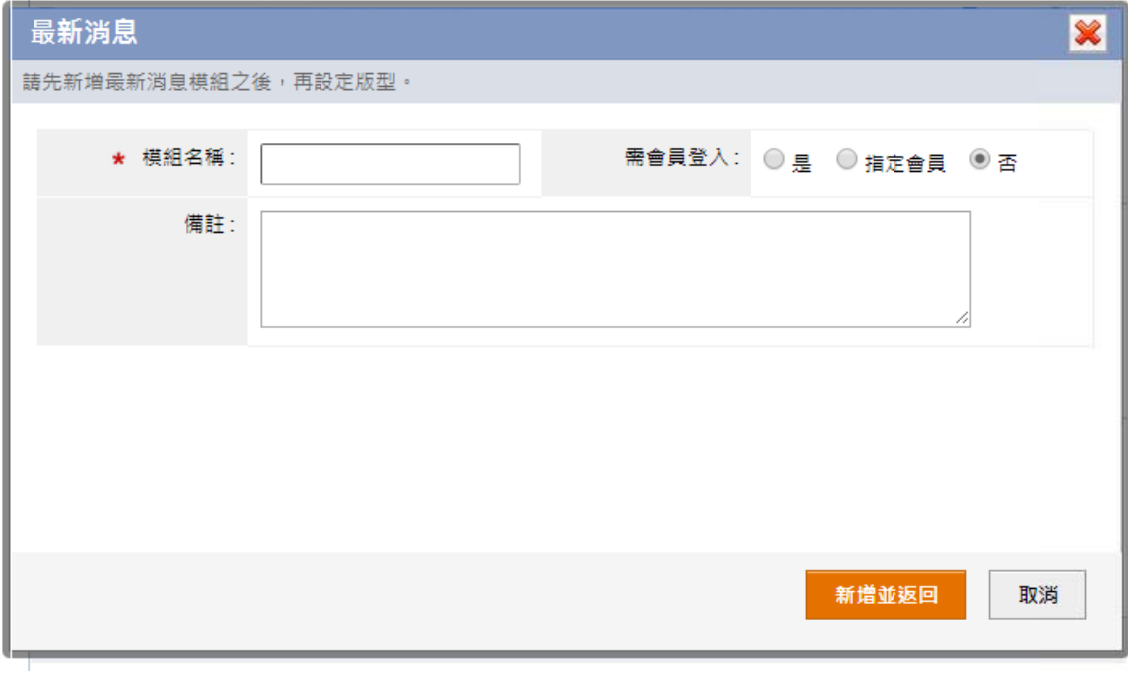

 指定會員訊息推播功能:列出所有會員,勾選會員做推播。

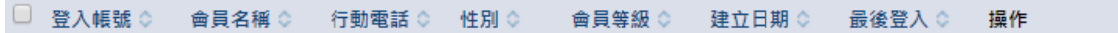

■ 使用 faceboo ok 會員登入: 連結 facebook 登入畫面,以 以 facebook 會員 員做登入。

#### ○**2** 左側點選 新增

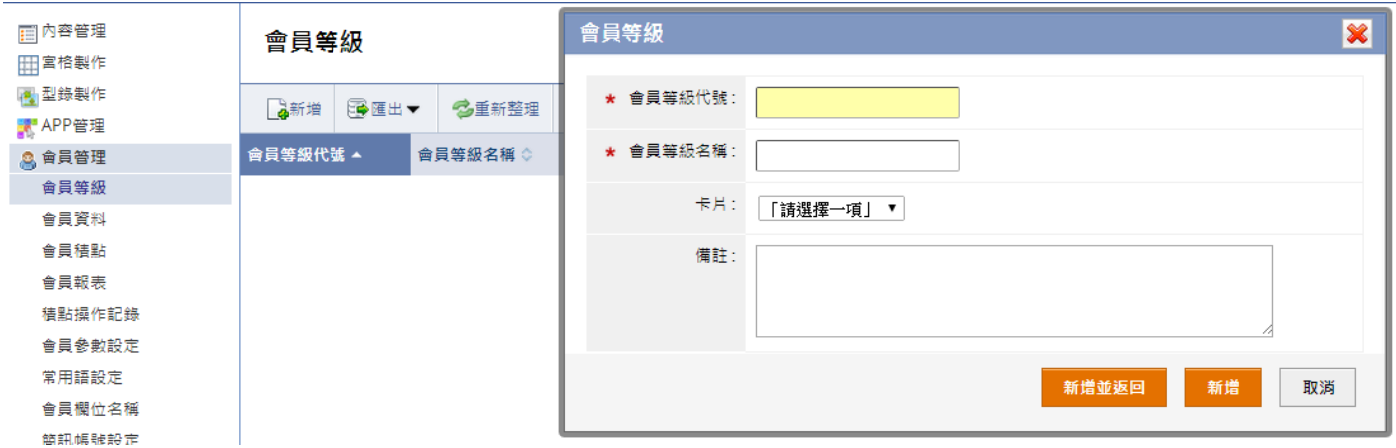

 $\blacksquare$ 會員等級代號:輸入以英文或數字為代碼的會員等級代號。

 會員等級名稱:輸入自行辨別的會員等級名稱。

## **【 會員管理 理 → 會員 員資料 】**

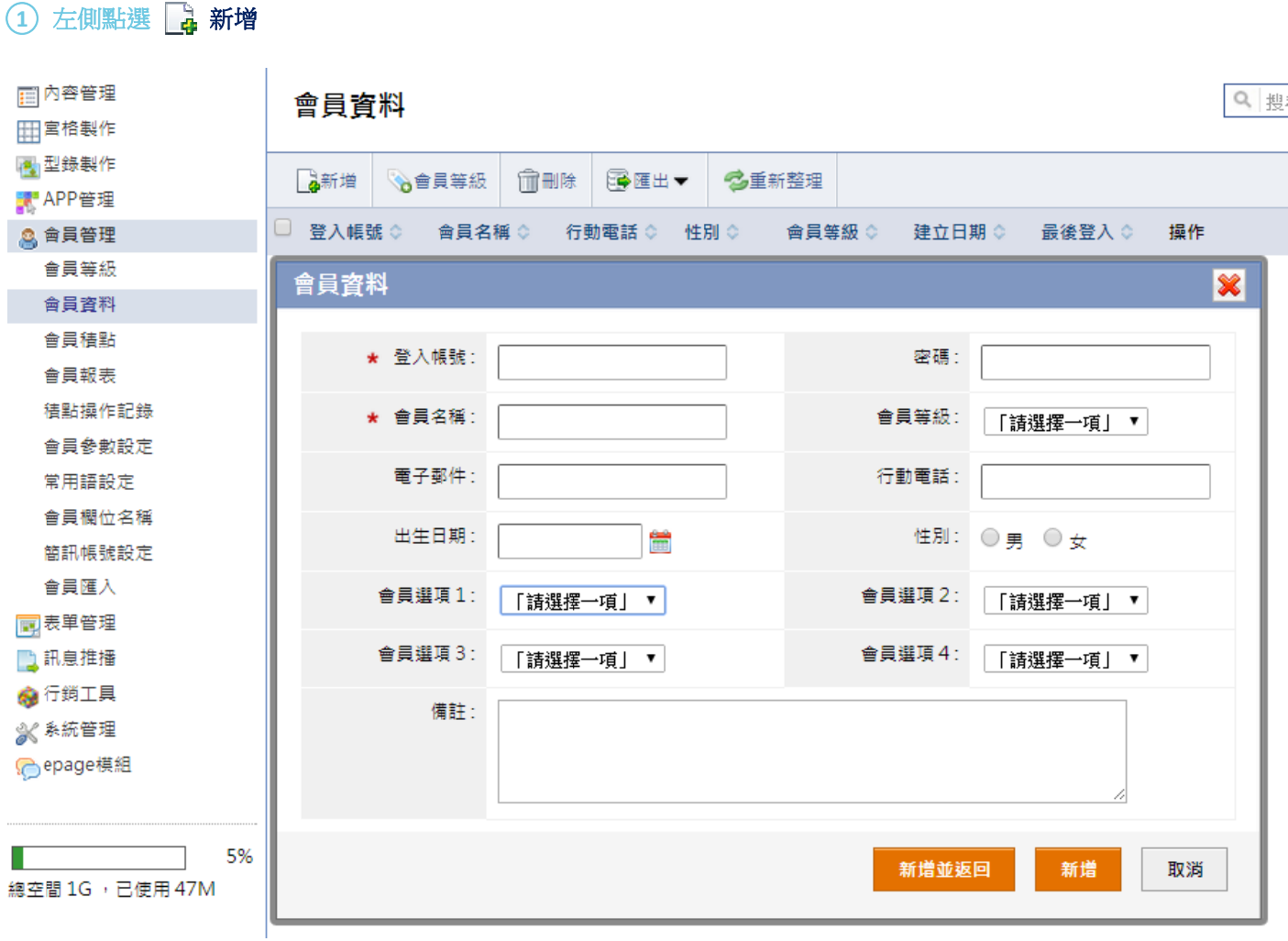

 $\blacksquare$ 會員等級:選擇在【會員管理→會員等級】建立的會員等級代號。

 $\blacksquare$ 會員選項:【會員管理→會員欄位名稱】自訂的選項名稱及【會員管理→常用語設定】自訂的下層選單供會員填寫資料。

## **【 會員管理 理 → 會員 員參數設定 定 】**

本作業設定是否啓用會員功能。當使用外部系統的會員功能時,本系統不存儲會員記錄。

#### ○**<sup>1</sup> 會員參數設定 定**

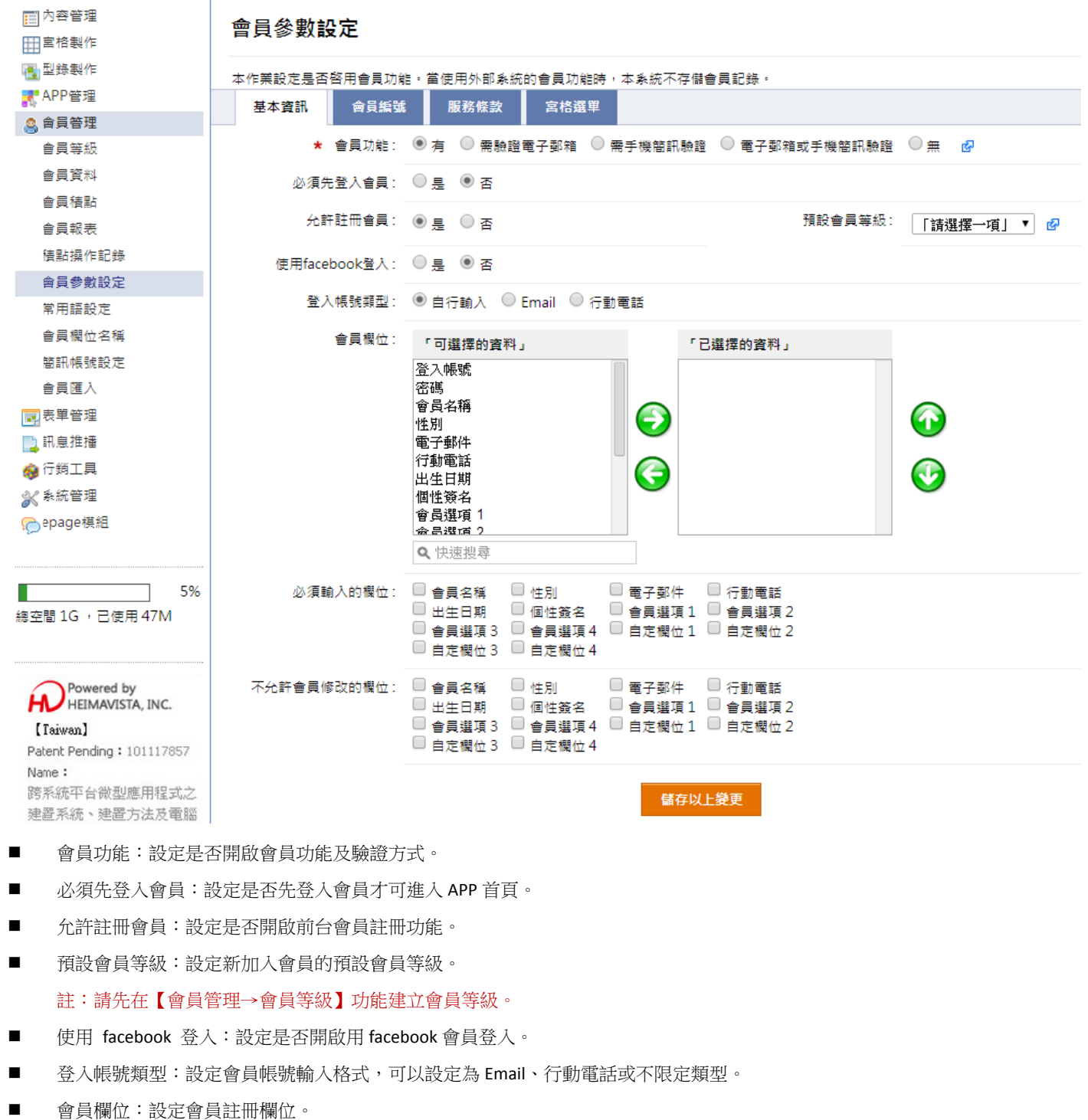

- $\blacksquare$ 必須輸入的欄 欄位:設定會員 員註冊必填欄位 位。
- $\blacksquare$ 不允許會員修改的欄位:設定會員註冊後,不可再修改的會員欄位。

#### ○**<sup>2</sup>** 設定會員編號 號、服務條款 款、宮格選單 單。

 會員編號:設定會員流水編號規則,可設定流水號前的英數字、流水位數及設定編號方式。

#### 會員參數設定

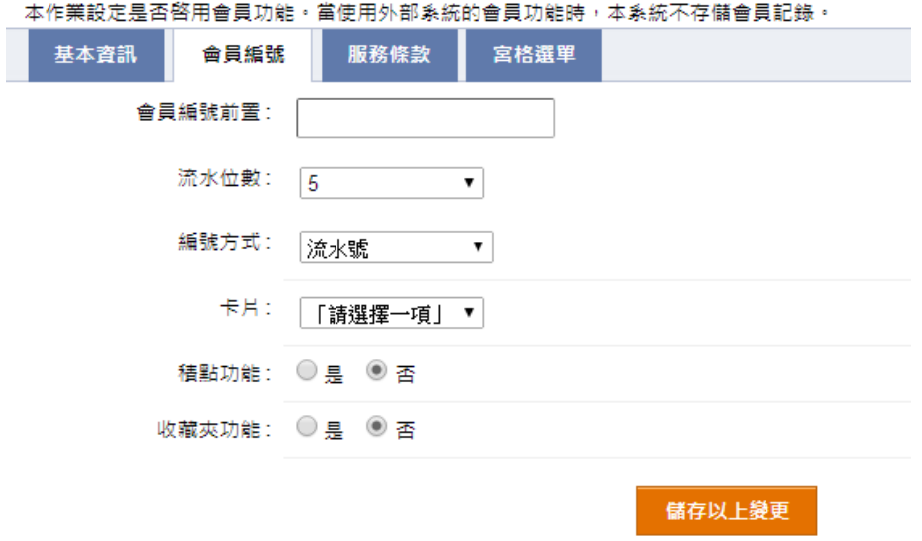

 $\blacksquare$ 服務條款:註冊會員前,需使用者同意此服務條款方可註冊會員,可使用 Html 格式編輯服務條款說明文字。

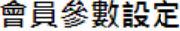

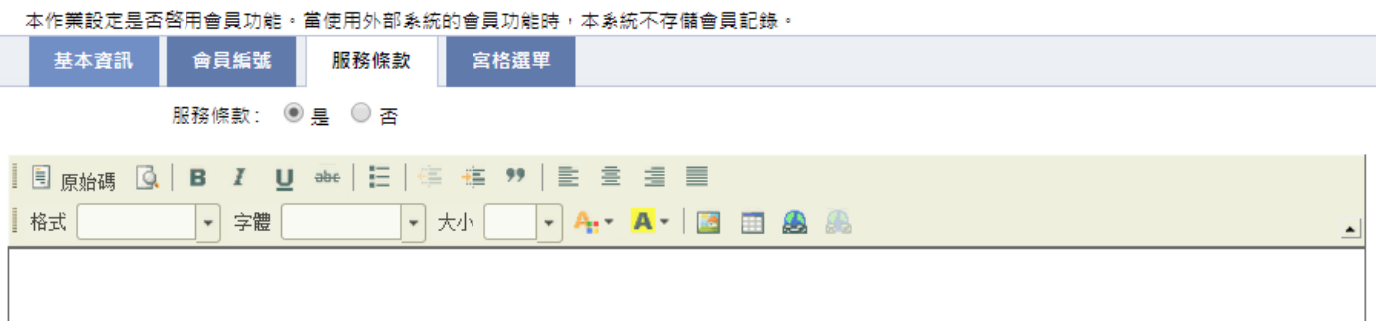

 $\blacksquare$ 宮格選單:設定會員模組的宮格,可設定宮格名稱,如為型錄 APP 的會員宮格可在此上傳背景圖片。

#### 會員參數設定

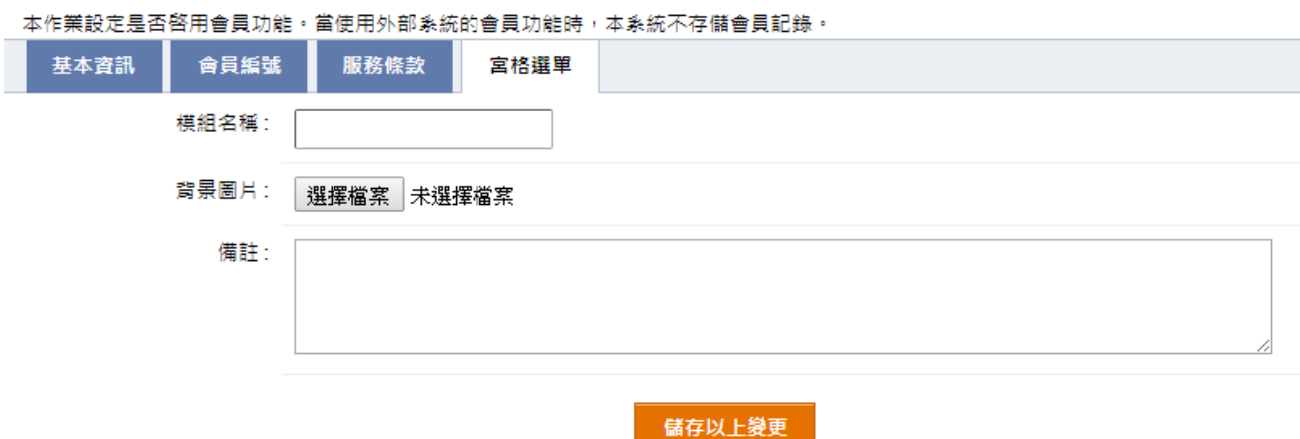

會員資料可至【會員管理→會員欄位名稱】自訂四個欄位的選項名稱,需至本功能自訂的下層選單供會員填寫資料。

#### $\left( \begin{matrix} 1 \end{matrix} \right)$ 選擇選項名稱,右側點選  $\left[ \begin{matrix} . & . \end{matrix} \right]$

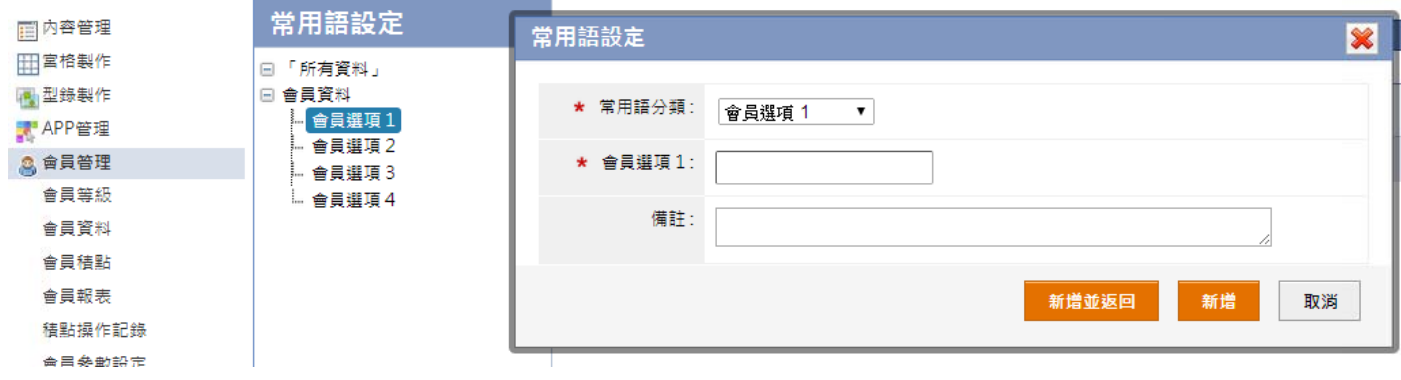

- $\blacksquare$ 常用語分類:選擇新增至何選項。
- $\blacksquare$ 會員選項 1:輸入該選項名稱的下層選單選項。

## 【 會員管理 → 會員欄位名稱 】

設定會員的欄位自定文字。選項的內容輸入,請到【會員管理→常用語設定】操作。

## │<br>│ 會昌欄位名種

|□ 內容管理

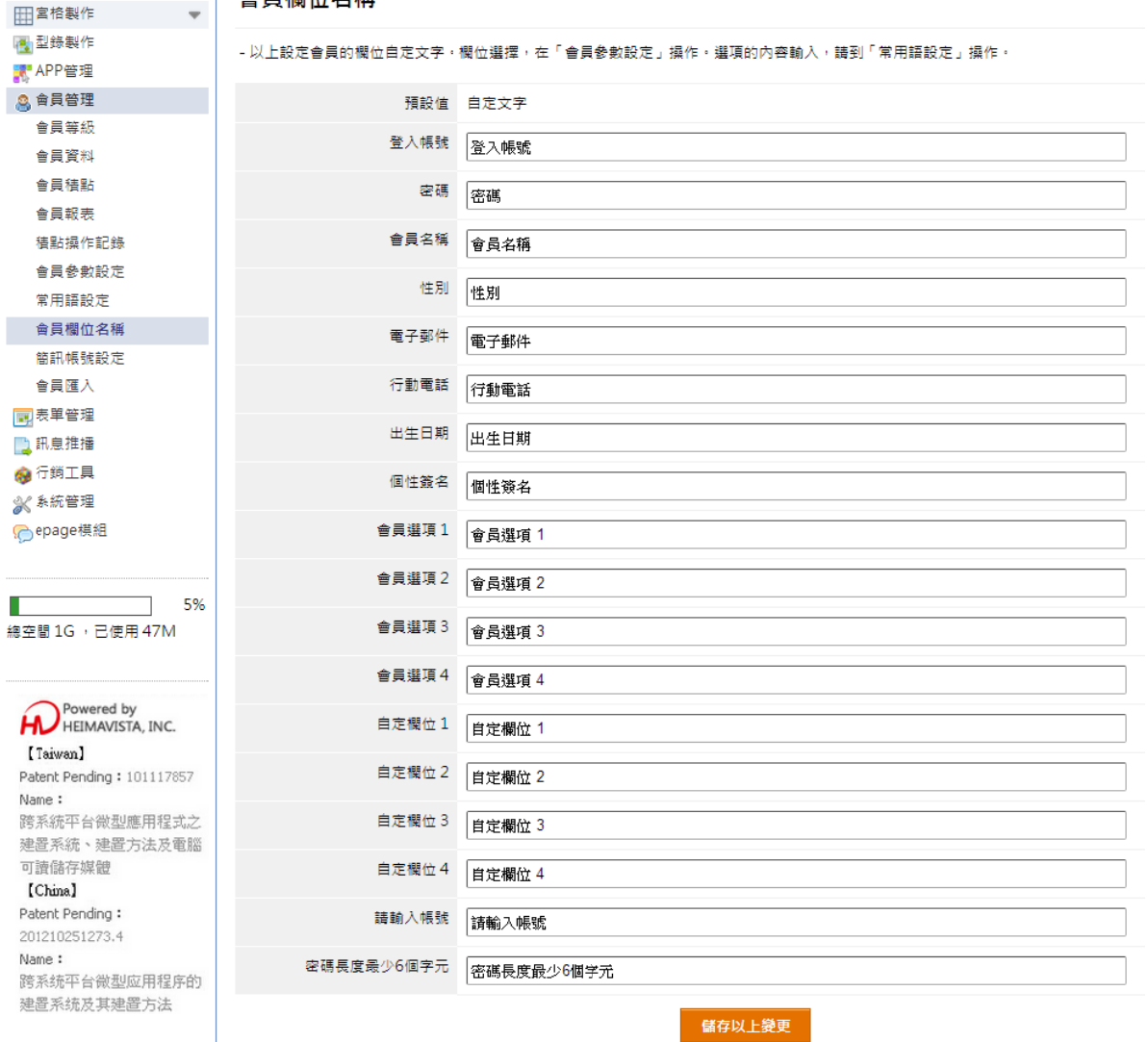

## 【 會員管理 → 簡訊帳號設定 】

可透過TOMEET簡訊服務發送,此為付費服務,需先至簡訊平臺申請簡訊帳號及購買簡訊儲值卡儲值,再將資料填入即可。

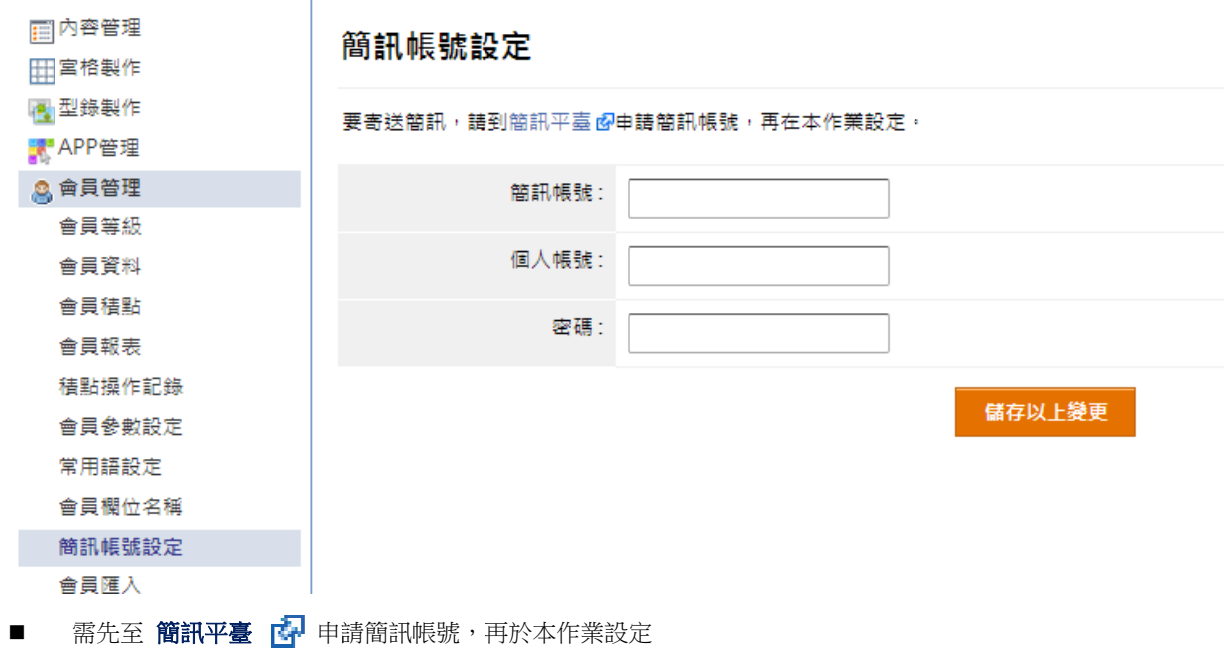

 $\blacksquare$ 申請完成後,請資料填入即可

## 【 會員管理 → 會員匯入 】

本作業設定是否啓用會員功能,革象統的會員功能時,本系統不存儲會員記錄。

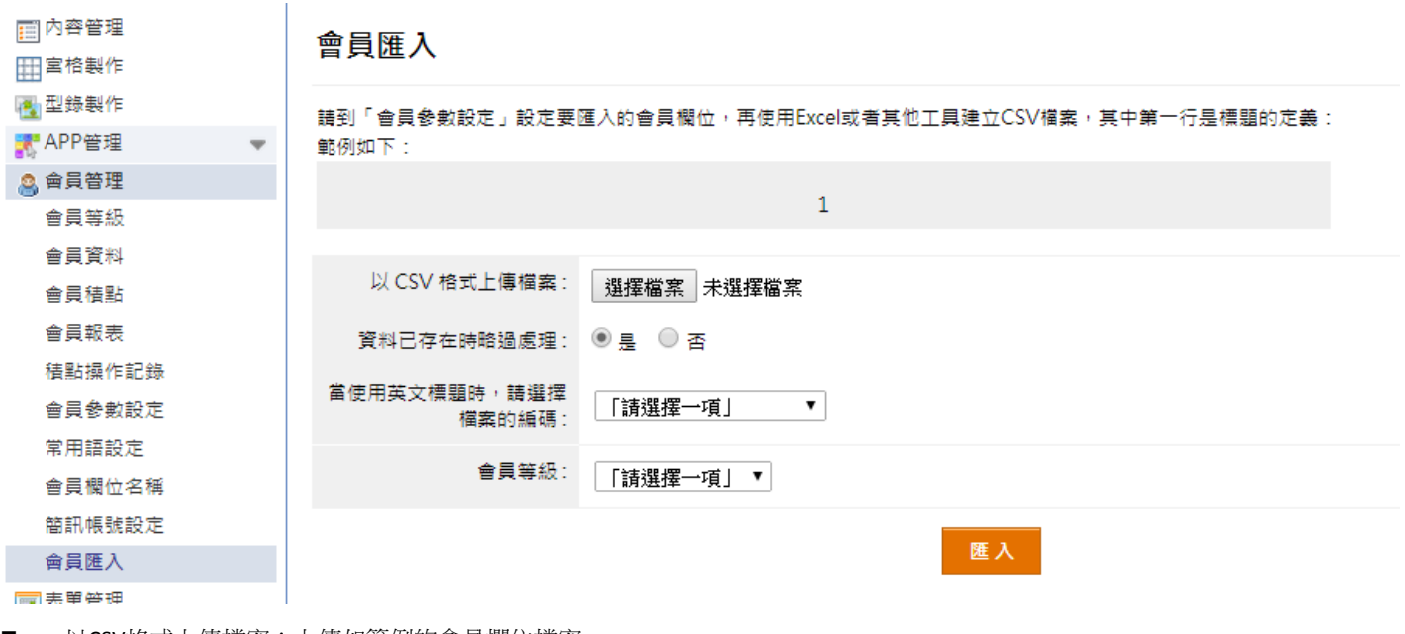

- $\blacksquare$ 以CSV格式上 上傳檔案:上傳 傳如範例的會員 員欄位檔案。
- $\blacksquare$ 會員等級:選擇匯入的會員所屬的會員等級。

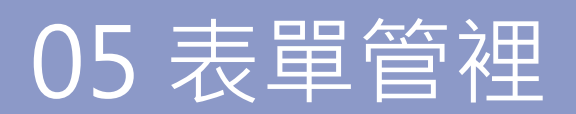

可建立及設定表單的內容,提供前台使用者填寫(例:報名表… )。

#### **○1 左側點選 選 新增 增**

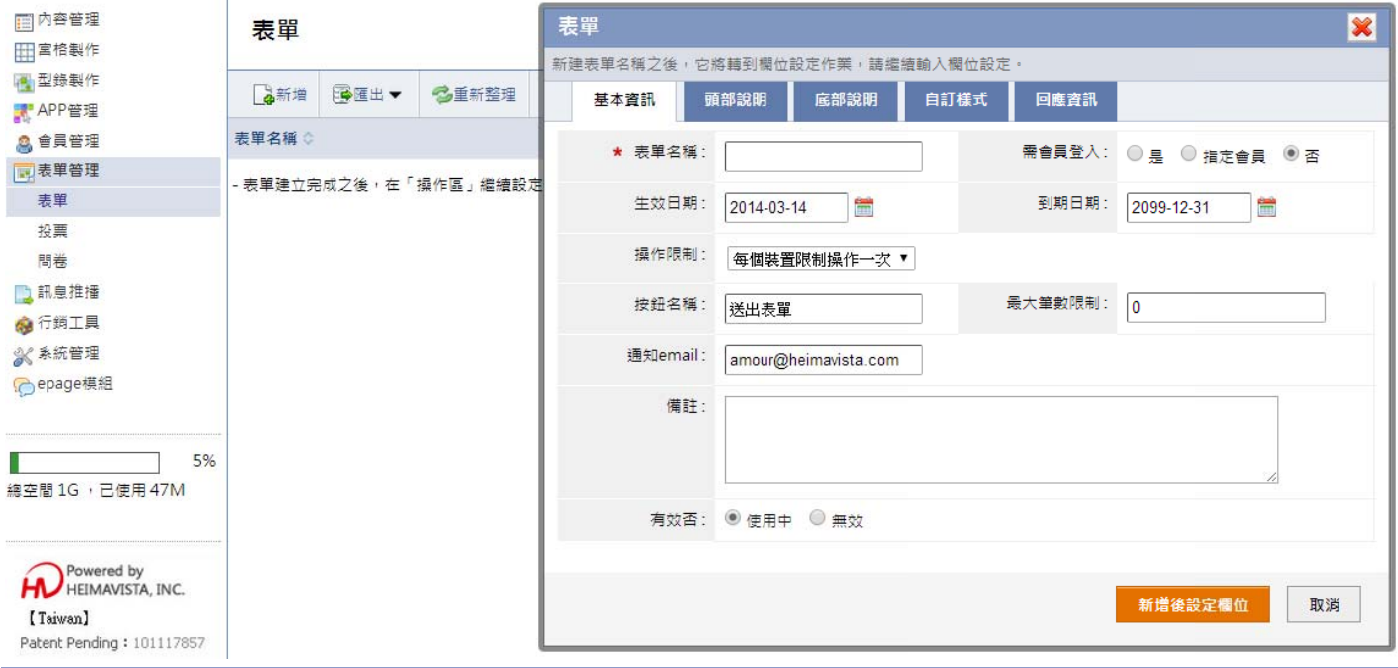

- $\blacksquare$ 最大筆數限制:如表單報名人數有限制,可在此設定,例:輸入20,系統收到20筆表單後,前台就無法再送出表單。
- 通知email:輸入通知email,可以設定多筆再以逗號區隔。
- $\blacksquare$ 欄位:可以設定不同欄位類型,擇為電話、電子郵件、數字、日期等,行動裝置將切換相對應輸入法。 當欄位類型為下拉選單可以設定上級聯動欄位 ( 上級選項變化,影響下級選項變化,稱之為聯動 ), 當欄位類型 型為下拉選單、 單選或者複選 選時,可點選選 選項繼續編輯選 選項內容。
- 紀錄:查看前台送出表單內容紀錄。
- 報表:以報表的方式,查看前台送出表單內容紀錄,或是將表單記錄做匯出。

可建立投票名稱和問題,提供給使用者進行投票,立即查看投票結果。

## ① 左側點選■ 新增

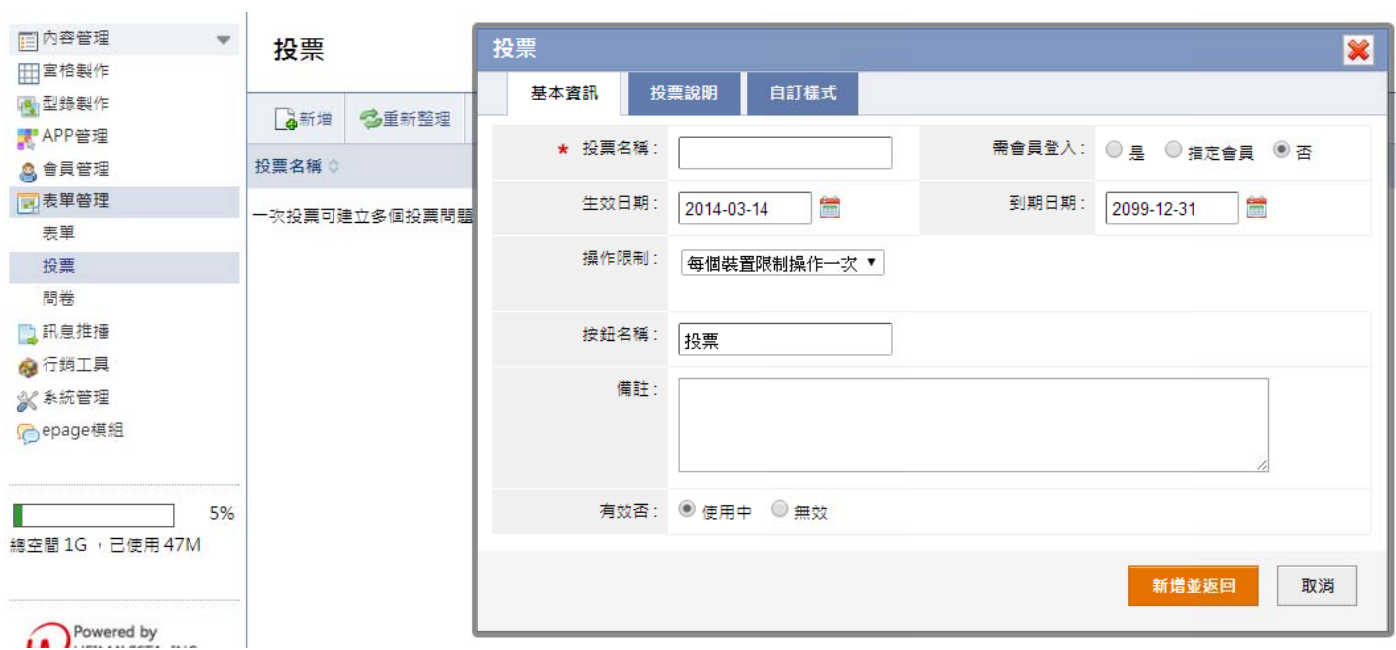

- $\blacksquare$ 操作限制:可以設定每個裝置限制操作一次、限制每天操作一次或是不限定。 註:如果限定每個裝置限操作一次,如果重複操作會產生同樣的結果。
- $\blacksquare$ 投票問題:建立投票問題及設定「回答」的選項類型。

建立問卷名稱和問題內容,提供給使用者填寫問卷調查,將資料寄送給管理者的信箱。

### ① 左側點選 ■ 新增

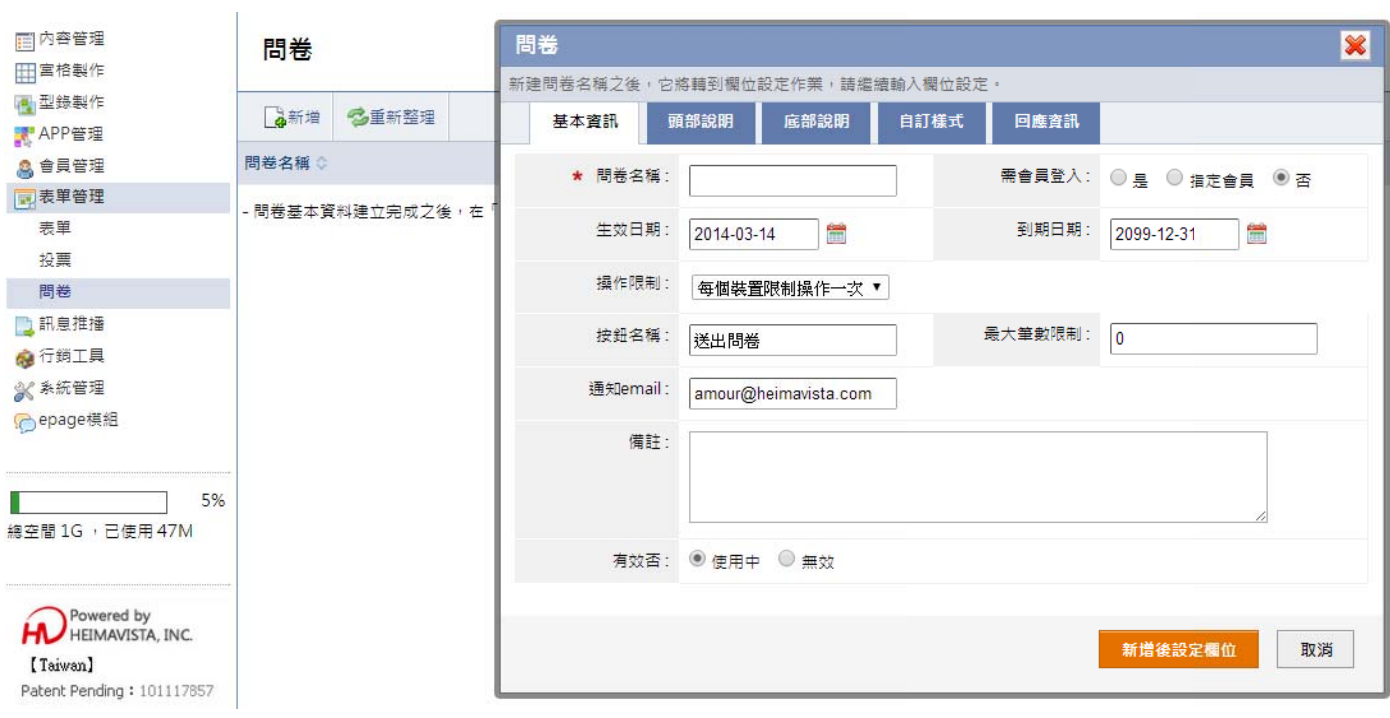

- $\blacksquare$ 最大筆數限制:如問卷填寫人數有限制,可在此設定,例:輸入20,系統收到20筆問卷後,前台就無法再送出表單。
- 通知email:輸入通知email,可以設定多筆再以逗號區隔。
- $\blacksquare$ 問卷問題:可以設定不同欄位類型的問卷題目。
- $\blacksquare$ 紀錄:查看前台送出問卷內容紀錄。
- $\blacksquare$ 報表:以報表的方式,查看前台送出問卷內容紀錄,或是將問卷記錄做匯出。

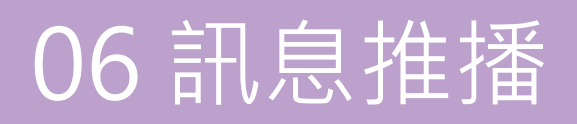

#### **【訊 訊息推播 → 訊息 息推播建立 立】**

訊息推播稱Apple Push Notification Service,本作業建立的推播內文,將透過APN機制傳送到行動裝置上,作業過程需要數分鐘。

#### ○1 推播訊息

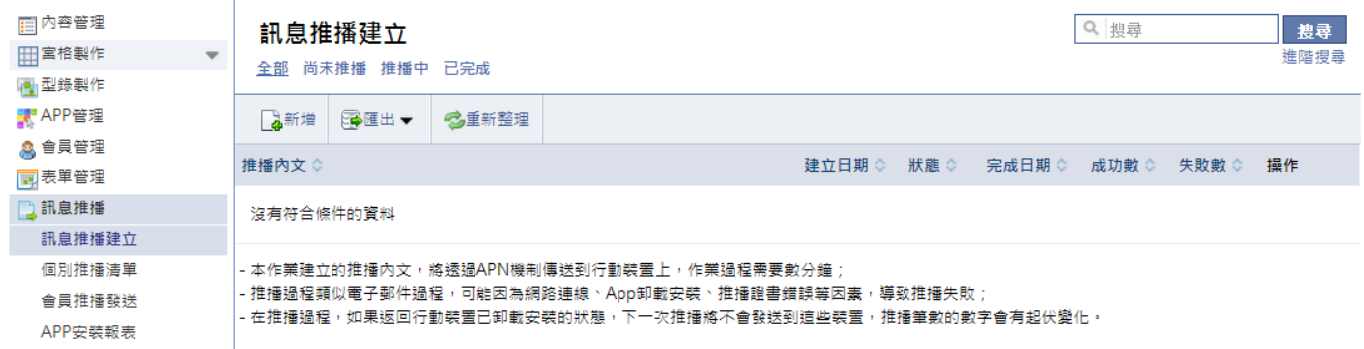

- $\blacksquare$ 推播內文:推播內文資訊,iOS訊息推播建議中文限制34個字,共68字位元。
- п 啟動:點選啟動進入該APP,進入頁面至『閱讀後轉到』設定頁面。

#### 2 左側點選 4 新增,推播訊息建立

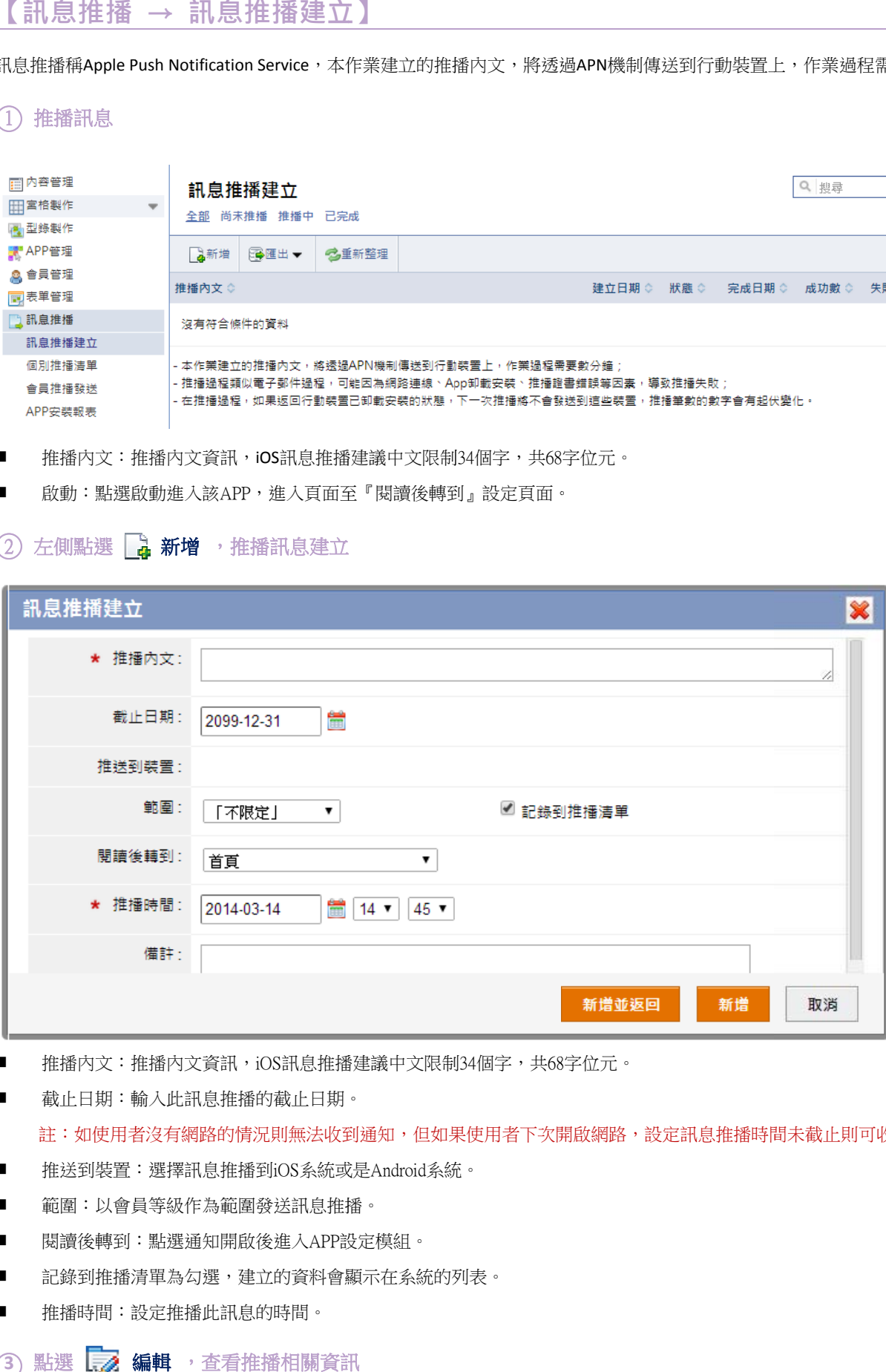

- 推播内文:推播內文資訊,iOS訊息推播建議中文限制34個字,共68字位元。
- п 截止日期:輸入此訊息推播的截止日期。

註:如使用者沒有網路的情況則無法收到通知,但如果使用者下次開啟網路,設定訊息推播時間未截止則可收到通知。

- п 推送到裝置 :選擇訊息推播 播到iOS系統或 或是Android系統 統。
- 範圍:以會員等級作為範圍發送訊息推播。
- п 閱讀後轉到 :點選通知開啟 啟後進入APP設 設定模組。
- п 記錄到推播清單為勾選,建立的資料會顯示在系統的列表。
- п 推播時間:設定推播此訊息的時間。

#### 3 點選 L<sub>A</sub> 編輯, 查看推播相關資訊

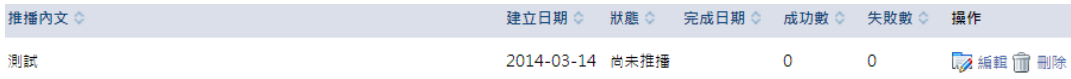

本作業列出個別設定的訊息推播,也可按「新增」,搜尋出會員資料之後發送訊息給指定的會員。

#### (Î) 左側點選 │<mark>----- 新增</mark> ,跳到【訊息推播→會員推播發送】功能,搜尋出會員資料之後發送訊息給指定的會員。

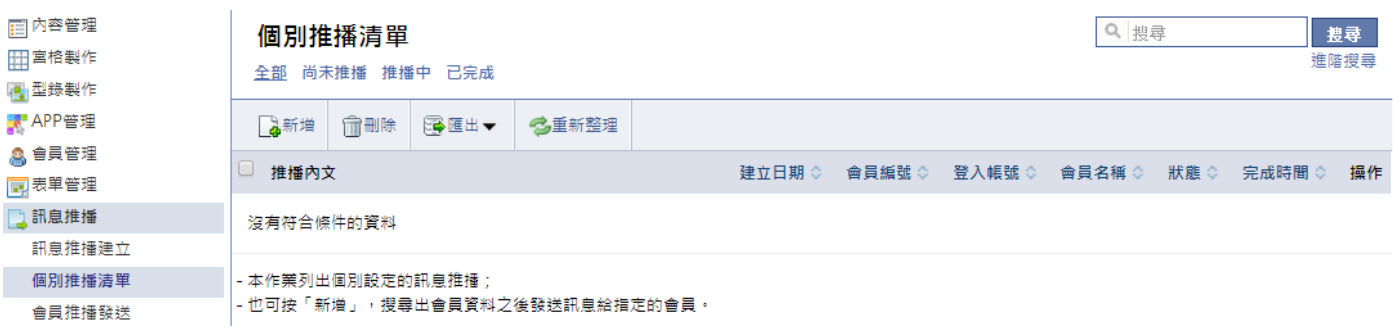

#### **【訊 訊息推播 → 會員 推播發送 送】**

可先搜尋並且勾選要發送的會員,再輸入推播內文,按發送按鈕做推播。

#### $\left( \begin{matrix} 1 \end{matrix} \right)$  勾選列出的會員推播發送,設定方式請見個別推播清單

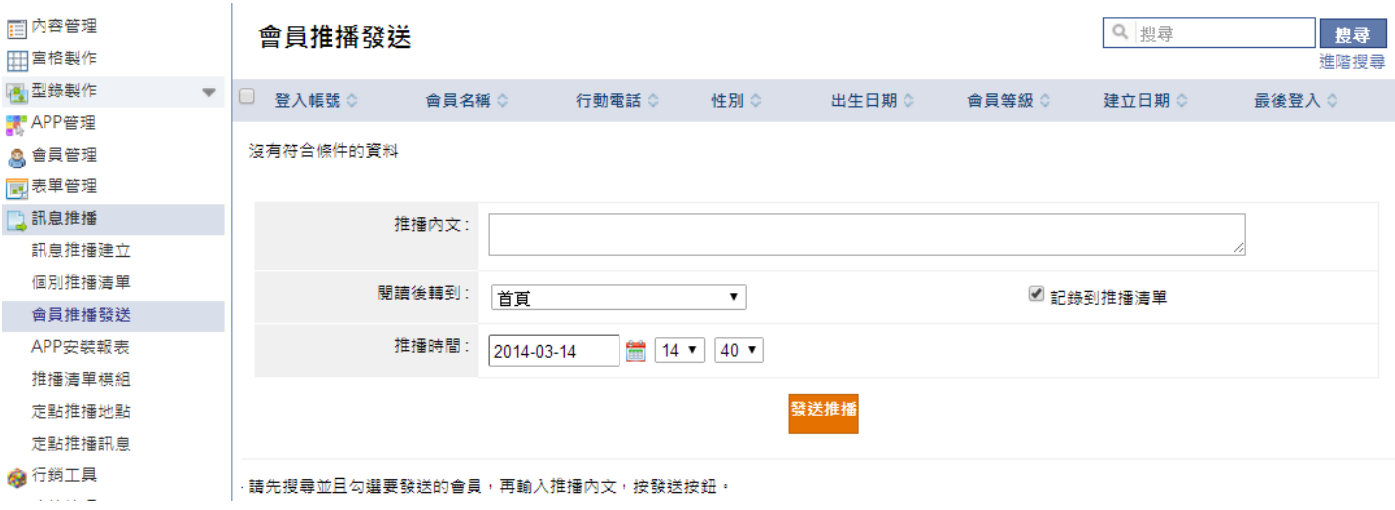

#### **【訊 訊息推播 → APP 安裝報表 表】**

 $\mathbf{E}$ 

針對安裝 APP 的手持裝置產出報表統計,可以針對建立日期、裝置類別,並選擇報表類型,點選 rh 產生**報表** ,產生 APP 安裝報表。

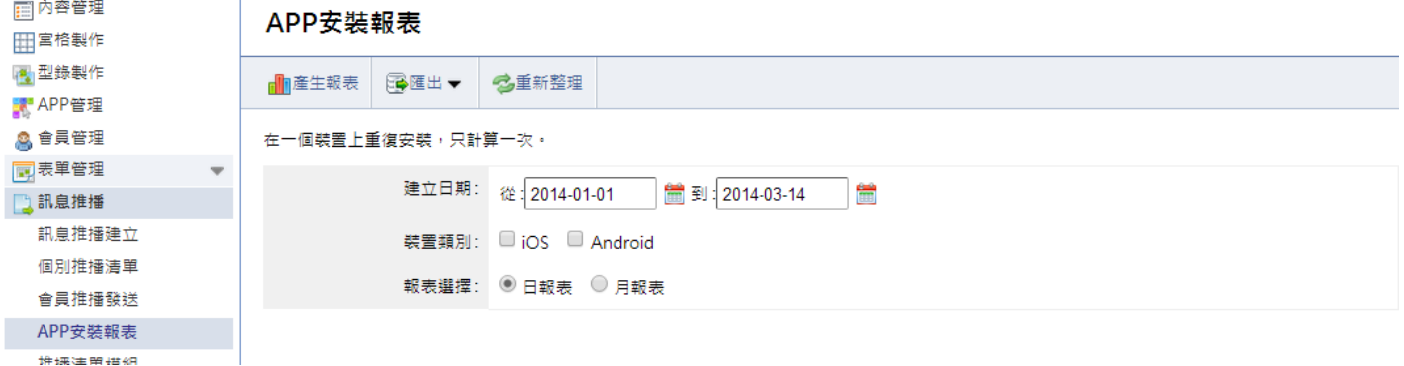

## **【 訊息推播 播 → 推播 播清單模組 組】**

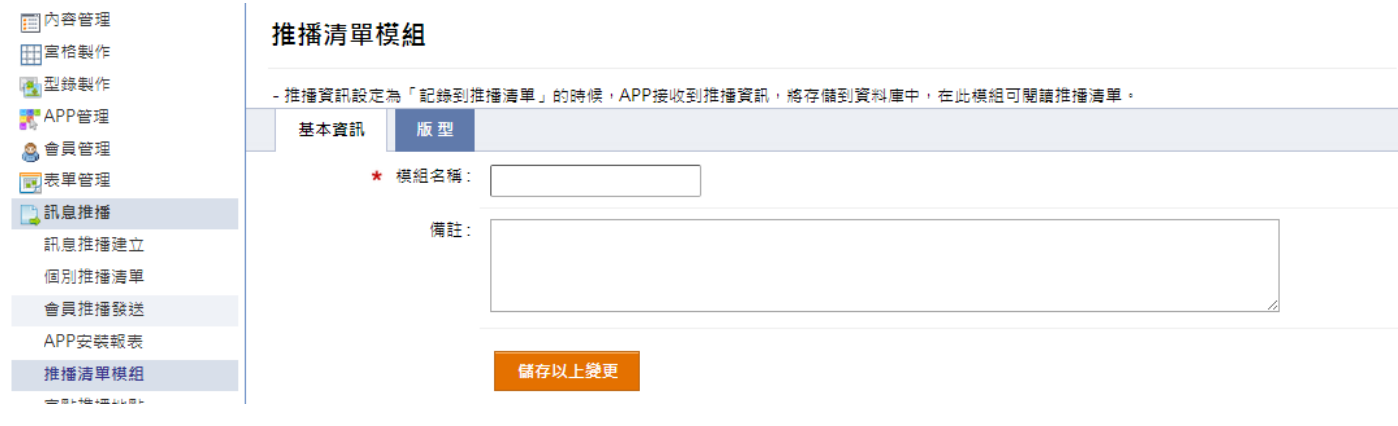

推播資訊設定為「記錄到推播列表」的時候,APP 接收到推播資訊,將儲存到資料庫中,在此模組可閱讀推播列表。

- $\blacksquare$ 模組名稱:輸入模組名稱,為宮格選單標題。
- $\blacksquare$ 設定版型,設定方式請見:P.4

### 【 訊息推播 → 定向推播地點】

當行動裝置經過設定地點附近,它將收到指定的推播訊息。

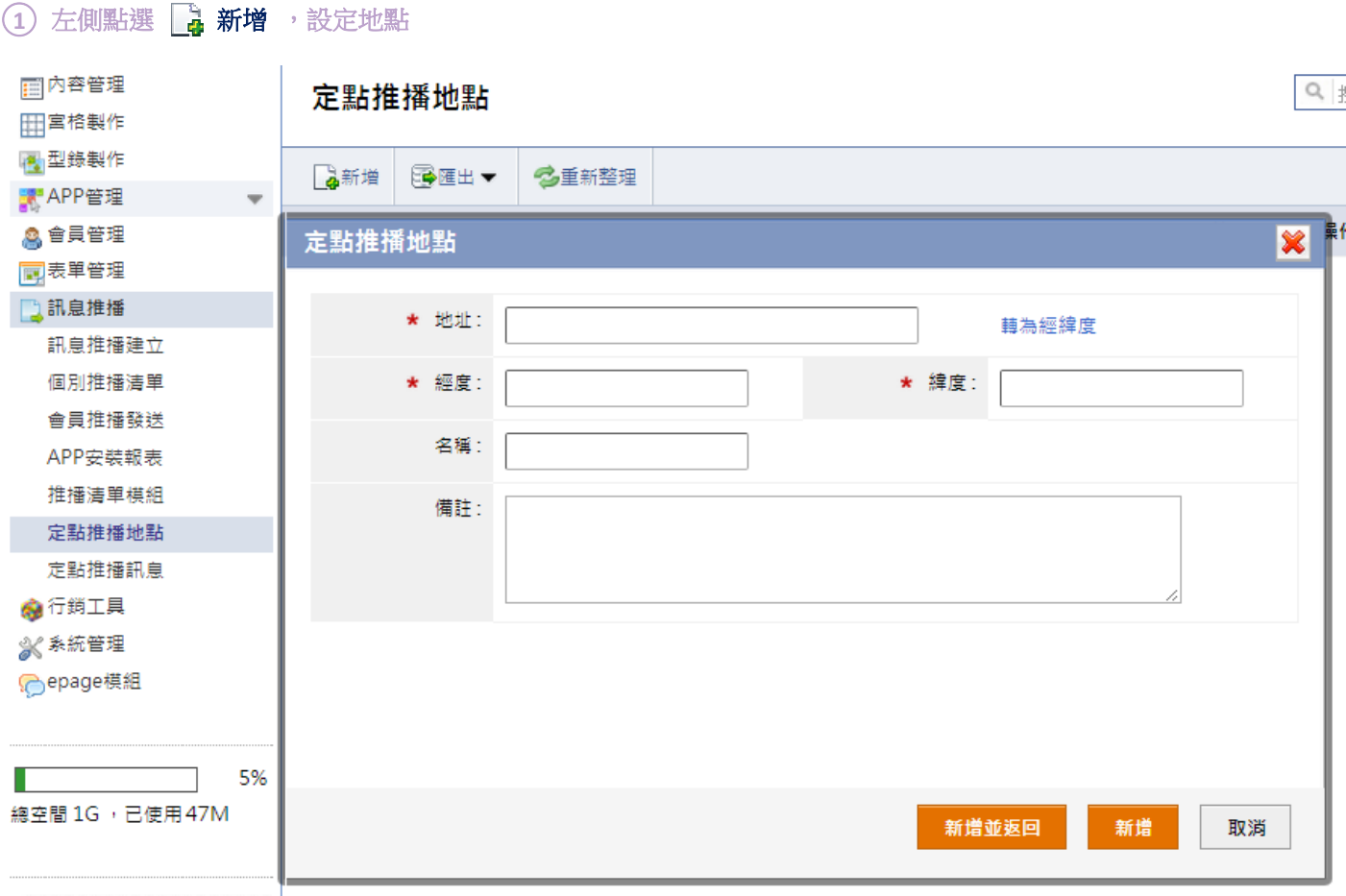

 $\blacksquare$ 地址:輸入資 資訊地址,並點 點選轉為經緯度 度,將地址轉為 為經緯度。

## **【 訊息推播 播 →定向 推播訊息 息】**

建立推播訊息,推播給到達指定地點附近的行動裝置; 如果多次到達該地點,一天將只接收一次推播內容。

#### ① 左側點選 La 新增 ,設定推播訊息

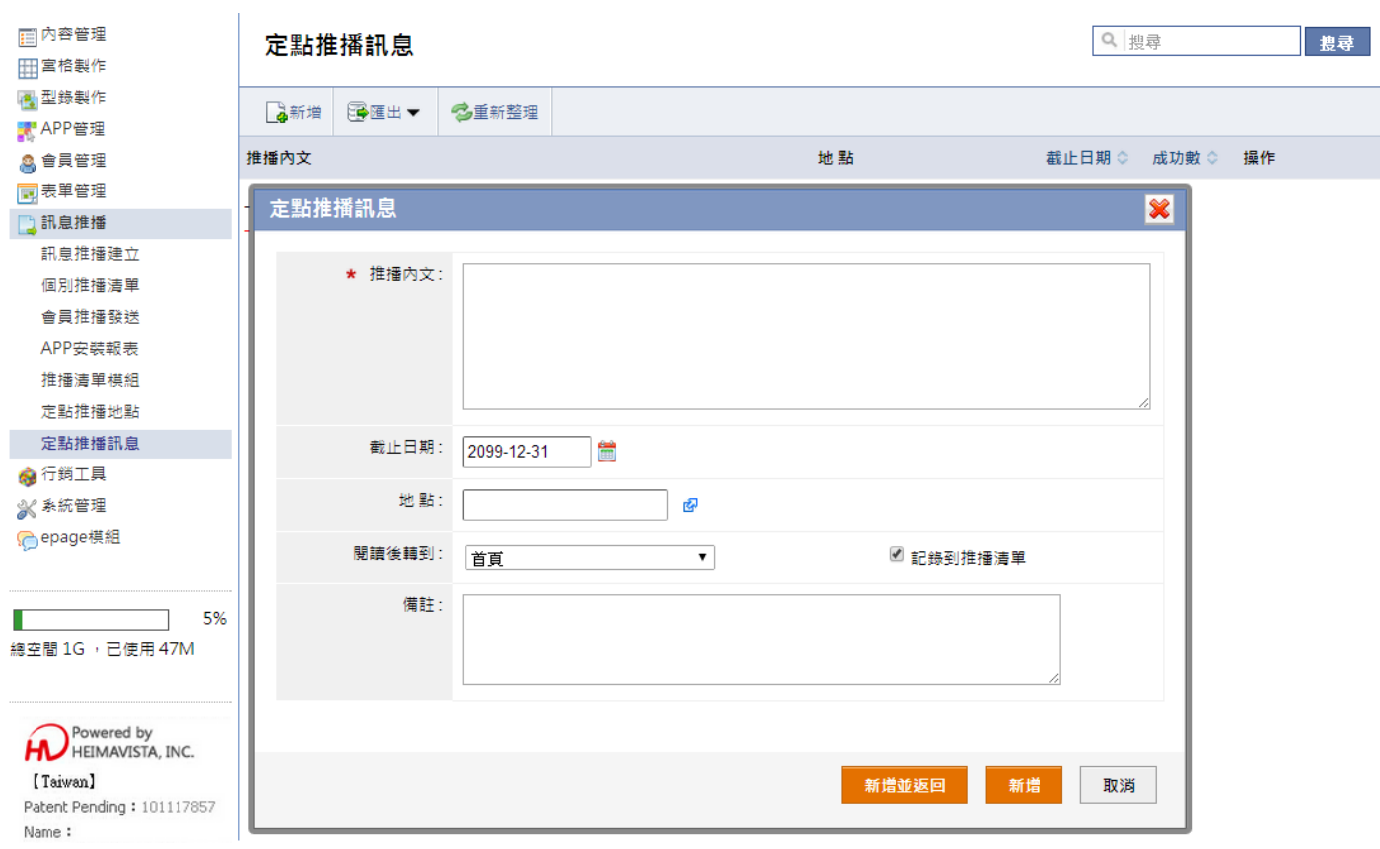

 $\blacksquare$ 地點:設定到達指定的定位推播地點及發送該推播訊息。

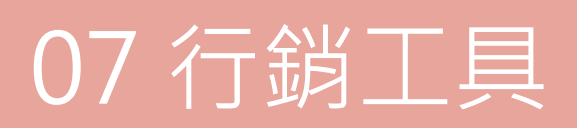

## **【行 行銷工具 → 刮刮 樂】**

使用者上傳刮刮樂活動圖片及刮模底圖,新增後再上傳各種獎項圖片。將根據底圖的剩餘數,按比率隨機抽出一張底圖圖片給 APP。

#### ○**<sup>1</sup>** 左側點選 新增

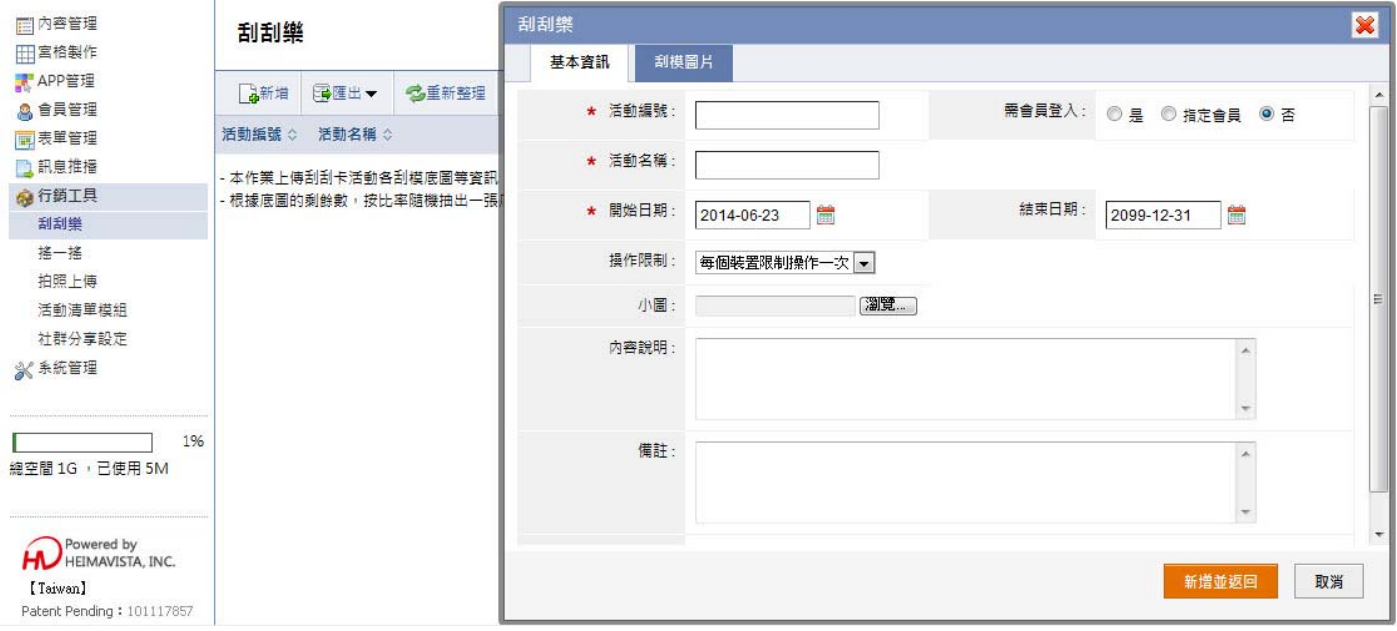

- $\blacksquare$ 活動編號,可以輸入英文或數字。
- $\blacksquare$ 活動名稱:設定在【活動清單模組】的列表頁面顯示的活動名稱。
- $\blacksquare$ 開始日期:設定此活動的時間。
- $\blacksquare$ 操作限制:設定机的操作,可以設定每個裝置限制操作一次、限制每天操作一次或是不限定。
- $\blacksquare$ 小圖:設定在【活動清單模組】的列表頁面顯示的小圖。
- $\blacksquare$ 內容說明:設定在【活動清單模組】的列表頁面顯示的內容說明。

#### (2) 切換刮模圖片,設定刮模座標範圍及獎項兑換地點

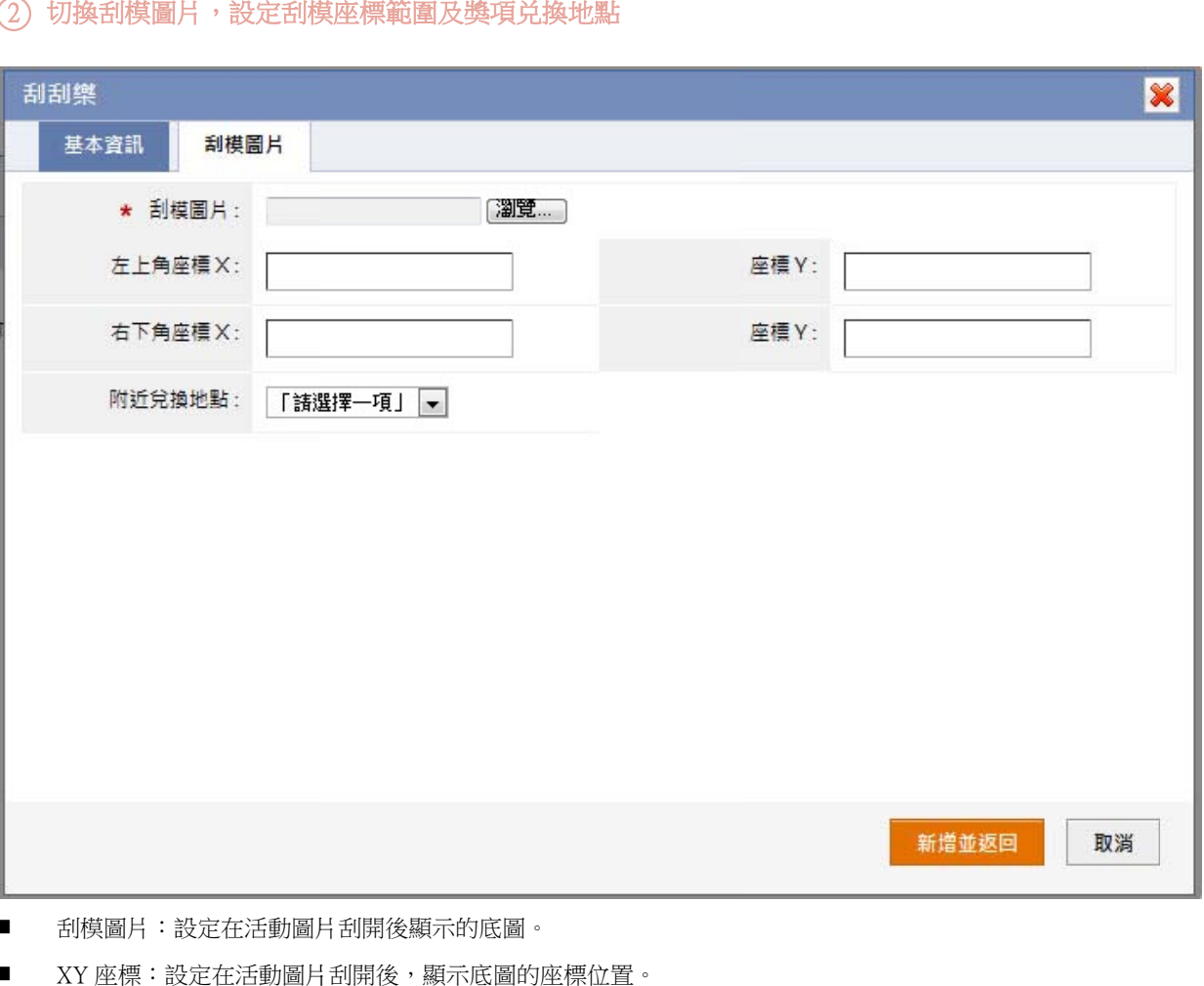

 $\blacksquare$ 刮模圖片:設定在活動圖片刮開後顯示的底圖。

 $\blacksquare$ XY 座標:設定在活動圖片刮開後,顯示底圖的座標位

 $\blacksquare$ 附近兌換地點:設定刮刮樂的獎項兌換地點,地點資訊可經由【LBS 定位】新增。

## **【行 行銷工具 → 搖一 搖】**

使用者新增完成之後,上傳各種獎項圖片到後台的功能。

#### ○**1** 左側點選 新增

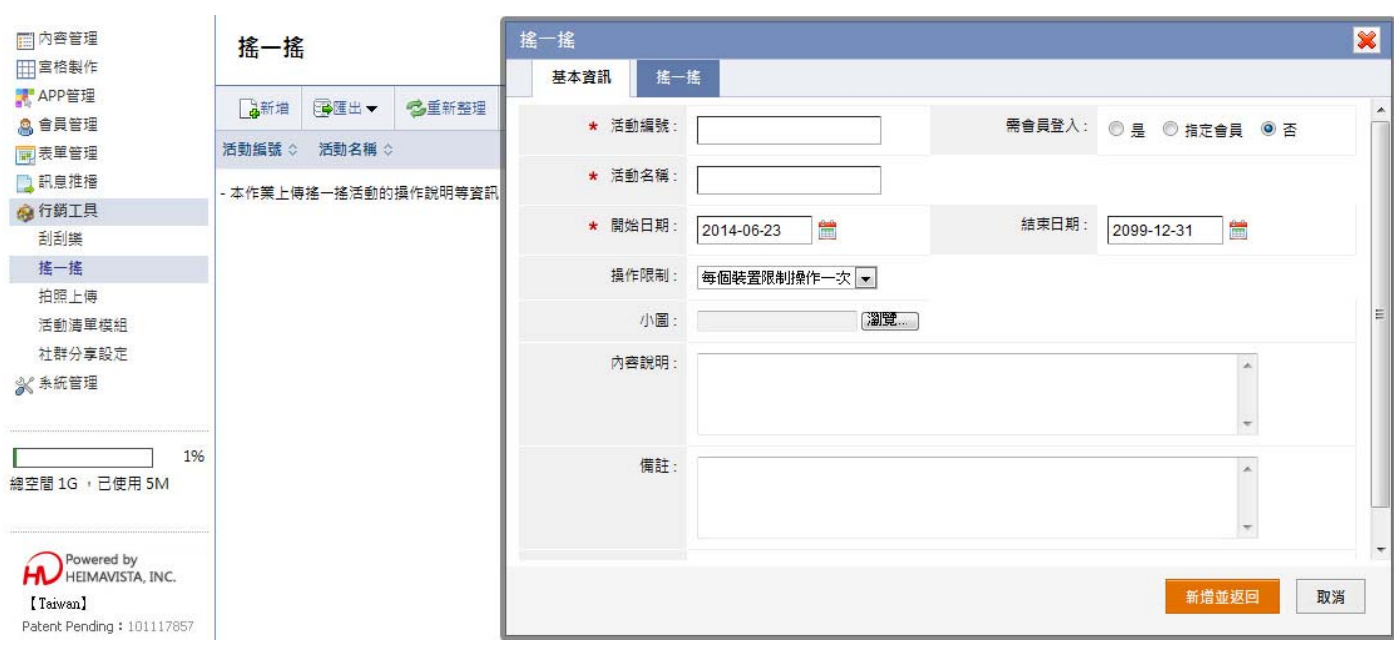

- 活動編號:輸入活動編號,可以輸入英文或數字。
- 活動名稱:設定在【活動清單模組】的列表頁面顯示的活動名稱。
- 開始日期:設定此活動的時間。
- 操作限制:設定此活動的操作,可以設定每個裝置限制操作一次、限制每天操作一次或是不限定。
- 小圖:設定在【活動清單模組】的列表頁面顯示的小圖。
- 内容說明:設定在【活動清單模組】的列表頁面顯示的內容說明。

#### (2) 切換搖一搖,設定刮模座標範圍及獎項兑換地點

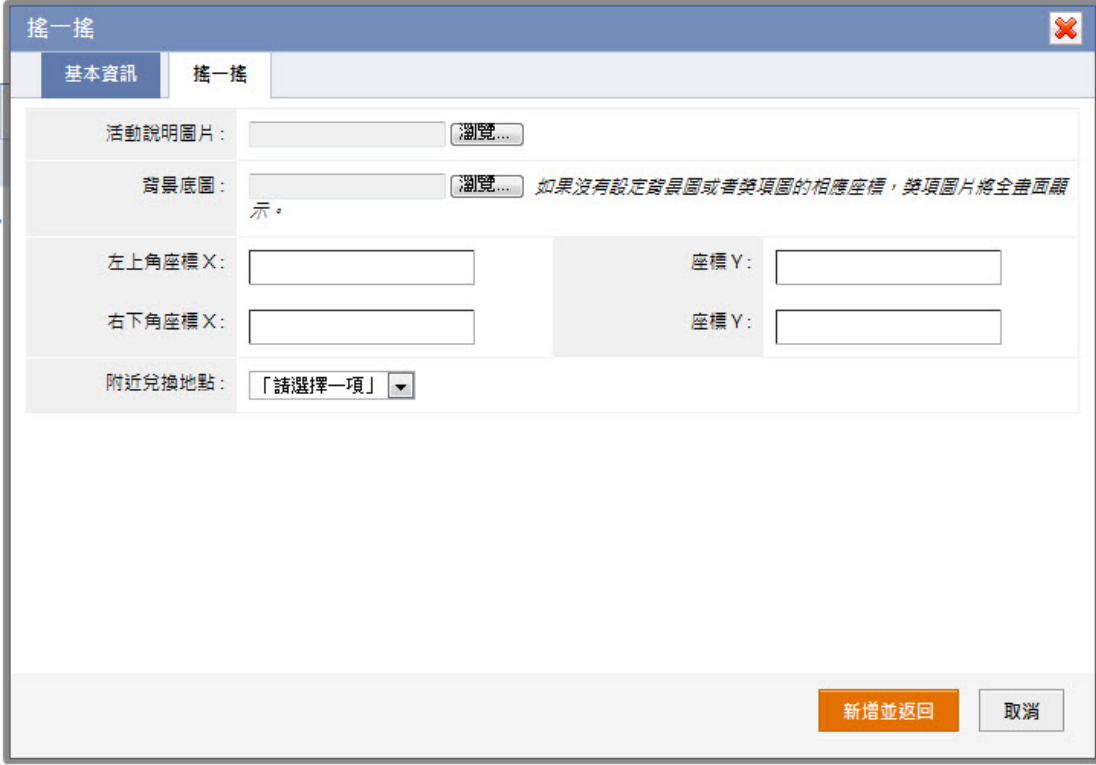

- 活動說明圖片:設定在搖一搖之前,顯示的活動圖片。
- 背景底圖:設定在搖一搖之後,顯示的活動背景圖片。
- XY座標:設定在活動圖片刮開後,顯示底圖的座標位置。
- 附近兌換地點:設定刮刮樂的獎項兌換地點,地點資訊可經由【LBS 定位】新增。

## **【行 行銷工具 → 拍照 上傳】**

使用者拍照上傳圖片,並寫下意見傳到後台的功能。

#### ○**<sup>1</sup>** 左側點選 新增

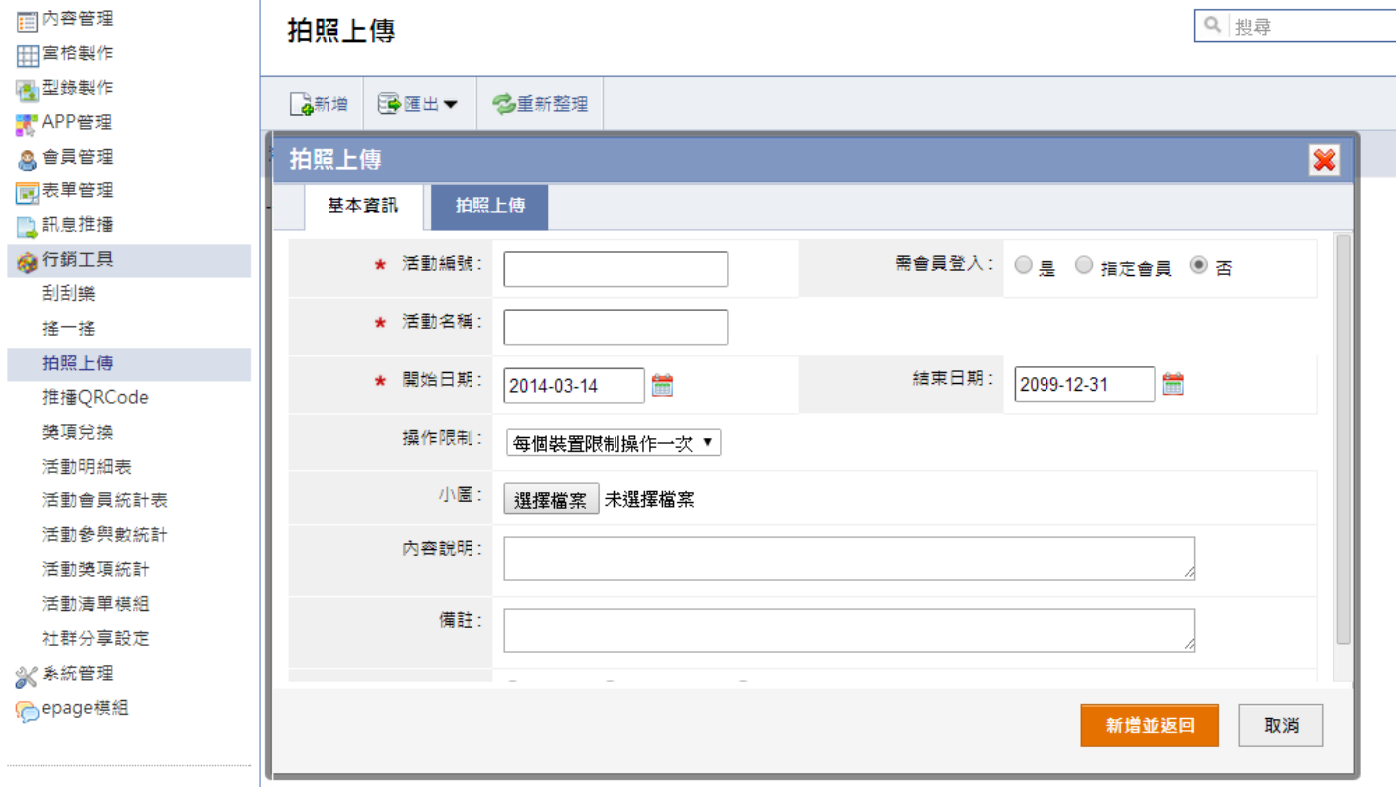

 $\blacksquare$ 活動編號,可以輸入英文或數字。

- $\blacksquare$ 活動名稱:設定在【活動清單模組】的列表頁面顯示的活動名稱。
- $\blacksquare$ 開始日期:設定此活動的時間。
- $\blacksquare$ 操作限制:設定机的操作,可以設定每個裝置限制操作一次、限制每天操作一次或是不限定。
- $\blacksquare$ 小圖:設定在【活動清單模組】的列表頁面顯示的小圖。
- $\blacksquare$ 內容說明:設定在【活動清單模組】的列表頁面顯示的內容說明。

### 2 切換拍照上傳,設定活動內容

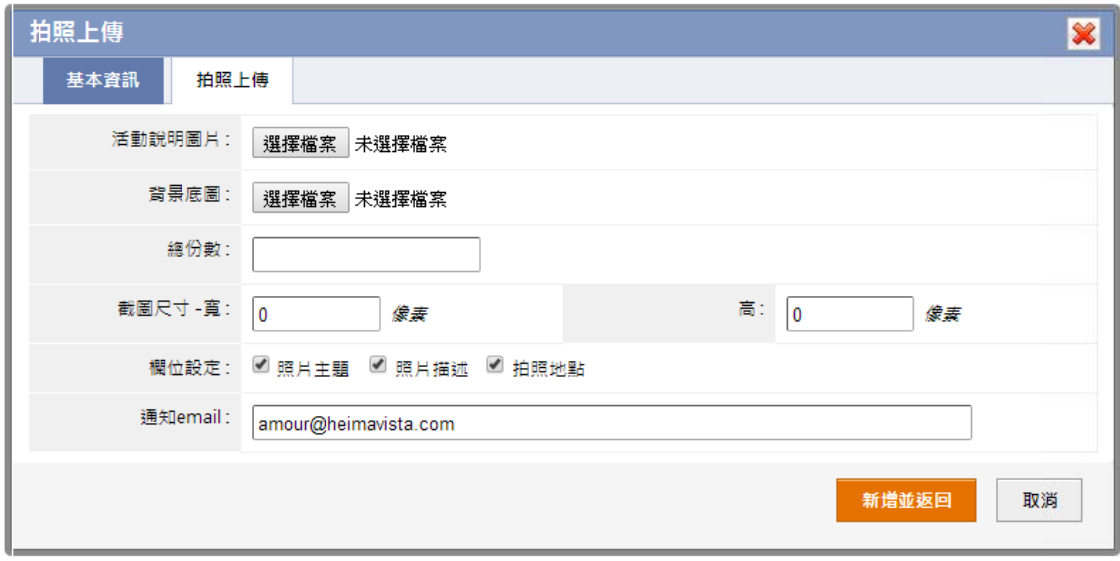

- $\blacksquare$ 活動說明圖片:上傳如上圖活動說明頁的圖片。
- $\blacksquare$ 背景底圖:上 上傳如左圖功能 能頁的背景底圖 圖。

註:需依照佈局設定的畫面佈局來製作活動說明圖片。如左圖建議製作尺寸為 640x(960-40-80)px 的背景圖檔。

- $\blacksquare$ 開始日期:設定上傳圖片的限定份數。
- $\blacksquare$ 截圖尺寸:設定使用者上傳圖片的照片尺寸。
- $\blacksquare$ 欄位設定:設定使用者填寫的欄位。

## **【行 行銷工具 → 活動 清單模組 組】**

新建立的行銷活動 ( 如:拍照上傳 ) ,將更新到 APP 的行銷活動清單。清單顯示小圖、活動名稱、活動說明等資訊。

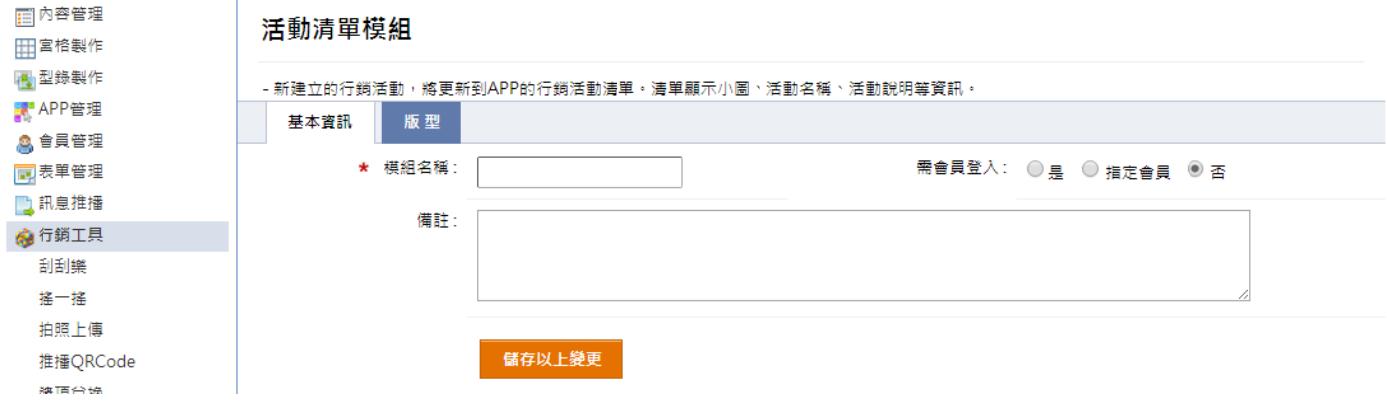

- $\blacksquare$ 模組名稱:輸入模組名稱,為宮格選單標題。
- $\blacksquare$ 設定版型,設定方式請見:P.4

## **【行 行銷工具 → 社群 定】**

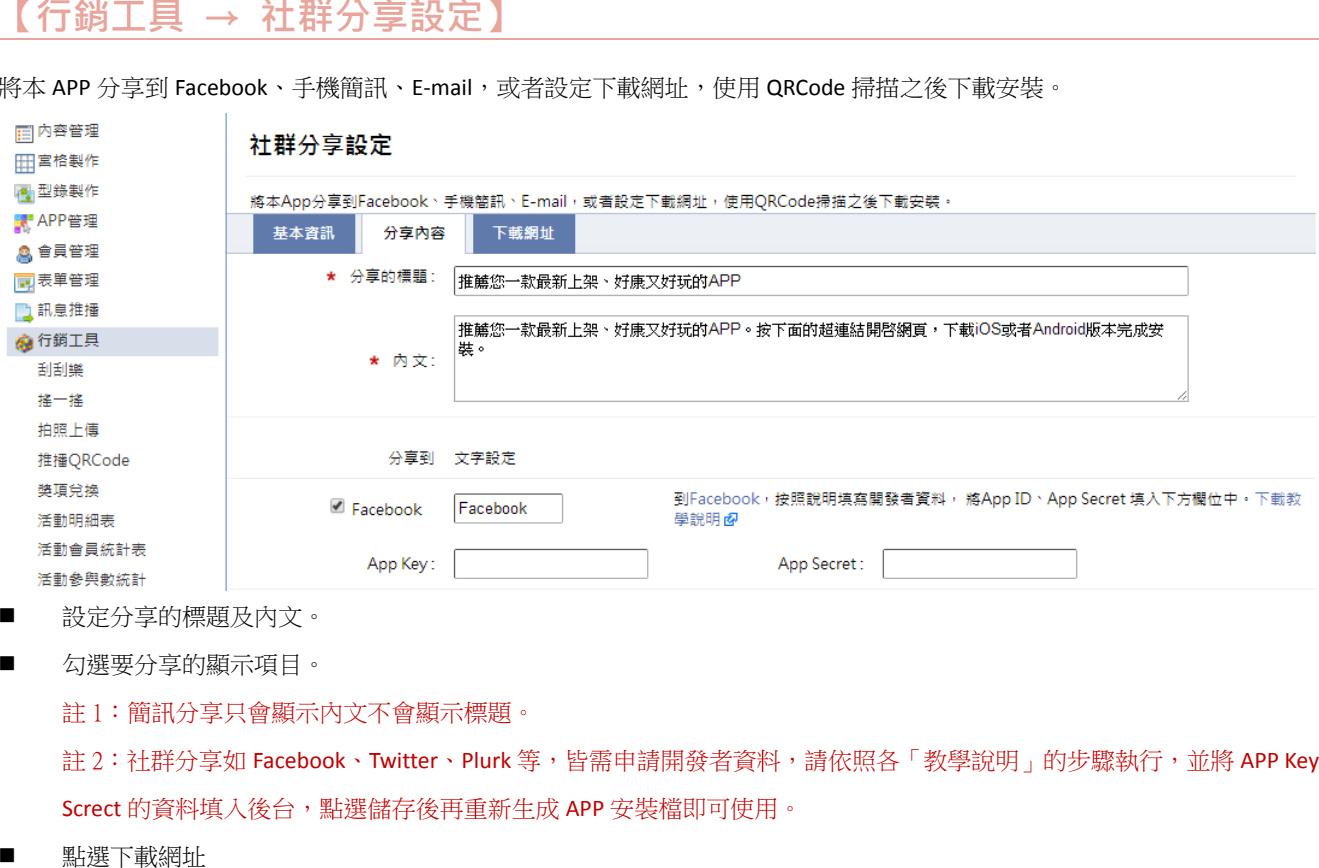

將本 APP 分享到 Facebook、手機簡訊、E-mail,或者設定下載網址,使用 QRCode 掃描之後下載安裝。

- $\blacksquare$ 設定分享的標 標題及內文。
- $\blacksquare$ 勾選要分享的 的顯示項目。

註 1:簡訊分享只會顯示內文不會顯示標題。

註 2:社群分享如 Facebook、Twitter、Plurk 等,皆需申請開發者資料,請依照各「教學說明」的步驟執行,並將 APP Key 及 APP Screct 的資料填入後台,點選儲存後再重新生成 APP 安裝檔即可使用。

 $\blacksquare$ 點選下載網址

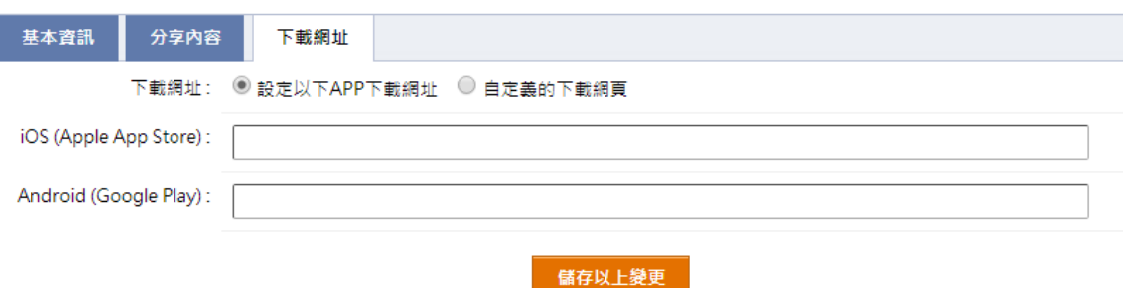

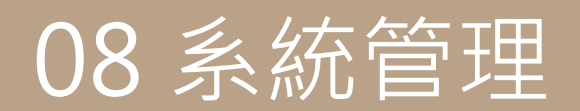

設定 定基本資料。

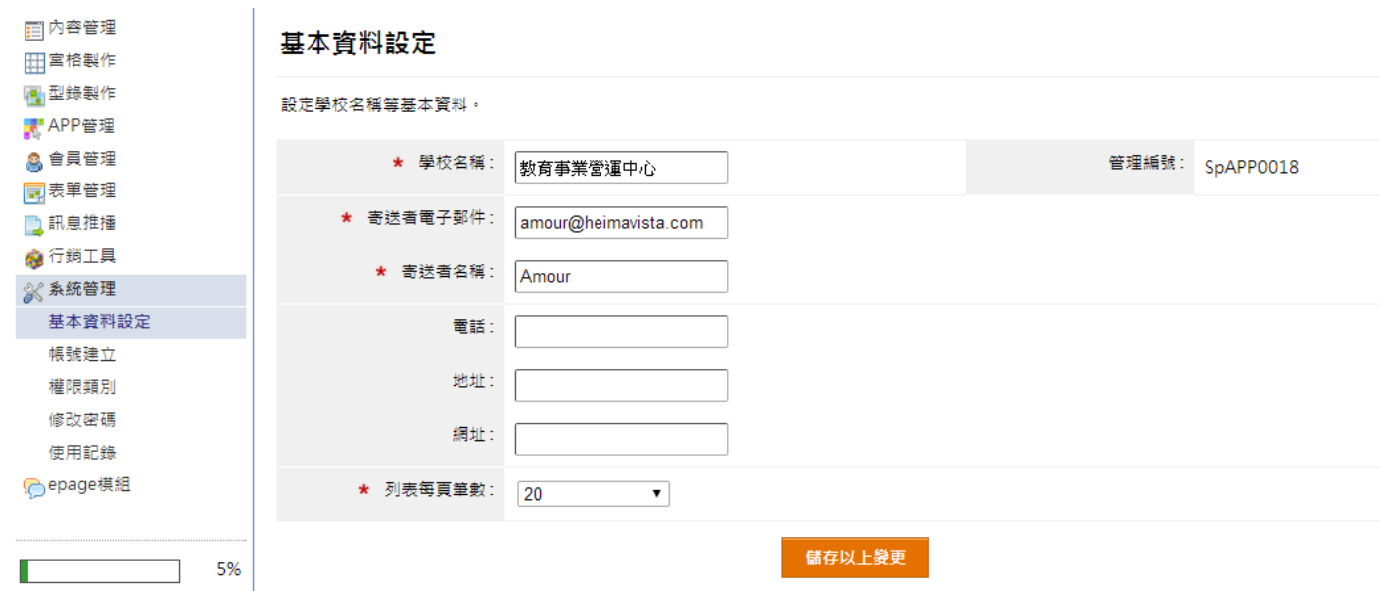

 $\blacksquare$ 寄送者電子郵件:為【APP 管理→APP 製作】的製作 APP 預設電子郵件。

 $\blacksquare$ 列表每頁筆數:設定後台列表每頁顯示筆數。

#### **【 系統管理 理 → 修改 改密碼 】**

更改 改後台登入密碼 碼。

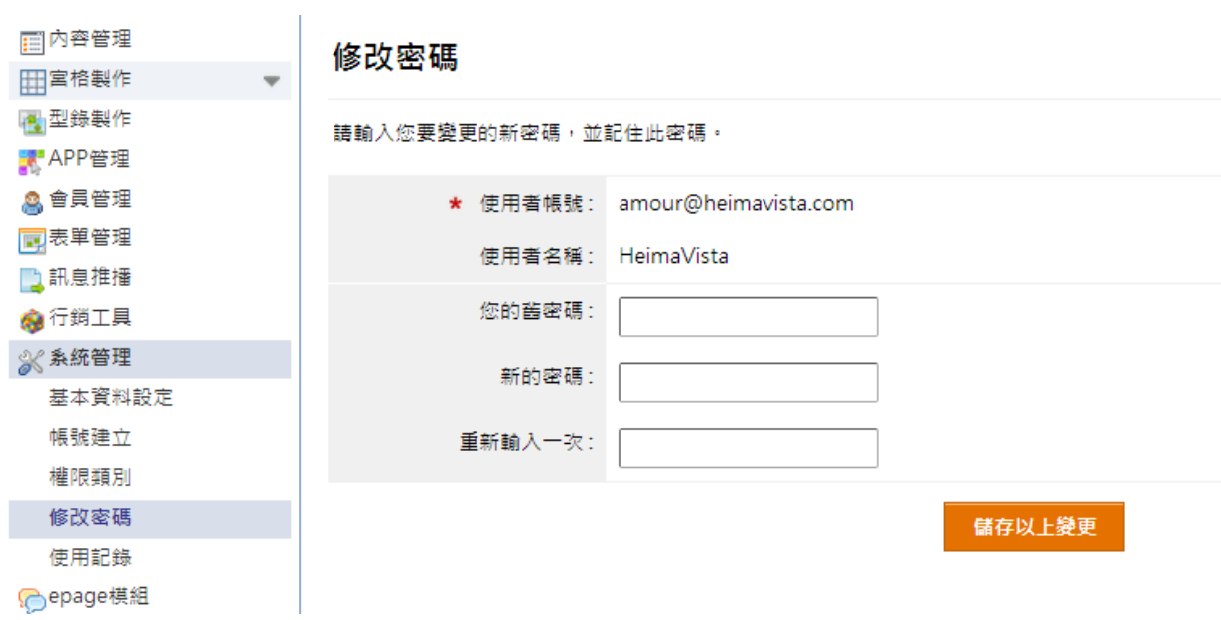

## **【 系統管理 理 → 使用 用紀錄 】**

列出 後台帳號所有 有登入資訊。

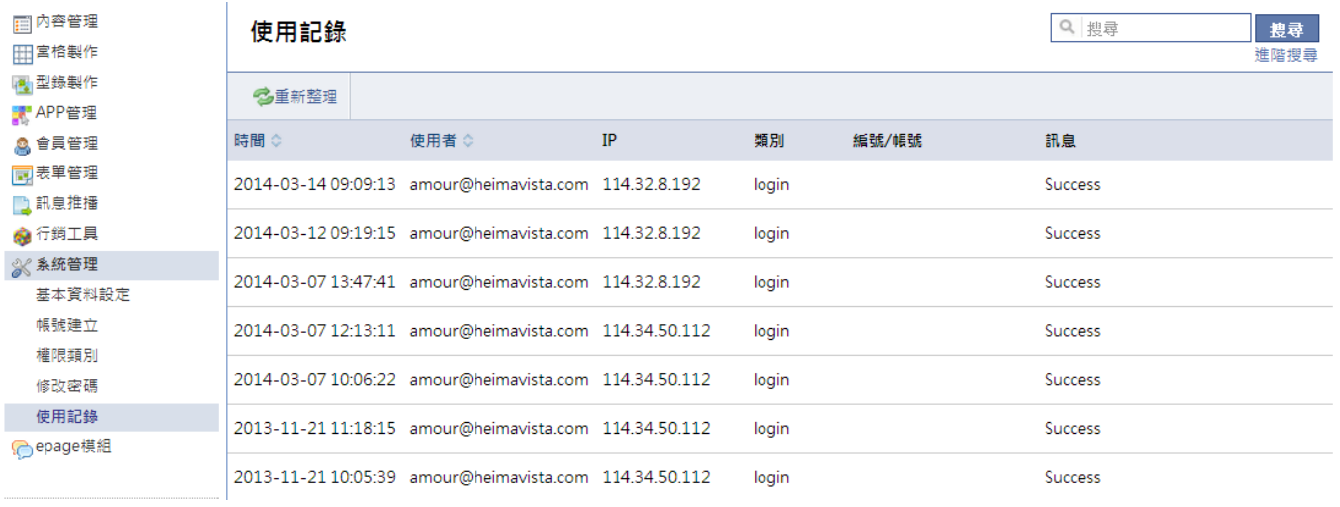

- $\blacksquare$ deleted:帳號 號刪除
- $\blacksquare$ password changed:修改密碼
- $\blacksquare$ new added :新增帳號
- ۰ Success:登入 入成功
- $\blacksquare$ Fail:登入失 失敗

## **【 系統管理 理 → 資料 料清空 】**

刪除 除後台所有已建 建立的資料,恢 恢後至系統初始 始狀態。

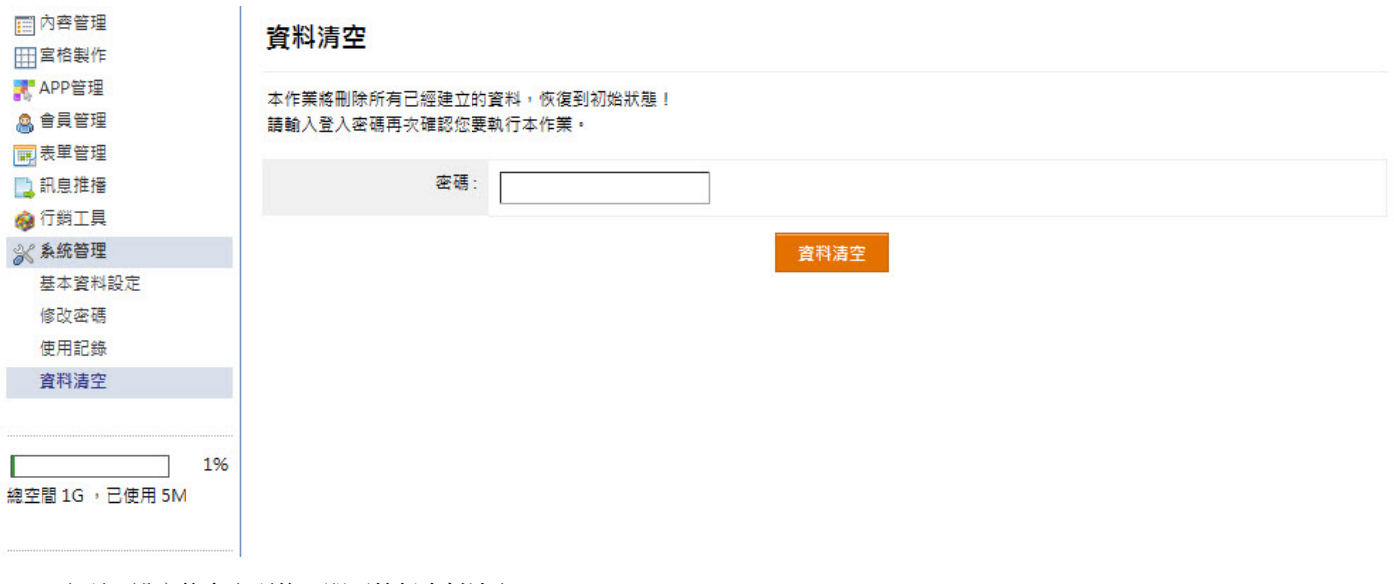

 $\blacksquare$ 密碼:設定後台密碼後,即可執行資料清空